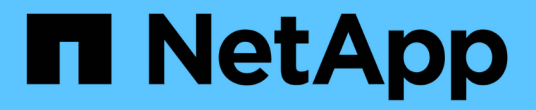

## 儲存交換器 Cluster and storage switches

NetApp April 25, 2024

This PDF was generated from https://docs.netapp.com/zh-tw/ontap-systems-switches/switch-cisco-9336c-fx2-storage/configure-switch-overview-9336c-storage.html on April 25, 2024. Always check docs.netapp.com for the latest.

目錄

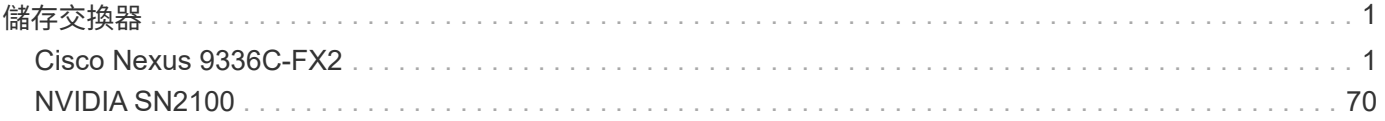

# <span id="page-2-0"></span>儲存交換器

## <span id="page-2-1"></span>**Cisco Nexus 9336C-FX2**

## 總覽

## **Cisco Nexus 9336C-FX2**儲存交換器的安裝與組態總覽

Cisco Nexus 9336C-FX2儲存交換器是Cisco Nexus 9000平台的一部分、可安裝在NetApp 系統機櫃中。儲存交換器可讓您在儲存區域網路(SAN)的伺服器與儲存陣列之間路由傳 送資料。

## 初始組態總覽

若要在執行ONTAP 故障切換的系統上初始設定Cisco Nexus 9336C-FX2交換器、請依照下列步驟操作:

- 1. ["](https://docs.netapp.com/zh-tw/ontap-systems-switches/switch-cisco-9336c-fx2-storage/setup-worksheet-9336c-storage.html)[完整的佈線工作表](https://docs.netapp.com/zh-tw/ontap-systems-switches/switch-cisco-9336c-fx2-storage/setup-worksheet-9336c-storage.html)["](https://docs.netapp.com/zh-tw/ontap-systems-switches/switch-cisco-9336c-fx2-storage/setup-worksheet-9336c-storage.html)。
- 2. ["](#page-5-0)[安裝交換器](#page-5-0)["](#page-5-0)。
- 3. ["](#page-6-0)[設定交換器](#page-6-0)["](#page-6-0)。
- 4. ["](#page-8-0)[在](#page-8-0)[NetApp](#page-8-0)[機櫃中安裝交換器](#page-8-0)["](#page-8-0)。

視組態而定、您可以將Cisco Nexus 9336C-FX2交換器和直通面板安裝在NetApp機櫃中、並附有交換器隨附 的標準支架。

- 5. ["](#page-12-0)[準備安裝](#page-12-0)[NX-OS](#page-12-0)[和](#page-12-0)[RCF"](#page-12-0)。
- 6. ["](#page-20-0)[安裝](#page-20-0)[NX-OS](#page-20-0)[軟體](#page-20-0)["](#page-20-0)。
- 7. ["](#page-30-0)[安裝](#page-30-0)[RCF](#page-30-0)[組態檔](#page-30-0)["](#page-30-0)。

初次設定Nexus 9336C-FX2交換器之後、請安裝RCF。您也可以使用此程序來升級RCF版本。

其他資訊

開始安裝或維護之前、請務必先檢閱下列內容:

- ["](#page-2-2)[組態需求](#page-2-2)["](#page-2-2)
- ["](#page-3-0)[元件與零件編號](#page-3-0)["](#page-3-0)
- ["](#page-4-0)[必要文件](#page-4-0)["](#page-4-0)
- ["](#page-5-1)[智慧電話住家需求](#page-5-1)["](#page-5-1)

<span id="page-2-2"></span>**Cisco Nexus 9336C-FX2**儲存交換器的組態需求

對於Cisco Nexus 9336C-FX2交換器的安裝與維護、請務必檢閱組態與網路需求。

#### 支援**ONTAP**

從S299.1開始ONTAP 、您可以使用Cisco Nexus 9336C-FX2交換器、將儲存設備和叢集功能結合到共享交換器 組態中。

如果您想要建置ONTAP 具有兩個以上節點的叢集、您需要兩個支援的網路交換器。

#### 組態需求

對於組態設定、您需要適當數量和類型的纜線和纜線連接器、以供交換器使用。

視您初始設定的交換器類型而定、您需要使用隨附的主控台纜線連接至交換器主控台連接埠;您也需要提供特定 的網路資訊。

## 網路需求

所有交換器組態都需要下列網路資訊。

- 用於管理網路流量的IP子網路
- 每個儲存系統控制器和所有適用交換器的主機名稱和IP位址
- •大部分的儲存系統控制器都是透過e0M介面來管理、方法是連接至乙太網路服務連接埠(扳手圖示)。 在E0M介面上AFF 、E0M AFF 介面使用專用的乙太網路連接埠、可在ESIA800和ESIEA700s系統上使用。
- 請參閱 ["Hardware Universe"](https://hwu.netapp.com) 以取得最新資訊。

如需交換器初始組態的詳細資訊、請參閱下列指南: ["Cisco Nexus 9336C-FX2](https://www.cisco.com/c/en/us/td/docs/dcn/hw/nx-os/nexus9000/9336c-fx2-e/cisco-nexus-9336c-fx2-e-nx-os-mode-switch-hardware-installation-guide.html)[安裝與升級指南](https://www.cisco.com/c/en/us/td/docs/dcn/hw/nx-os/nexus9000/9336c-fx2-e/cisco-nexus-9336c-fx2-e-nx-os-mode-switch-hardware-installation-guide.html)["](https://www.cisco.com/c/en/us/td/docs/dcn/hw/nx-os/nexus9000/9336c-fx2-e/cisco-nexus-9336c-fx2-e-nx-os-mode-switch-hardware-installation-guide.html)。

<span id="page-3-0"></span>**Cisco Nexus 9336C-FX2**儲存交換器的元件與零件編號

對於Cisco Nexus 9336C-FX2交換器的安裝與維護、請務必檢閱元件清單和零件編號。

下表列出9336C-FX2交換器、風扇和電源供應器的零件編號和說明:

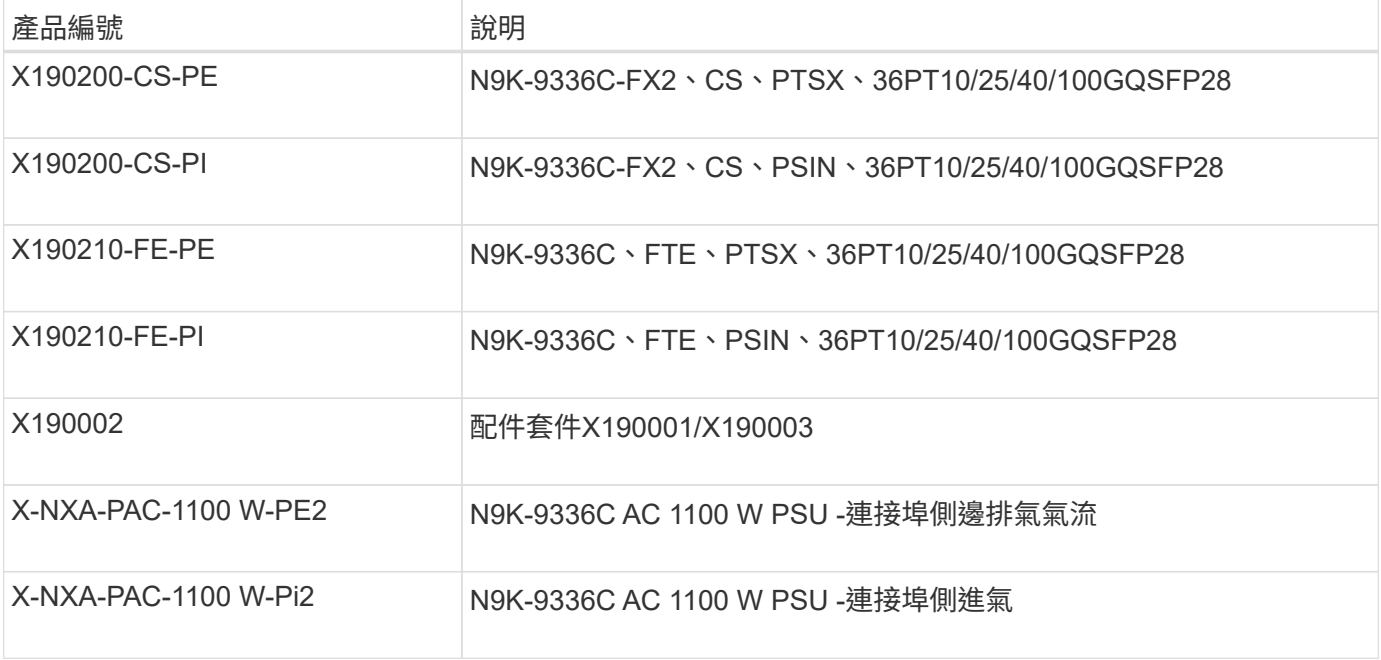

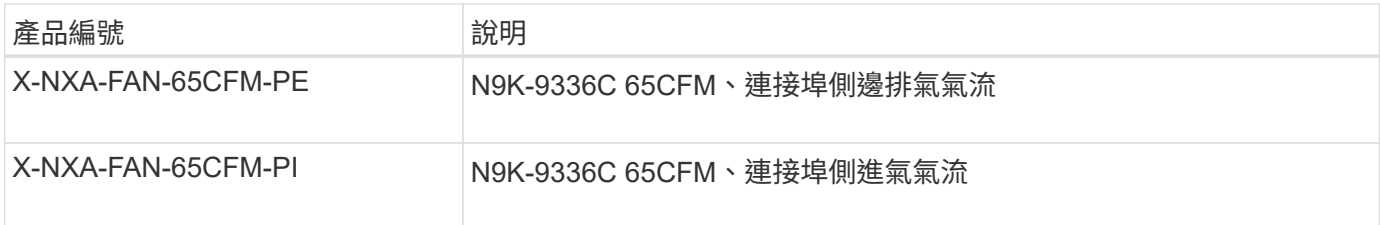

## <span id="page-4-0"></span>**Cisco Nexus 9336C-FX2**儲存交換器的文件需求

對於Cisco Nexus 9336C-FX2交換器的安裝與維護、請務必檢閱特定的交換器與控制器文 件、以設定Cisco 9336-FX2交換器與ONTAP 叢集。

交換器文件

若要設定Cisco Nexus 9336C-FX2交換器、您需要提供下列文件 ["Cisco Nexus 9000](https://www.cisco.com/c/en/us/support/switches/nexus-9000-series-switches/series.html)[系列交換器支援](https://www.cisco.com/c/en/us/support/switches/nexus-9000-series-switches/series.html)["](https://www.cisco.com/c/en/us/support/switches/nexus-9000-series-switches/series.html) 頁面:

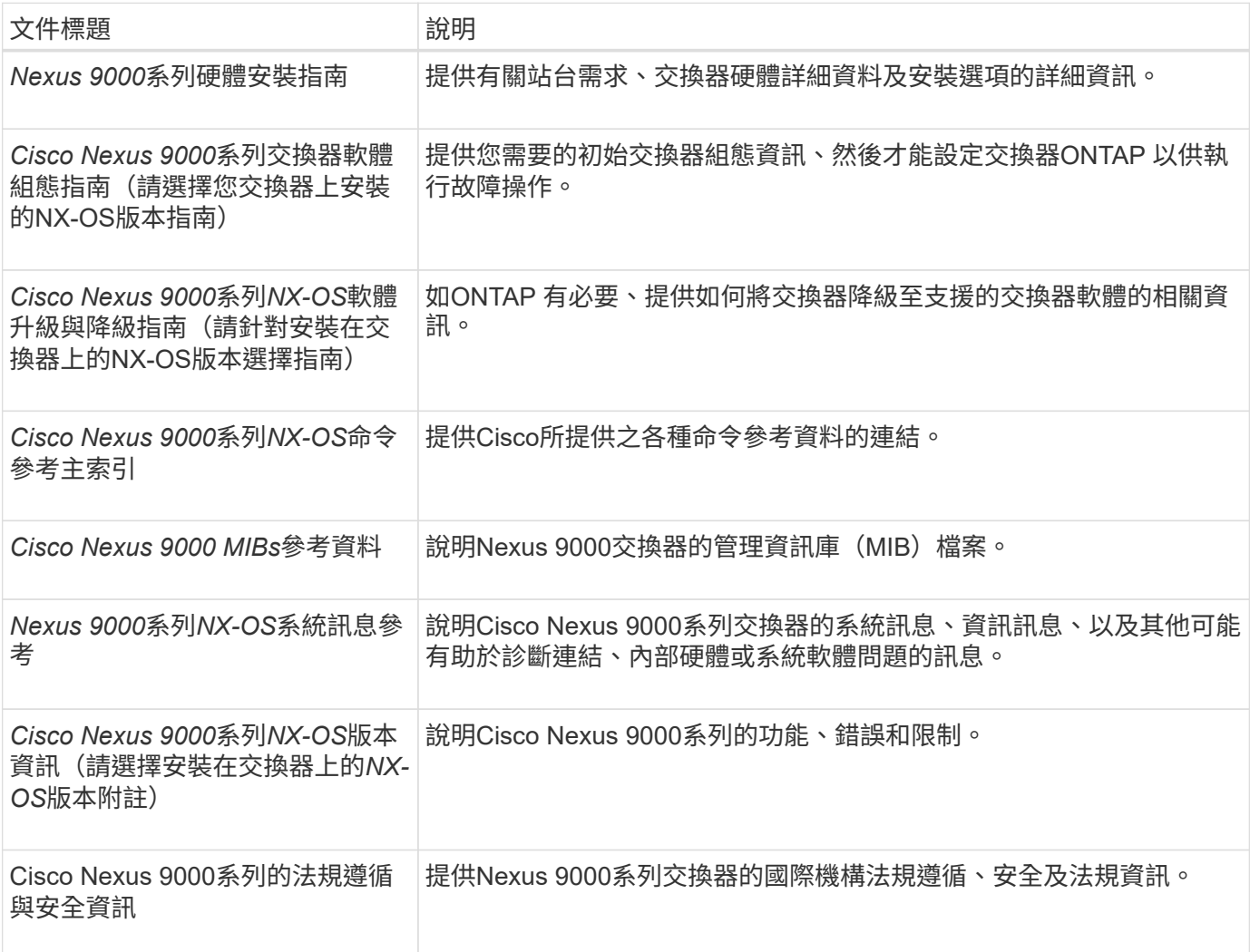

## 系統文件**ONTAP**

若要設定ONTAP 一套作業系統、您需要從取得下列作業系統版本的文件 ["](https://docs.netapp.com/ontap-9/index.jsp)[供應說明文件中](https://docs.netapp.com/ontap-9/index.jsp)[心](https://docs.netapp.com/ontap-9/index.jsp) [ONTAP"](https://docs.netapp.com/ontap-9/index.jsp)。

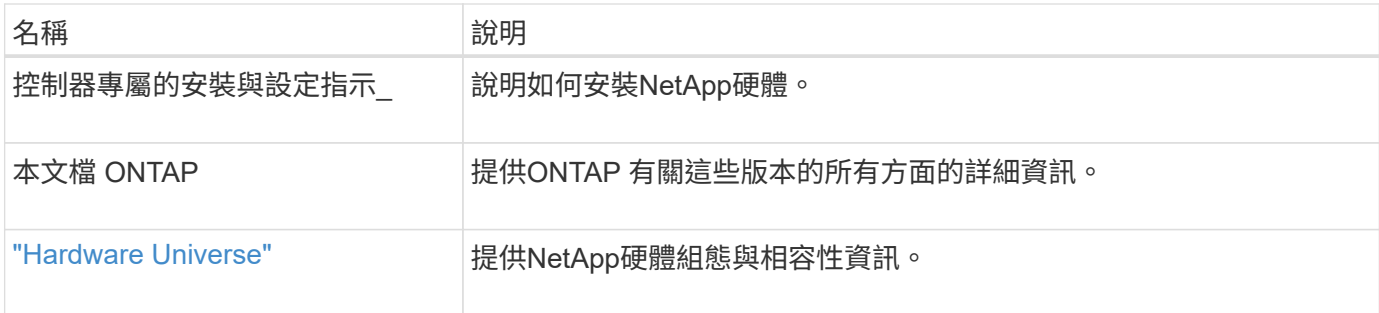

軌道套件與機櫃文件

若要在NetApp機櫃中安裝Cisco 9336-FX2交換器、請參閱下列硬體文件。

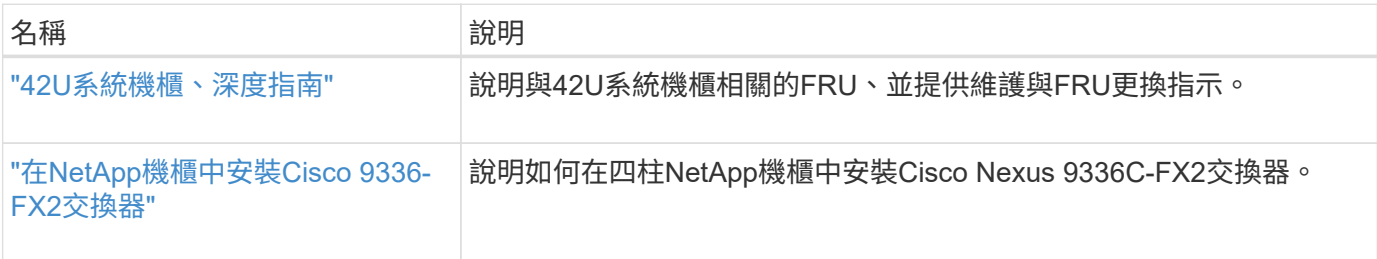

## <span id="page-5-1"></span>智慧電話住家需求

若要使用Smart Call Home功能、請參閱下列準則。

Smart Call Home可監控網路上的硬體和軟體元件。發生關鍵系統組態時、會產生電子郵件通知、並對目的地設 定檔中設定的所有收件者發出警示。若要使用Smart Call Home、您必須將叢集網路交換器設定為使用電子郵件 與Smart Call Home系統進行通訊。此外、您也可以選擇性地設定叢集網路交換器、以利用Cisco的內嵌式Smart Call Home支援功能。

在使用Smart Call Home之前、請注意下列考量事項:

- 電子郵件伺服器必須就位。
- 交換器必須具備IP連線至電子郵件伺服器的功能。
- 必須設定聯絡人名稱(SNMP伺服器聯絡人)、電話號碼和街道地址資訊。這是判斷接收訊息來源所需的條 件。
- 您的公司必須將一個CCO ID與適當的Cisco SMARTnet服務合約建立關聯。
- Cisco SMARTnet服務必須就位、才能登錄裝置。
- 。 ["Cisco](http://www.cisco.com/c/en/us/products/switches/index.html)[支援網](http://www.cisco.com/c/en/us/products/switches/index.html)[站](http://www.cisco.com/c/en/us/products/switches/index.html)["](http://www.cisco.com/c/en/us/products/switches/index.html) 包含有關設定Smart Call Home的命令資訊。

## 安裝硬體

<span id="page-5-0"></span>安裝**9336C-FX2**儲存交換器

請依照此程序安裝Cisco Nexus 9336C-FX2儲存交換器。

您需要的產品

- 存取安裝站台的HTTP、FTP或TFTP伺服器、下載適用的NX-OS和參考組態檔(RCF)版本。
- 適用的NX-OS版本、可從下載 ["Cisco](https://software.cisco.com/download/home)[軟體下](https://software.cisco.com/download/home)[載](https://software.cisco.com/download/home)["](https://software.cisco.com/download/home) 頁面。
- 適用的授權、網路與組態資訊、以及纜線。
- 已完成 ["](https://docs.netapp.com/zh-tw/ontap-systems-switches/switch-cisco-9336c-fx2-storage/setup-worksheet-9336c-storage.html)[佈線工作表](https://docs.netapp.com/zh-tw/ontap-systems-switches/switch-cisco-9336c-fx2-storage/setup-worksheet-9336c-storage.html)["](https://docs.netapp.com/zh-tw/ontap-systems-switches/switch-cisco-9336c-fx2-storage/setup-worksheet-9336c-storage.html)。
- 適用的NetApp叢集網路與管理網路RCT、可從NetApp 支援網站 The Sorgat下載 ["mysupport.netapp.com"](http://mysupport.netapp.com/)。 所有Cisco叢集網路和管理網路交換器都會以標準Cisco原廠預設組態送達。這些交換器也有NX-OS軟體的最 新版本、但未載入RCFs。

• 必要的交換器文件。請參閱 ["](#page-4-0)[必要文件](#page-4-0)["](#page-4-0) 以取得更多資訊。

步驟

1. 將叢集網路和管理網路交換器與控制器架起。

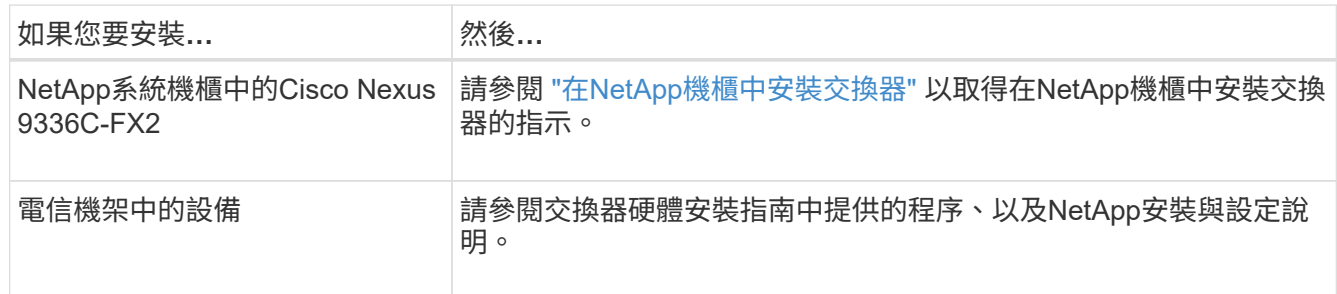

- 2. 使用完整的佈線工作表、將叢集網路和管理網路交換器連接至控制器。
- 3. 開啟叢集網路和管理網路交換器和控制器的電源。

## 接下來呢?

前往 ["](#page-6-0)[設定](#page-6-0)[Cisco Nexus 9336C-FX2](#page-6-0)[儲存交換器](#page-6-0)["](#page-6-0)。

<span id="page-6-0"></span>設定**9336C-FX2**儲存交換器

請遵循此程序來設定Cisco Nexus 9336C-FX2交換器。

您需要的產品

- 存取安裝站台的HTTP、FTP或TFTP伺服器、下載適用的NX-OS和參考組態檔(RCF)版本。
- 適用的NX-OS版本、可從下載 ["Cisco](https://software.cisco.com/download/home)[軟體下](https://software.cisco.com/download/home)[載](https://software.cisco.com/download/home)["](https://software.cisco.com/download/home) 頁面。
- 適用的授權、網路與組態資訊、以及纜線。
- 已完成 ["](https://docs.netapp.com/zh-tw/ontap-systems-switches/switch-cisco-9336c-fx2-storage/setup-worksheet-9336c-storage.html)[佈線工作表](https://docs.netapp.com/zh-tw/ontap-systems-switches/switch-cisco-9336c-fx2-storage/setup-worksheet-9336c-storage.html)["](https://docs.netapp.com/zh-tw/ontap-systems-switches/switch-cisco-9336c-fx2-storage/setup-worksheet-9336c-storage.html)。
- 適用的NetApp叢集網路與管理網路RCT、可從NetApp 支援網站 The Sorgat下載 ["mysupport.netapp.com"](http://mysupport.netapp.com/)。 所有Cisco叢集網路和管理網路交換器都會以標準Cisco原廠預設組態送達。這些交換器也有NX-OS軟體的最 新版本、但未載入RCFs。
- 必要的交換器文件。請參閱 ["](#page-4-0)[必要文件](#page-4-0)["](#page-4-0) 以取得更多資訊。

步驟

1. 執行叢集網路交換器的初始組態。

在您第一次開機交換器時、針對下列初始設定問題提供適當的回應。您站台的安全性原則會定義要啟用的回

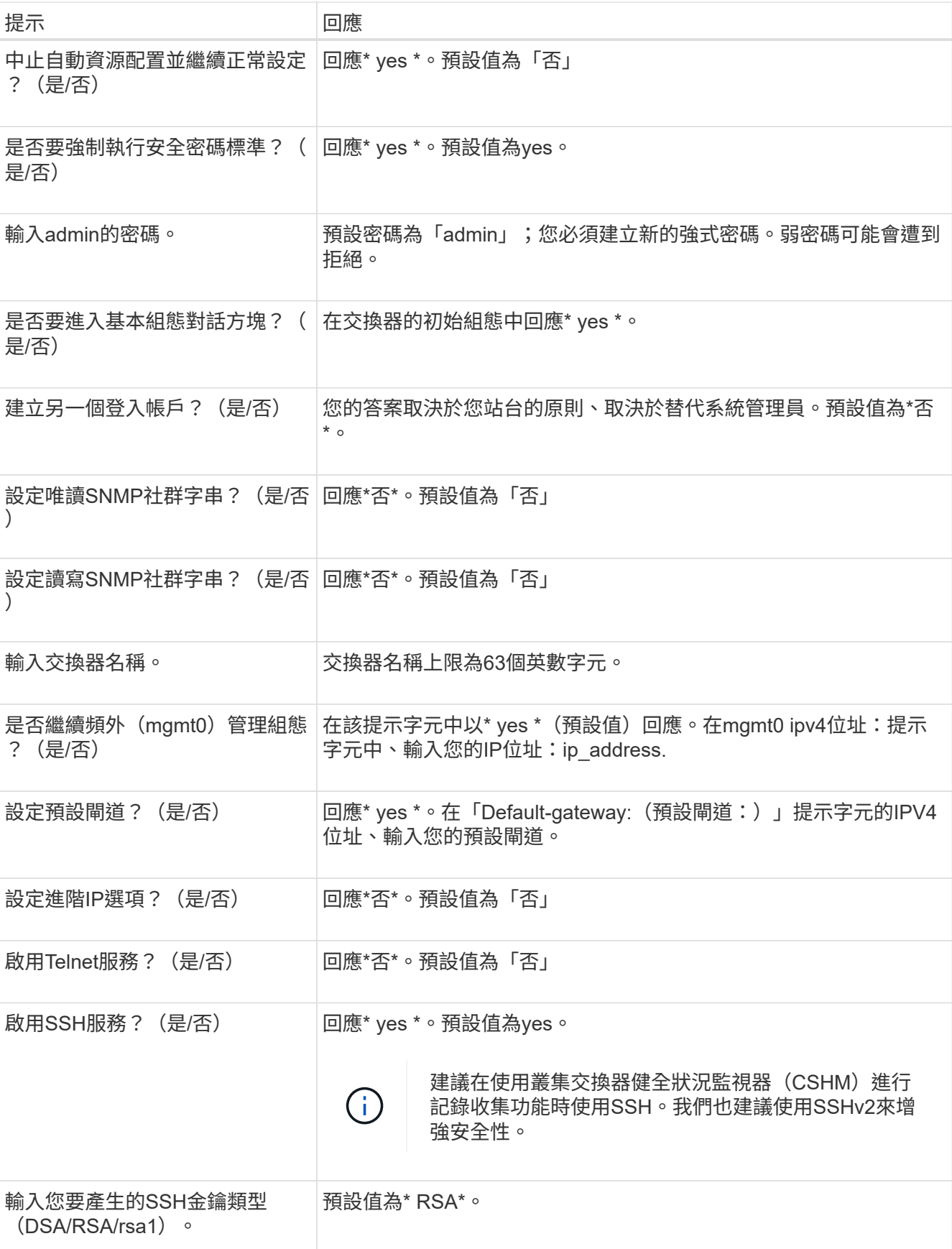

6

應和服務。

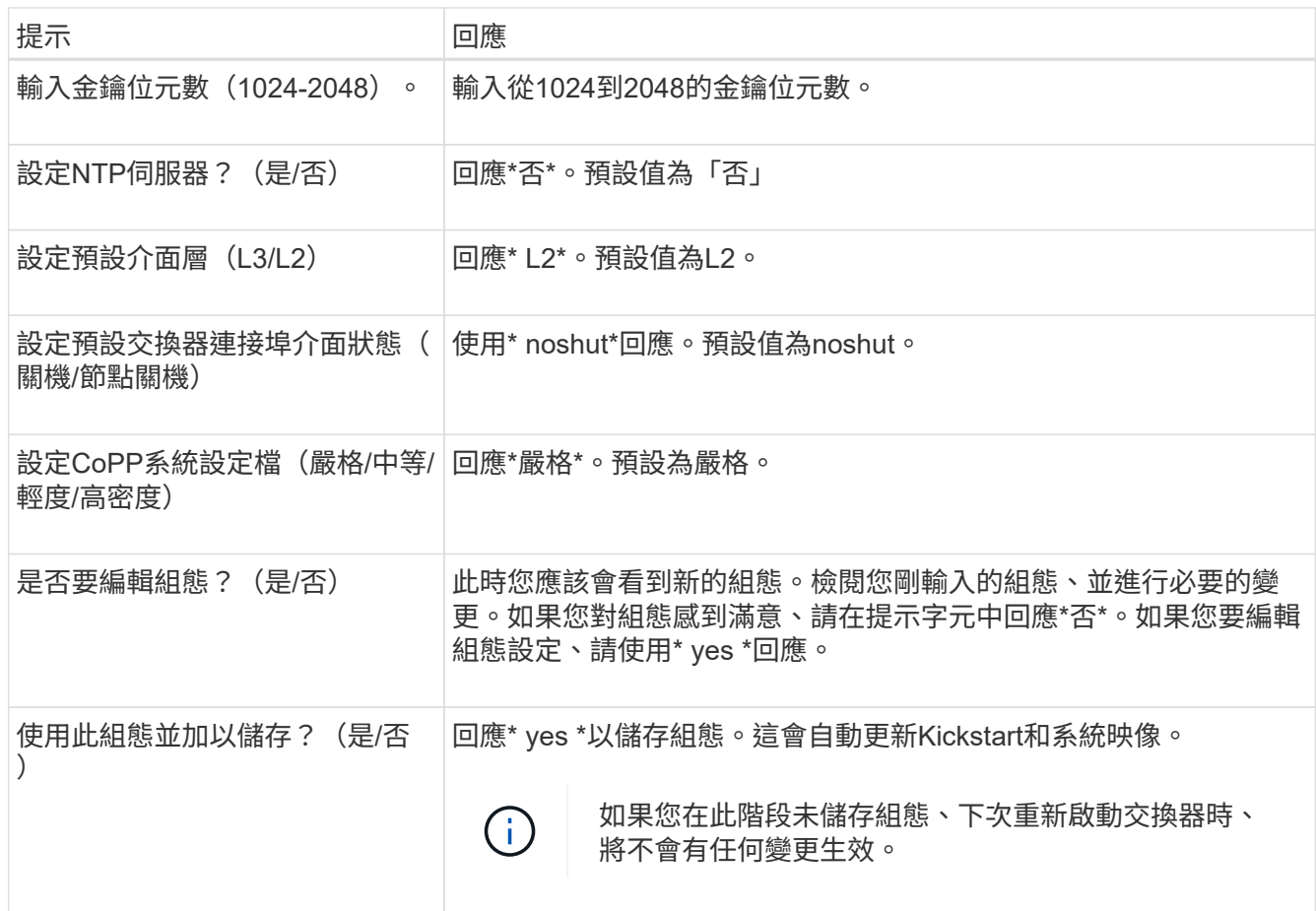

2. 確認您在設定結束時所顯示的顯示器上所做的組態選擇、並確定您已儲存組態。

3. 檢查叢集網路交換器的版本、必要時可從將NetApp支援的軟體版本下載至交換器 ["Cisco](https://software.cisco.com/download/home)[軟體下](https://software.cisco.com/download/home)[載](https://software.cisco.com/download/home)["](https://software.cisco.com/download/home) 頁面。

接下來呢?

您也可以選擇 ["](#page-8-0)[在](#page-8-0)[NetApp](#page-8-0)[機櫃中安裝](#page-8-0)[Cisco Nexus 9336C-FX2](#page-8-0)[交換器](#page-8-0)["](#page-8-0)。否則、請前往 ["](#page-12-0)[準備安裝](#page-12-0)[NX-OS](#page-12-0)[和](#page-12-0) [RCF"](#page-12-0)。

## <span id="page-8-0"></span>在**NetApp**機櫃中安裝**Cisco Nexus 9336C-FX2**交換器

視組態而定、您可能需要在NetApp機櫃中安裝Cisco Nexus 9336C-FX2交換器和直通面 板。交換器隨附標準支架。

您需要的產品

- 對於每個交換器、您必須提供八個10-32或12-24個螺絲和固定夾螺帽、才能將托架和滑軌安裝到機箱前後的 支柱上。
- 您必須使用Cisco標準軌道套件、將交換器安裝在NetApp機櫃中。

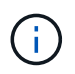

跳接線未隨附於傳遞套件中、應隨附於交換器中。如果交換器未隨附、您可以向NetApp訂購(零 件編號X1558A-R6)。

必要文件

檢閱中的初始準備要求、套件內容和安全預防措施 ["Cisco Nexus 9000](https://www.cisco.com/c/en/us/td/docs/switches/datacenter/nexus9000/hw/aci_9336cfx2_hig/guide/b_n9336cFX2_aci_hardware_installation_guide.html)[系列](https://www.cisco.com/c/en/us/td/docs/switches/datacenter/nexus9000/hw/aci_9336cfx2_hig/guide/b_n9336cFX2_aci_hardware_installation_guide.html)[硬](https://www.cisco.com/c/en/us/td/docs/switches/datacenter/nexus9000/hw/aci_9336cfx2_hig/guide/b_n9336cFX2_aci_hardware_installation_guide.html)[體安裝指南](https://www.cisco.com/c/en/us/td/docs/switches/datacenter/nexus9000/hw/aci_9336cfx2_hig/guide/b_n9336cFX2_aci_hardware_installation_guide.html)["](https://www.cisco.com/c/en/us/td/docs/switches/datacenter/nexus9000/hw/aci_9336cfx2_hig/guide/b_n9336cFX2_aci_hardware_installation_guide.html)。

1. 在NetApp機櫃中安裝直通遮罩面板。

NetApp提供直通面板套件(零件編號X8784-R6)。

NetApp傳遞面板套件包含下列硬體:

- 一個直通遮罩面板
- 四顆10-32 x .75螺絲
- 四個10-32扣具螺帽
	- i. 確定交換器的垂直位置和機櫃中的遮板。

在此程序中、遮罩面板將安裝在U40中。

- ii. 在機箱正面軌道的適當方孔中、每側安裝兩個固定螺帽。
- iii. 將面板垂直置中、以防止侵入鄰近的機架空間、然後鎖緊螺絲。

iv. 將兩根48吋跳接線的母接頭從面板背面插入、並穿過筆刷組件。

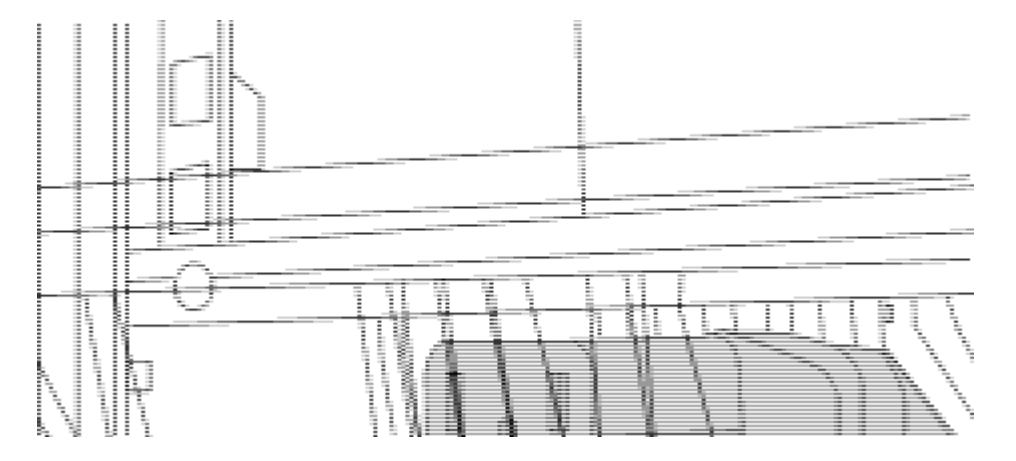

(*1*)跳接線的母接頭。

- 2. 在Nexus 9336C-FX2交換器機箱上安裝機架安裝支架。
	- a. 將正面機架安裝支架放在交換器機箱的一側、使安裝耳對齊機箱面板(PSU或風扇側)、然後使用四 顆M4螺絲將支架連接至機箱。

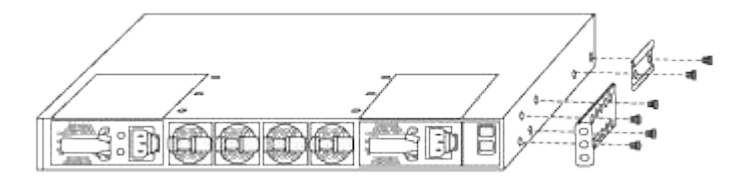

- b. 重複步驟 2A. 在交換器另一側安裝另一個正面機架安裝支架。
- c. 在交換器機箱上安裝後機架安裝支架。
- d. 重複步驟 2C 在交換器另一側安裝另一個機架安裝支架。
- 3. 將夾螺帽安裝在四個IEA柱的方孔位置。

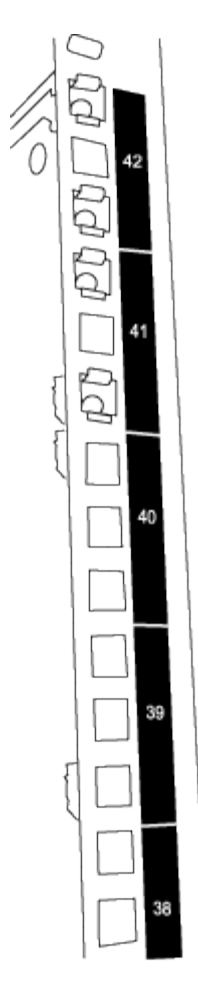

兩個9336C-FX2交換器一律安裝在機櫃RU41和42的最上方2U中。

- 4. 在機箱中安裝滑軌。
	- a. 將第一個滑軌放在左後柱背面的RU42標記處、插入符合螺絲類型的螺絲、然後用手指鎖緊螺絲。

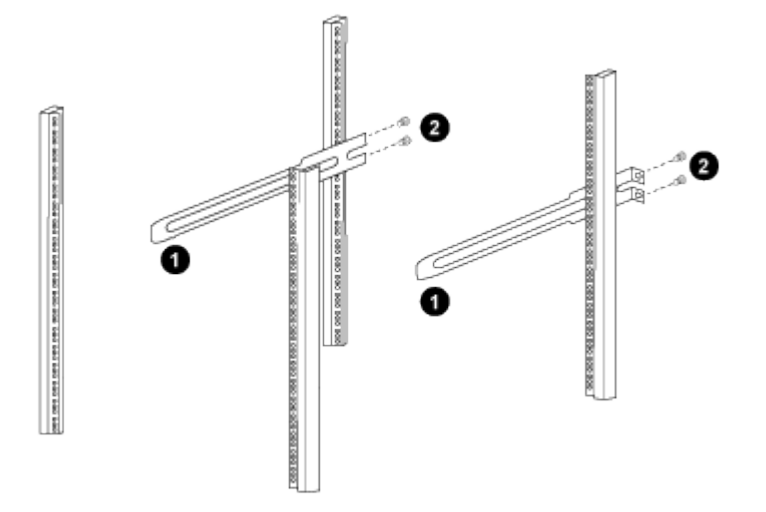

(*1*)當您輕推滑桿軌道時、請將滑軌對準機架上的螺絲孔。

(*2*)將滑軌的螺絲鎖緊至機箱柱。

a. 重複步驟 4a 用於右後側POST。

b. 重複步驟 4a 和 4B 位於機櫃上的RU41位置。

5. 將交換器安裝在機櫃中。

 $\binom{1}{1}$ 此步驟需要兩個人:一個人從正面支援交換器、另一個人則引導交換器進入後滑軌。

a. 將交換器背面置於RU41。

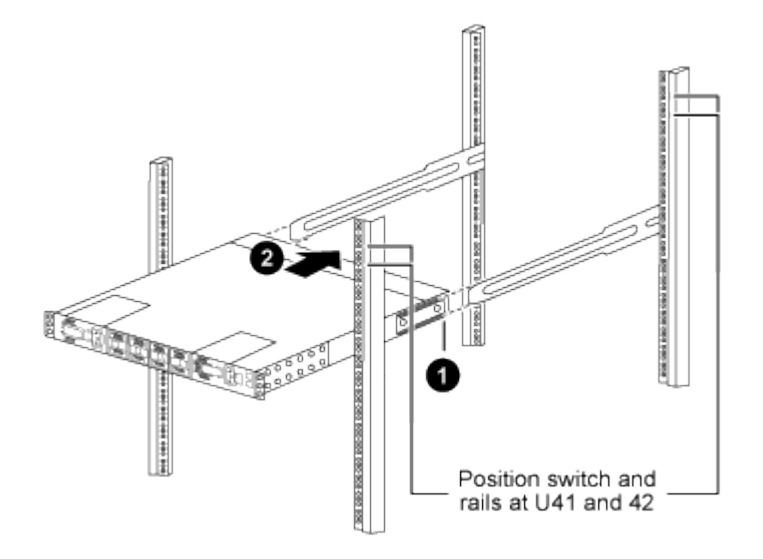

- (*1*)當機箱推向後柱時、請將兩個後機架安裝導軌對齊滑軌。
- (*2*)輕推交換器、直到前機架安裝支架與前柱齊平。
- b. 將交換器連接至機櫃。

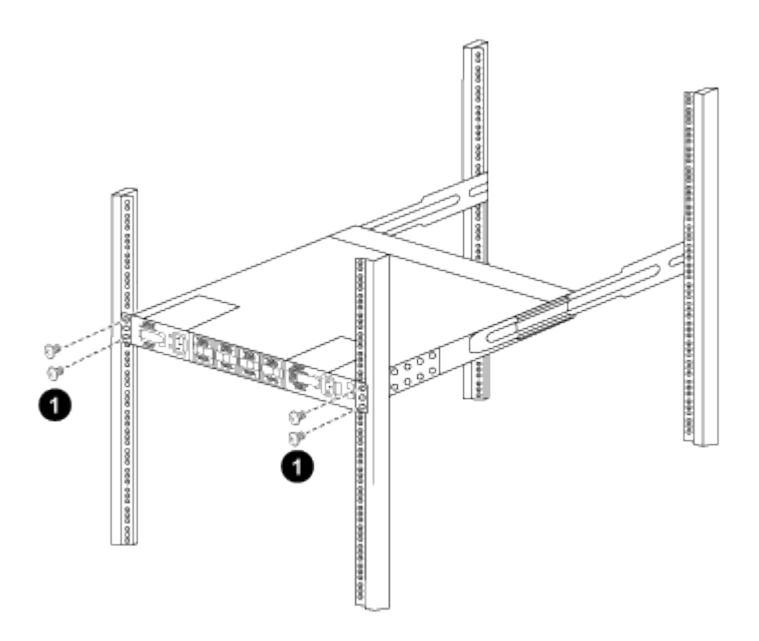

- (*1*)當一個人拿著機箱前端時、另一個人應將四顆後螺絲完全鎖緊至機箱柱。
- a. 現在機箱無需協助即可支援、將前螺絲完全鎖緊至機箱柱。
- b. 重複步驟 5a. 透過 5C 用於RU42位置的第二個交換器。

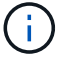

 $\mathbf{f}$ 

使用完全安裝的交換器作為支援、在安裝過程中不需要抓住第二個交換器的正面。

- 6. 安裝交換器時、請將跳線連接至交換器電源插座。
- 7. 將兩條跳線的公插塞連接至最近的可用PDU插座。

為了維持備援、必須將兩條線路連接至不同的PDU。

8. 將每台9336C-FX2交換器上的管理連接埠連接至任一管理交換器(如有訂購)、或直接將其連接至管理網 路。

管理連接埠是位於交換器PSU端的右上方連接埠。每個交換器的CAT6纜線必須在安裝交換器以連接到管理 交換器或管理網路之後、透過傳遞面板進行佈線。

## 設定軟體

#### **Cisco Nexus 9336C-FX2**儲存交換器的軟體安裝工作流程

若要安裝及設定Cisco Nexus 9336C-FX2交換器的軟體、請依照下列步驟操作:

- 1. ["](#page-12-0)[準備安裝](#page-12-0)[NX-OS](#page-12-0)[和](#page-12-0)[RCF"](#page-12-0)。
- 2. ["](#page-20-0)[安裝](#page-20-0)[NX-OS](#page-20-0)[軟體](#page-20-0)["](#page-20-0)。
- 3. ["](#page-30-0)[安裝](#page-30-0)[RCF](#page-30-0)[組態檔](#page-30-0)["](#page-30-0)。

初次設定Nexus 9336C-FX2交換器之後、請安裝RCF。您也可以使用此程序來升級RCF版本。

## <span id="page-12-0"></span>準備安裝**NX-OS**軟體和**RCF**

在安裝NX-OS軟體和參考組態檔(RCF)之前、請遵循此程序。

#### 關於範例

本程序中的範例使用下列交換器和節點命名法:

- 兩個Cisco交換器的名稱為CS1和CS2。
- 節點名稱為cluster1-01和cluster1-02。
- 叢集LIF名稱為cluster1-01\_clus1、cluster1-01\_clus2(叢集1-01)和cluster1-02\_clus2(叢集1-01 )、cluster1-02\_clus2(叢集1-02)。
- 「cluster1:\*:>」提示會指出叢集的名稱。

#### 關於這項工作

此程序需要同時使用ONTAP 支援指令和Cisco Nexus 9000系列交換器的指令;ONTAP 除非另有說明、否則會 使用支援指令。

步驟

- 1. 如果AutoSupport 此叢集啟用了「支援功能」、請叫用AutoSupport 下列訊息來抑制自動建立案例
	- :「System Node AutoSupport Rsepooke -Node \*-type all -most MAn=x h」

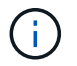

此資訊可通知技術支援人員執行此維護工作、以便在維護期間抑制自動建立案 例。AutoSupport

2. 將權限等級變更為進階、並在系統提示您繼續時輸入\* y\*:

"進階權限"

出現進階提示(「\*>」)。

3. 顯示每個叢集互連交換器的每個節點已設定多少個叢集互連介面:

「network device-dDiscovery show -protocol cup」

顯示範例

```
cluster1::*> network device-discovery show -protocol cdp
Node/ Local Discovered
Protocol Port Device (LLDP: ChassisID) Interface
Platform
----------- ------ ------------------------- -----------------
--------
cluster1-02/cdp
          e0a cs1 Eth1/2 N9K-
C9336C
        e0b cs2 Eth1/2 N9K-
C9336C
cluster1-01/cdp
          e0a cs1 Eth1/1 N9K-
C9336C
         e0b cs2 Eth1/1 N9K-
C9336C
4 entries were displayed.
```
4. 檢查每個叢集介面的管理或作業狀態。

a. 顯示網路連接埠屬性:

`network port show –ipspace Cluster`

顯示範例

```
cluster1::*> network port show -ipspace Cluster
Node: cluster1-02
                                            Speed(Mbps)
Health
Port IPspace Broadcast Domain Link MTU Admin/Oper
Status
--------- ------------ ---------------- ---- ---- -----------
------
e0a Cluster Cluster up 9000 auto/10000
healthy
e0b Cluster Cluster up 9000 auto/10000
healthy
Node: cluster1-01
                                            Speed(Mbps)
Health
Port IPspace Broadcast Domain Link MTU Admin/Oper
Status
--------- ------------ ---------------- ---- ---- -----------
------
e0a Cluster Cluster up 9000 auto/10000
healthy
e0b Cluster Cluster up 9000 auto/10000
healthy
4 entries were displayed.
```
b. 顯示關於生命的資訊:

「網路介面show -vserver叢集」

```
顯示範例
```

```
cluster1::*> network interface show -vserver Cluster
         Logical Status Network Current
Current Is
Vserver Interface Admin/Oper Address/Mask Node
Port Home
----------- ------------------ ---------- ------------------
------------- ------- ----
Cluster
         cluster1-01_clus1 up/up 169.254.209.69/16
cluster1-01 e0a true
           cluster1-01_clus2 up/up 169.254.49.125/16
cluster1-01 e0b true
           cluster1-02_clus1 up/up 169.254.47.194/16
cluster1-02 e0a true
           cluster1-02_clus2 up/up 169.254.19.183/16
cluster1-02 e0b true
4 entries were displayed.
```
5. Ping遠端叢集LIF:

「叢集ping叢集節點節點名稱」

```
顯示範例
```

```
cluster1::*> cluster ping-cluster -node cluster1-02
Host is cluster1-02
Getting addresses from network interface table...
Cluster cluster1-01_clus1 169.254.209.69 cluster1-01 e0a
Cluster cluster1-01_clus2 169.254.49.125 cluster1-01 e0b
Cluster cluster1-02_clus1 169.254.47.194 cluster1-02 e0a
Cluster cluster1-02_clus2 169.254.19.183 cluster1-02 e0b
Local = 169.254.47.194 169.254.19.183
Remote = 169.254.209.69 169.254.49.125
Cluster Vserver Id = 4294967293
Ping status:
Basic connectivity succeeds on 4 path(s)
Basic connectivity fails on 0 path(s)
Detected 9000 byte MTU on 4 path(s):
     Local 169.254.19.183 to Remote 169.254.209.69
     Local 169.254.19.183 to Remote 169.254.49.125
     Local 169.254.47.194 to Remote 169.254.209.69
      Local 169.254.47.194 to Remote 169.254.49.125
Larger than PMTU communication succeeds on 4 path(s)
RPC status:
2 paths up, 0 paths down (tcp check)
2 paths up, 0 paths down (udp check)
```
6. 驗證是否已在所有叢集生命體上啟用自動還原命令:

「網路介面show -vserver叢集-功能 變數自動回復」

```
cluster1::*> network interface show -vserver Cluster -fields auto-
revert
          Logical
Vserver Interface Auto-revert
--------- ––––––-------------- ------------
Cluster
           cluster1-01_clus1 true
           cluster1-01_clus2 true
           cluster1-02_clus1 true
           cluster1-02_clus2 true
4 entries were displayed.
```
7. 對於更新版本的支援、請使用下列命令啟用乙太網路交換器健全狀況監視器記錄收集功能、以收集交換器相 關的記錄檔ONTAP :

「系統交換器乙太網路記錄設定密碼」和「系統交換器乙太網路記錄啟用-收集」

```
cluster1::*> system switch ethernet log setup-password
Enter the switch name: <return>
The switch name entered is not recognized.
Choose from the following list:
cs1
cs2
cluster1::*> system switch ethernet log setup-password
Enter the switch name: cs1
RSA key fingerprint is
e5:8b:c6:dc:e2:18:18:09:36:63:d9:63:dd:03:d9:cc
Do you want to continue? \{y|n\}: [n] y
Enter the password: < enter switch password>
Enter the password again: < enter switch password>
cluster1::*> system switch ethernet log setup-password
Enter the switch name: cs2
RSA key fingerprint is
57:49:86:a1:b9:80:6a:61:9a:86:8e:3c:e3:b7:1f:b1
Do you want to continue? {y|n}:: [n] y
Enter the password: <enter switch password>
Enter the password again: < enter switch password>
cluster1::*> system switch ethernet log enable-collection
Do you want to enable cluster log collection for all nodes in the
cluster?
{y|n}: [n] y
Enabling cluster switch log collection.
cluster1::*>
```
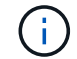

如果這些命令中有任何一個出現錯誤、請聯絡NetApp支援部門。

8. 針對發行9.5P16、9.6P12及9.7P10及更新版本的修補程式、請使用下列命令啟用乙太網路交換器健全狀況 監視器記錄收集功能、以收集交換器相關的記錄檔ONTAP :

「系統叢集交換器記錄設定密碼」和「系統叢集交換器記錄啟用收集」

```
顯示範例
```

```
cluster1::*> system cluster-switch log setup-password
Enter the switch name: <return>
The switch name entered is not recognized.
Choose from the following list:
cs1
cs2
cluster1::*> system cluster-switch log setup-password
Enter the switch name: cs1
RSA key fingerprint is
e5:8b:c6:dc:e2:18:18:09:36:63:d9:63:dd:03:d9:cc
Do you want to continue? \{y|n\}: [n] y
Enter the password: < enter switch password>
Enter the password again: < enter switch password>
cluster1::*> system cluster-switch log setup-password
Enter the switch name: cs2
RSA key fingerprint is
57:49:86:a1:b9:80:6a:61:9a:86:8e:3c:e3:b7:1f:b1
Do you want to continue? {y|n}:: [n] y
Enter the password: < enter switch password>
Enter the password again: < enter switch password>
cluster1::*> system cluster-switch log enable-collection
Do you want to enable cluster log collection for all nodes in the
cluster?
{y|n}: [n] y
Enabling cluster switch log collection.
cluster1::*>
```
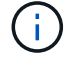

如果這些命令中有任何一個出現錯誤、請聯絡NetApp支援部門。

接下來呢?

["](#page-20-0)[安裝](#page-20-0)[NX-OS](#page-20-0)[軟體](#page-20-0)["](#page-20-0)。

<span id="page-20-0"></span>請遵循此程序、在Nexus 9336C-FX2叢集交換器上安裝NX-OS軟體。

開始之前、請先完成中的程序 ["](#page-12-0)[準備安裝](#page-12-0)[NX-OS](#page-12-0)[和](#page-12-0)[RCF"](#page-12-0)。

檢閱要求

您需要的產品

- 交換器組態的目前備份。
- 完全正常運作的叢集(記錄檔中沒有錯誤或類似問題)。
- ["Cisco](https://mysupport.netapp.com/site/info/cisco-ethernet-switch)[乙太網路交換器](https://mysupport.netapp.com/site/info/cisco-ethernet-switch)[頁](https://mysupport.netapp.com/site/info/cisco-ethernet-switch)[面](https://mysupport.netapp.com/site/info/cisco-ethernet-switch)["](https://mysupport.netapp.com/site/info/cisco-ethernet-switch)。請參閱交換器相容性表、以瞭解支援ONTAP 的功能表和NX-OS版本。
- Cisco網站提供適當的軟體與升級指南、適用於Cisco交換器升級與降級程序。請參閱 ["Cisco Nexus 9000](https://www.cisco.com/c/en/us/support/switches/nexus-9336c-fx2-switch/model.html#CommandReferences)[系](https://www.cisco.com/c/en/us/support/switches/nexus-9336c-fx2-switch/model.html#CommandReferences) [列交換器](https://www.cisco.com/c/en/us/support/switches/nexus-9336c-fx2-switch/model.html#CommandReferences)["](https://www.cisco.com/c/en/us/support/switches/nexus-9336c-fx2-switch/model.html#CommandReferences)。

關於範例

本程序中的範例使用下列交換器和節點命名法:

- 兩個Cisco交換器的名稱為CS1和CS2。
- 節點名稱為cluster1-01、cluster1-02、cluster1-03和cluster1-04。
- 叢集LIF名稱為cluster1-01\_clus1、cluster1-01\_clus2、cluster1-02\_clus1、cluster1-02\_clus2、cluster1- 03 clus1、 cluster1-03 clus2、 cluster1-04 clus1和cluster1-04 clus2。
- 「cluster1:\*:>」提示會指出叢集的名稱。

安裝軟體

此程序需要同時使用ONTAP 支援指令和Cisco Nexus 9000系列交換器的指令;ONTAP 除非另有說明、否則會 使用支援指令。

#### 步驟

- 1. 將叢集交換器連接至管理網路。
- 2. 使用ping命令來驗證與裝載NX-OS軟體和RCF之伺服器的連線能力。

顯示範例

此範例可驗證交換器是否能以IP位址172.19.2.1連至伺服器:

```
cs2# ping 172.19.2.1
```
Pinging 172.19.2.1 with 0 bytes of data:

Reply From  $172.19.2.1$ : icmp seq = 0. time= 5910 usec.

3. 將NX-OS軟體和EPLD映像複製到Nexus 9336C-FX2交換器。

```
cs2# copy sftp: bootflash: vrf management
Enter source filename: /code/nxos.9.3.5.bin
Enter hostname for the sftp server: 172.19.2.1
Enter username: user1
Outbound-ReKey for 172.19.2.1:22
Inbound-ReKey for 172.19.2.1:22
user1@172.19.2.1's password:
sftp> progress
Progress meter enabled
sftp> get /code/nxos.9.3.5.bin /bootflash/nxos.9.3.5.bin
/code/nxos.9.3.5.bin 100% 1261MB 9.3MB/s 02:15
sftp> exit
Copy complete, now saving to disk (please wait)...
Copy complete.
cs2# copy sftp: bootflash: vrf management
Enter source filename: /code/n9000-epld.9.3.5.img
Enter hostname for the sftp server: 172.19.2.1
Enter username: user1
Outbound-ReKey for 172.19.2.1:22
Inbound-ReKey for 172.19.2.1:22
user1@172.19.2.1's password:
sftp> progress
Progress meter enabled
sftp> get /code/n9000-epld.9.3.5.img /bootflash/n9000-
epld.9.3.5.img
/code/n9000-epld.9.3.5.img 100% 161MB 9.5MB/s 00:16
sftp> exit
Copy complete, now saving to disk (please wait)...
Copy complete.
```
4. 驗證NX-OS軟體的執行版本:

《如何版本》

顯示範例

```
cs2# show version
Cisco Nexus Operating System (NX-OS) Software
TAC support: http://www.cisco.com/tac
Copyright (C) 2002-2020, Cisco and/or its affiliates.
All rights reserved.
The copyrights to certain works contained in this software are
owned by other third parties and used and distributed under their
own
licenses, such as open source. This software is provided "as is,"
and unless
otherwise stated, there is no warranty, express or implied,
including but not
limited to warranties of merchantability and fitness for a
particular purpose.
Certain components of this software are licensed under
the GNU General Public License (GPL) version 2.0 or
GNU General Public License (GPL) version 3.0 or the GNU
Lesser General Public License (LGPL) Version 2.1 or
Lesser General Public License (LGPL) Version 2.0.
A copy of each such license is available at
http://www.opensource.org/licenses/gpl-2.0.php and
http://opensource.org/licenses/gpl-3.0.html and
http://www.opensource.org/licenses/lgpl-2.1.php and
http://www.gnu.org/licenses/old-licenses/library.txt.
Software
    BIOS: version 08.38
   NXOS: version 9.3(4)
    BIOS compile time: 05/29/2020
    NXOS image file is: bootflash:///nxos.9.3.4.bin
    NXOS compile time: 4/28/2020 21:00:00 [04/29/2020 02:28:31]
Hardware
    cisco Nexus9000 C9336C-FX2 Chassis
    Intel(R) Xeon(R) CPU E5-2403 v2 @ 1.80GHz with 8154432 kB of
memory.
    Processor Board ID FOC20291J6K
    Device name: cs2
    bootflash: 53298520 kB
Kernel uptime is 0 \text{ day}(s), 0 \text{ hour}(s), 3 \text{ minute}(s), 42 \text{ second}(s)
```

```
Last reset at 157524 usecs after Mon Nov 2 18:32:06 2020
    Reason: Reset Requested by CLI command reload
   System version: 9.3(4)
    Service:
plugin
   Core Plugin, Ethernet Plugin
Active Package(s):
cs2#
```
5. 安裝NX-OS映像。

安裝映像檔會在每次重新開機時載入映像檔。

```
cs2# install all nxos bootflash:nxos.9.3.5.bin
Installer will perform compatibility check first. Please wait.
Installer is forced disruptive
Verifying image bootflash:/nxos.9.3.5.bin for boot variable "nxos".
[####################] 100% -- SUCCESS
Verifying image type.
[####################] 100% -- SUCCESS
Preparing "nxos" version info using image bootflash:/nxos.9.3.5.bin.
[####################] 100% -- SUCCESS
Preparing "bios" version info using image bootflash:/nxos.9.3.5.bin.
[####################] 100% -- SUCCESS
Performing module support checks.
[####################] 100% -- SUCCESS
Notifying services about system upgrade.
[####################] 100% -- SUCCESS
Compatibility check is done:
Module bootable Impact Install-type Reason
------ -------- --------------- ------------ ------
   1 yes disruptive reset default upgrade is
not hitless
Images will be upgraded according to following table:
Module Image Running-Version(pri:alt New-
Version Upg-Required
------- --------- ----------------------------------------
------------------- ------------
   1 nxos 9.3(4) 9.3(5)
yes
   1 bios v08.37(01/28/2020):v08.23(09/23/2015)
v08.38(05/29/2020) yes
```

```
Switch will be reloaded for disruptive upgrade.
Do you want to continue with the installation (y/n)? [n] y
Install is in progress, please wait.
Performing runtime checks.
[####################] 100% -- SUCCESS
Setting boot variables.
[####################] 100% -- SUCCESS
Performing configuration copy.
[####################] 100% -- SUCCESS
Module 1: Refreshing compact flash and upgrading
bios/loader/bootrom.
Warning: please do not remove or power off the module at this time.
[####################] 100% -- SUCCESS
Finishing the upgrade, switch will reboot in 10 seconds.
```
6. 在交換器重新開機後、驗證新版本的NX-OS軟體:

《如何版本》

```
cs2# show version
Cisco Nexus Operating System (NX-OS) Software
TAC support: http://www.cisco.com/tac
Copyright (C) 2002-2020, Cisco and/or its affiliates.
All rights reserved.
The copyrights to certain works contained in this software are
owned by other third parties and used and distributed under their
own
licenses, such as open source. This software is provided "as is,"
and unless
otherwise stated, there is no warranty, express or implied,
including but not
limited to warranties of merchantability and fitness for a
particular purpose.
Certain components of this software are licensed under
the GNU General Public License (GPL) version 2.0 or
GNU General Public License (GPL) version 3.0 or the GNU
Lesser General Public License (LGPL) Version 2.1 or
Lesser General Public License (LGPL) Version 2.0.
A copy of each such license is available at
http://www.opensource.org/licenses/gpl-2.0.php and
http://opensource.org/licenses/gpl-3.0.html and
http://www.opensource.org/licenses/lgpl-2.1.php and
http://www.gnu.org/licenses/old-licenses/library.txt.
Software
    BIOS: version 05.33
   NXOS: version 9.3(5)
    BIOS compile time: 09/08/2018
    NXOS image file is: bootflash:///nxos.9.3.5.bin
    NXOS compile time: 11/4/2018 21:00:00 [11/05/2018 06:11:06]
Hardware
    cisco Nexus9000 C9336C-FX2 Chassis
    Intel(R) Xeon(R) CPU E5-2403 v2 @ 1.80GHz with 8154432 kB of
memory.
    Processor Board ID FOC20291J6K
    Device name: cs2
    bootflash: 53298520 kB
Kernel uptime is 0 \text{ day}(s), 0 \text{ hour}(s), 3 \text{ minute}(s), 42 \text{ second}(s)
```

```
Last reset at 277524 usecs after Mon Nov 2 22:45:12 2020
    Reason: Reset due to upgrade
   System version: 9.3(4)
    Service:
plugin
    Core Plugin, Ethernet Plugin
Active Package(s):
```
7. 升級EPLD映像、然後重新啟動交換器。

cs2# show version module 1 epld EPLD Device Version --------------------------------------- MI FPGA 0x7 IO FPGA 0x17 MI FPGA2 0x2 GEM FPGA 0x2 GEM FPGA 0x2 GEM FPGA 0x2 GEM FPGA 0x2 cs2# install epld bootflash:n9000-epld.9.3.5.img module 1 Compatibility check: Module Type Upgradable Impact Reason ------ ------------------ ----------------- --------- ----- 1 SUP Yes disruptive Module Upgradable Retrieving EPLD versions.... Please wait. Images will be upgraded according to following table: Module Type EPLD Running-Version New-Version Upg-Required ------- ------ ----------------- ----------------- ------------ ------------ 1 SUP MI FPGA 0x07 0x07 No 1 SUP IO FPGA  $0x17$  0x19 Yes 1 SUP MI FPGA2 0x02 0x02 0x02 No The above modules require upgrade. The switch will be reloaded at the end of the upgrade Do you want to continue  $(y/n)$  ? [n] y Proceeding to upgrade Modules. Starting Module 1 EPLD Upgrade Module 1 : IO FPGA [Programming] : 100.00% (64 of 64 sectors) Module 1 EPLD upgrade is successful. Module Type Upgrade-Result -------- ----- -------------- 1 SUP Success EPLDs upgraded. Module 1 EPLD upgrade is successful.

8. 交換器重新開機後、再次登入、並確認新版的EPLD已成功載入。

顯示範例

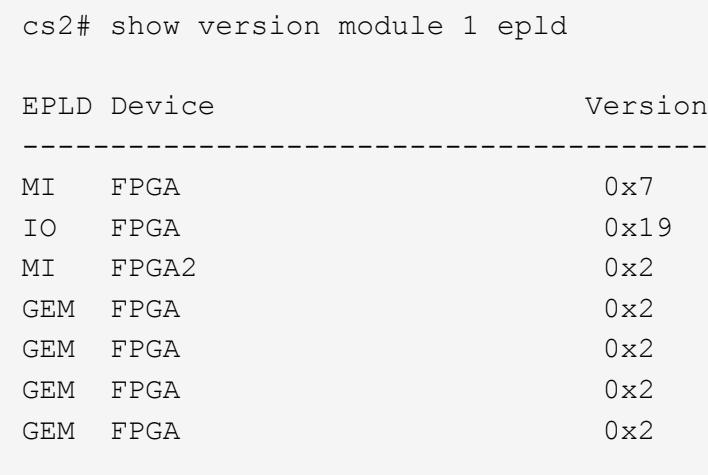

9. 重複步驟 1 至 8 、在交換器 CS1 上安裝 NX-OS 軟體。

接下來呢?

["](#page-30-0)[安裝](#page-30-0)[RCF](#page-30-0)[組態檔](#page-30-0)["](#page-30-0)。

<span id="page-30-0"></span>安裝參考組態檔(**RCF**)

您可以在初次設定Nexus 9336C-FX2交換器之後安裝RCF。您也可以使用此程序來升 級RCF版本。

開始之前、請先完成中的程序 ["](#page-12-0)[準備安裝](#page-12-0)[NX-OS](#page-12-0)[和](#page-12-0)[RCF"](#page-12-0)。

檢閱要求

您需要的產品

- 交換器組態的目前備份。
- 完全正常運作的叢集(記錄檔中沒有錯誤或類似問題)。
- 目前的RCF檔案。
- 安裝RCF時所需的交換器主控台連線。

建議的文件

- ["Cisco](https://mysupport.netapp.com/site/info/cisco-ethernet-switch)[乙太網路交換器](https://mysupport.netapp.com/site/info/cisco-ethernet-switch)[頁](https://mysupport.netapp.com/site/info/cisco-ethernet-switch)[面](https://mysupport.netapp.com/site/info/cisco-ethernet-switch)["](https://mysupport.netapp.com/site/info/cisco-ethernet-switch) 請參閱交換器相容性表、以瞭解支援ONTAP 的功能表和RCF版本。請注 意、RCF中的命令語法與NX-OS版本中的命令語法之間可能存在相依性。
- ["Cisco Nexus 3000](https://www.cisco.com/c/en/us/support/switches/nexus-3000-series-switches/products-installation-guides-list.html)[系列交換器](https://www.cisco.com/c/en/us/support/switches/nexus-3000-series-switches/products-installation-guides-list.html)["](https://www.cisco.com/c/en/us/support/switches/nexus-3000-series-switches/products-installation-guides-list.html)。如需Cisco交換器升級與降級程序的完整文件、請參閱Cisco網站上提供的 適當軟體與升級指南。

#### 安裝**RCF**

關於範例

本程序中的範例使用下列交換器和節點命名法:

- 兩個Cisco交換器的名稱為CS1和CS2。
- 節點名稱為cluster1-01、cluster1-02、cluster1-03和cluster1-04。
- 叢集LIF名稱為cluster1-01\_clus1、cluster1-01\_clus2、cluster1-02\_clus1、cluster1-02\_clus2、cluster1-03\_clus1、 cluster1-03\_clus2、 cluster1-04\_clus1和cluster1-04\_clus2。
- 「cluster1:\*:>」提示會指出叢集的名稱。

本程序中的範例使用兩個節點。這些節點使用兩個10GbE叢集互連連接埠e0a和e0b。請參閱 ["Hardware](https://hwu.netapp.com/SWITCH/INDEX) [Universe"](https://hwu.netapp.com/SWITCH/INDEX) 驗證平台上的叢集連接埠是否正確。

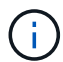

命令輸出可能會因ONTAP 不同版本的不相同而有所差異。

關於這項工作

此程序需要同時使用ONTAP 支援指令和Cisco Nexus 9000系列交換器的指令;ONTAP 除非另有說明、否則會 使用支援指令。

在此程序期間、不需要運作中的交換器間連結(ISL)。這是因為RCF版本變更可能會暫時影響ISL連線。為確保 叢集作業不中斷、下列程序會在目標交換器上執行步驟時、將所有叢集生命體移轉至作業夥伴交換器。

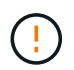

在安裝新的交換器軟體版本和RCFs之前、您必須清除交換器設定並執行基本組態。您必須使用序 列主控台連線至交換器。此工作會重設管理網路的組態。

步驟**1**:準備安裝

1. 顯示連接至叢集交換器之每個節點上的叢集連接埠:

「網路裝置探索秀」

顯示範例

```
cluster1::*> network device-discovery show
Node/ Local Discovered
Protocol Port Device (LLDP: ChassisID) Interface
Platform
----------- ------ ------------------------- ----------------
--------
cluster1-01/cdp
       e0a cs1 Ethernet1/7 N9K-
C9336C
        e0d cs2 Ethernet1/7 N9K-
C9336C
cluster1-02/cdp
        e0a cs1 Ethernet1/8 N9K-
C9336C
        e0d cs2 Ethernet1/8 N9K-
C9336C
cluster1-03/cdp
        e0a cs1 Ethernet1/1/1 N9K-
C9336C
       e0b cs2 Ethernet1/1/1 N9K-
C9336C
cluster1-04/cdp
         e0a cs1 Ethernet1/1/2 N9K-
C9336C
       e0b cs2 Ethernet1/1/2 N9K-
C9336C
cluster1::*>
```
2. 檢查每個叢集連接埠的管理和作業狀態。

a. 驗證所有的叢集連接埠是否為「正常」狀態\*「up」\*:

network port show –role cluster

```
顯示範例
```

```
cluster1::*> network port show -role cluster
Node: cluster1-01
Ignore
                                            Speed(Mbps)
Health Health
Port IPspace Broadcast Domain Link MTU Admin/Oper
Status Status
--------- ------------ ---------------- ---- ---- -----------
-------- ------
e0a Cluster Cluster up 9000 auto/100000
healthy false
e0d Cluster Cluster up 9000 auto/100000
healthy false
Node: cluster1-02
Ignore
                                            Speed(Mbps)
Health Health
Port IPspace Broadcast Domain Link MTU Admin/Oper
Status Status
--------- ------------ ---------------- ---- ---- -----------
-------- ------
e0a Cluster Cluster up 9000 auto/100000
healthy false
e0d Cluster Cluster up 9000 auto/100000
healthy false
8 entries were displayed.
Node: cluster1-03
   Ignore
                                            Speed(Mbps)
Health Health
Port IPspace Broadcast Domain Link MTU Admin/Oper
Status Status
--------- ------------ ---------------- ---- ---- -----------
-------- ------
e0a Cluster Cluster up 9000 auto/10000
healthy false
e0b Cluster Cluster up 9000 auto/10000
healthy false
```

```
Node: cluster1-04
Ignore
                                           Speed(Mbps)
Health Health
Port IPspace Broadcast Domain Link MTU Admin/Oper
Status Status
--------- ------------ ---------------- ---- ---- -----------
-------- ------
e0a Cluster Cluster up 9000 auto/10000
healthy false
e0b Cluster Cluster up 9000 auto/10000
healthy false
cluster1::*>
```
b. 確認所有叢集介面(l生命)都位於主連接埠:

「網路介面show -role cluster」

顯示範例

```
cluster1::*> network interface show -role cluster
          Logical Status Network
Current Current Is
Vserver Interface Admin/Oper Address/Mask Node
Port Home
----------- ------------------ ---------- -----------------
------------ ------- ----
Cluster
          cluster1-01_clus1 up/up 169.254.3.4/23
cluster1-01 e0a true
           cluster1-01_clus2 up/up 169.254.3.5/23
cluster1-01 e0d true
           cluster1-02_clus1 up/up 169.254.3.8/23
cluster1-02 e0a true
           cluster1-02_clus2 up/up 169.254.3.9/23
cluster1-02 e0d true
           cluster1-03_clus1 up/up 169.254.1.3/23
cluster1-03 e0a true
           cluster1-03_clus2 up/up 169.254.1.1/23
cluster1-03 e0b true
           cluster1-04_clus1 up/up 169.254.1.6/23
cluster1-04 e0a true
           cluster1-04_clus2 up/up 169.254.1.7/23
cluster1-04 e0b true
8 entries were displayed.
cluster1::*>
```
c. 驗證叢集是否顯示兩個叢集交換器的資訊:

「系統叢集交換器show -is監控、可運作的true」
顯示範例

```
cluster1::*> system cluster-switch show -is-monitoring-enabled
-operational true
Switch Type Address
Model
--------------------------- ------------------ ----------------
-----
cs1 cluster-network 10.233.205.90 N9K-
C9336C
      Serial Number: FOCXXXXXXGD
       Is Monitored: true
            Reason: None
   Software Version: Cisco Nexus Operating System (NX-OS) Software,
Version
                    9.3(5)
     Version Source: CDP
cs2 cluster-network 10.233.205.91 N9K-
C9336C
      Serial Number: FOCXXXXXXGS
       Is Monitored: true
            Reason: None
   Software Version: Cisco Nexus Operating System (NX-OS) Software,
Version
                    9.3(5)
     Version Source: CDP
cluster1::*>
```
3. 停用叢集生命體上的自動還原。

顯示範例

cluster1::\*> **network interface modify -vserver Cluster -lif \* -auto -revert false**

步驟**2**:設定連接埠

1. 在叢集交換器CS2上、關閉連接至節點叢集連接埠的連接埠。

```
cs2(config)# interface eth1/1/1-2,eth1/7-8
cs2(config-if-range)# shutdown
```
2. 驗證叢集LIF是否已移轉至叢集交換器CS1上裝載的連接埠。這可能需要幾秒鐘的時間。

「網路介面show -role cluster」

顯示範例

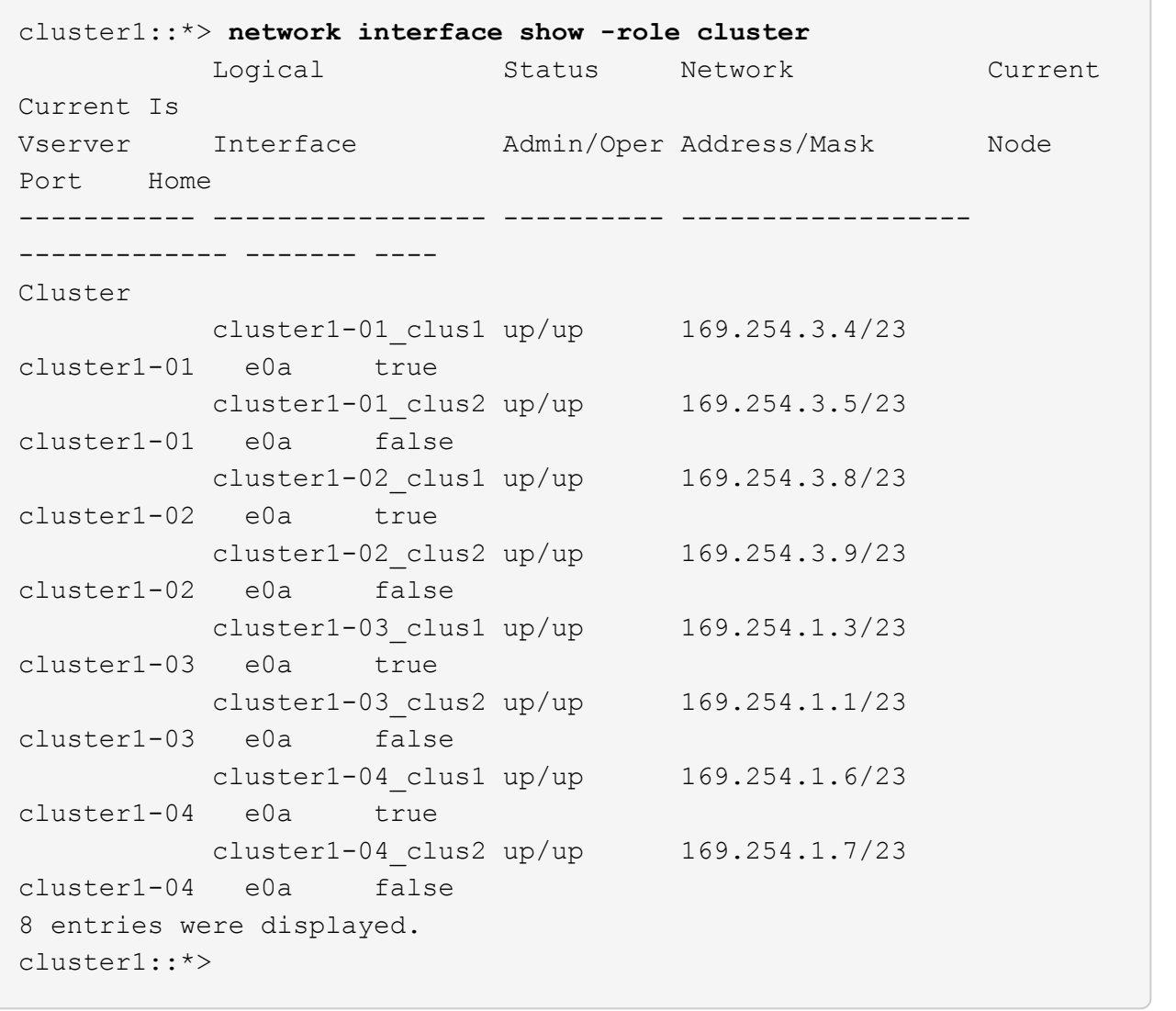

# 3. 驗證叢集是否正常:

「叢集展示」

```
cluster1::*> cluster show
Node Health Eligibility Epsilon
-------------------- ------- ------------ -------
cluster1-01 true true false
cluster1-02 true true false
cluster1-03 true true true
cluster1-04 true true false
4 entries were displayed.
cluster1::*>
```
4. 如果您尚未這麼做、請將下列命令的輸出複製到文字檔、以儲存目前交換器組態的複本:

show running-config

5. 清除交換器CS2上的組態、然後執行基本設定。

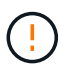

更新或套用新的RCF時、您必須清除交換器設定並執行基本組態。您必須連線至交換器序列 主控台連接埠、才能再次設定交換器。

a. 清理組態:

顯示範例

```
(cs2)# write erase
Warning: This command will erase the startup-configuration.
Do you wish to proceed anyway? (y/n) [n] y
```
b. 重新啟動交換器:

顯示範例

```
(cs2)# reload
Are you sure you would like to reset the system? (y/n) y
```
6. 使用下列傳輸傳輸協定之一、將RCF複製到交換器CS2的bootflash:FTP、TFTP、SFTP或scp。如需Cisco

命令的詳細資訊、請參閱中的適當指南 ["Cisco Nexus 9000](https://www.cisco.com/c/en/us/support/switches/nexus-9336c-fx2-switch/model.html#CommandReferences)[系列](https://www.cisco.com/c/en/us/support/switches/nexus-9336c-fx2-switch/model.html#CommandReferences)[NX-OS](https://www.cisco.com/c/en/us/support/switches/nexus-9336c-fx2-switch/model.html#CommandReferences)[命令](https://www.cisco.com/c/en/us/support/switches/nexus-9336c-fx2-switch/model.html#CommandReferences)[參](https://www.cisco.com/c/en/us/support/switches/nexus-9336c-fx2-switch/model.html#CommandReferences)[考](https://www.cisco.com/c/en/us/support/switches/nexus-9336c-fx2-switch/model.html#CommandReferences)["](https://www.cisco.com/c/en/us/support/switches/nexus-9336c-fx2-switch/model.html#CommandReferences) 指南:

顯示範例

本範例顯示使用TFTP將RCF複製到交換器CS2上的bootFlash:

cs2# **copy tftp: bootflash: vrf management** Enter source filename: **Nexus\_9336C\_RCF\_v1.6-Cluster-HA-Breakout.txt** Enter hostname for the tftp server: **172.22.201.50** Trying to connect to tftp server......Connection to Server Established. TFTP get operation was successful Copy complete, now saving to disk (please wait)...

7. 將先前下載的RCF套用至bootFlash。

如需Cisco命令的詳細資訊、請參閱中的適當指南 ["Cisco Nexus 9000](https://www.cisco.com/c/en/us/support/switches/nexus-9336c-fx2-switch/model.html#CommandReferences)[系列](https://www.cisco.com/c/en/us/support/switches/nexus-9336c-fx2-switch/model.html#CommandReferences)[NX-OS](https://www.cisco.com/c/en/us/support/switches/nexus-9336c-fx2-switch/model.html#CommandReferences)[命令](https://www.cisco.com/c/en/us/support/switches/nexus-9336c-fx2-switch/model.html#CommandReferences)[參](https://www.cisco.com/c/en/us/support/switches/nexus-9336c-fx2-switch/model.html#CommandReferences)[考](https://www.cisco.com/c/en/us/support/switches/nexus-9336c-fx2-switch/model.html#CommandReferences)["](https://www.cisco.com/c/en/us/support/switches/nexus-9336c-fx2-switch/model.html#CommandReferences) 指南:

顯示範例

此範例顯示在交換器CS2上安裝的RCF檔案「Nexus \_9336C\_RCF-v1.6-Cluster-HA-Breakout.txt':

cs2# copy Nexus\_9336C\_RCF\_v1.6-Cluster-HA-Breakout.txt runningconfig echo-commands

8. 檢查「show banner motd」命令的橫幅輸出。您必須閱讀並遵循這些指示、以確保交換器的組態和操作正確 無誤。

```
cs2# show banner motd
********************************************************************
**********
* NetApp Reference Configuration File (RCF)
*
* Switch : Nexus N9K-C9336C-FX2
* Filename : Nexus 9336C RCF v1.6-Cluster-HA-Breakout.txt
* Date : 10-23-2020
* Version : v1.6
*
* Port Usage:
* Ports 1- 3: Breakout mode (4x10G) Intra-Cluster Ports, int
e1/1/1-4, e1/2/1-4, e1/3/1-4* Ports 4- 6: Breakout mode (4x25G) Intra-Cluster/HA Ports, int
e1/4/1-4, e1/5/1-4, e1/6/1-4* Ports 7-34: 40/100GbE Intra-Cluster/HA Ports, int e1/7-34
* Ports 35-36: Intra-Cluster ISL Ports, int e1/35-36
*
* Dynamic breakout commands:
* 10G: interface breakout module 1 port <range> map 10g-4x
* 25G: interface breakout module 1 port <range> map 25g-4x
*
* Undo breakout commands and return interfaces to 40/100G
configuration in confi
g mode:
* no interface breakout module 1 port <range> map 10q-4x* no interface breakout module 1 port <range> map 25g-4x
* interface Ethernet <interfaces taken out of breakout mode>
* inherit port-profile 40-100G
* priority-flow-control mode auto
* service-policy input HA
* exit
*
********************************************************************
**********
```
9. 確認RCF檔案為正確的更新版本:

「如何執行設定」

當您檢查輸出以確認您擁有正確的RCF時、請確定下列資訊正確無誤:

- RCF橫幅
- 節點和連接埠設定
- 自訂

輸出會因站台組態而異。請檢查連接埠設定、並參閱版本說明、以瞭解您安裝的RCF的任何特定變更。

10. 驗證RCF版本和交換器設定是否正確之後、請將執行組態檔複製到啟動組態檔。

如需Cisco命令的詳細資訊、請參閱中的適當指南 ["Cisco Nexus 9000](https://www.cisco.com/c/en/us/support/switches/nexus-9336c-fx2-switch/model.html#CommandReferences)[系列](https://www.cisco.com/c/en/us/support/switches/nexus-9336c-fx2-switch/model.html#CommandReferences)[NX-OS](https://www.cisco.com/c/en/us/support/switches/nexus-9336c-fx2-switch/model.html#CommandReferences)[命令](https://www.cisco.com/c/en/us/support/switches/nexus-9336c-fx2-switch/model.html#CommandReferences)[參](https://www.cisco.com/c/en/us/support/switches/nexus-9336c-fx2-switch/model.html#CommandReferences)[考](https://www.cisco.com/c/en/us/support/switches/nexus-9336c-fx2-switch/model.html#CommandReferences)["](https://www.cisco.com/c/en/us/support/switches/nexus-9336c-fx2-switch/model.html#CommandReferences) 指南:

顯示範例

```
cs2# copy running-config startup-config
[########################################] 100% Copy complete
```
11. 重新開機交換器CS2。您可以在交換器重新開機時忽略節點上報告的「叢集連接埠當機」事件。

顯示範例

```
cs2# reload
This command will reboot the system. (y/n)? [n] y
```
12. 驗證叢集上叢集連接埠的健全狀況。

a. 驗證叢集中所有節點的e0d連接埠是否正常運作:

「網路連接埠show -role cluster」

```
顯示範例
```

```
cluster1::*> network port show -role cluster
Node: cluster1-01
Ignore
                                            Speed(Mbps) Health
Health
Port IPspace Broadcast Domain Link MTU Admin/Oper Status
Status
--------- ------------ ---------------- ---- ---- -----------
-------- ------
e0a Cluster Cluster up 9000 auto/10000
healthy false
e0b Cluster Cluster up 9000 auto/10000
healthy false
Node: cluster1-02
Ignore
                                            Speed(Mbps) Health
Health
Port IPspace Broadcast Domain Link MTU Admin/Oper Status
Status
--------- ------------ ---------------- ---- ---- -----------
-------- ------
e0a Cluster Cluster up 9000 auto/10000
healthy false
e0b Cluster Cluster up 9000 auto/10000
healthy false
Node: cluster1-03
Ignore
                                            Speed(Mbps) Health
Health
Port IPspace Broadcast Domain Link MTU Admin/Oper Status
Status
--------- ------------ ---------------- ---- ---- -----------
-------- ------
e0a Cluster Cluster up 9000 auto/100000
healthy false
e0d Cluster Cluster up 9000 auto/100000
healthy false
```

```
Node: cluster1-04
Ignore
                                            Speed(Mbps) Health
Health
Port IPspace Broadcast Domain Link MTU Admin/Oper Status
Status
--------- ------------ ---------------- ---- ---- -----------
-------- ------
e0a Cluster Cluster up 9000 auto/100000
healthy false
e0d Cluster Cluster up 9000 auto/100000
healthy false
8 entries were displayed.
```
a. 驗證叢集的交換器健全狀況(這可能不會顯示交換器CS2、因為LIF不是位於e0d上)。

顯示範例

```
cluster1::*> network device-discovery show -protocol cdp
Node/ Local Discovered
Protocol Port Device (LLDP: ChassisID) Interface
Platform
----------- ------ ------------------------- -----------------
--------
cluster1-01/cdp
        e0a cs1 Ethernet1/7
N9K-C9336C
        e0d cs2 Ethernet1/7
N9K-C9336C
cluster01-2/cdp
        e0a cs1 Ethernet1/8
N9K-C9336C
        e0d cs2 Ethernet1/8
N9K-C9336C
cluster01-3/cdp
        e0a cs1 Ethernet1/1/1
N9K-C9336C
       e0b cs2 Ethernet1/1/1
N9K-C9336C
cluster1-04/cdp
        e0a cs1 Ethernet1/1/2
N9K-C9336C
        e0b cs2 Ethernet1/1/2
N9K-C9336C
cluster1::*> system cluster-switch show -is-monitoring-enabled
-operational true
Switch Type Address
Model
--------------------------- ------------------ ----------------
-----
cs1 cluster-network 10.233.205.90
NX9-C9336C
     Serial Number: FOCXXXXXXGD
      Is Monitored: true
           Reason: None
   Software Version: Cisco Nexus Operating System (NX-OS)
Software, Version
                 9.3(5)
    Version Source: CDP
cs2 cluster-network 10.233.205.91
```
43

```
NX9-C9336C
     Serial Number: FOCXXXXXXGS
        Is Monitored: true
              Reason: None
    Software Version: Cisco Nexus Operating System (NX-OS)
Software, Version
                      9.3(5)
      Version Source: CDP
2 entries were displayed.
```
您可能會在CS1交換器主控台觀察到下列輸出、視先前載入交換器的RCF版本而定:

2020 Nov 17 16:07:18 cs1 %\$ VDC-1 %\$ %STP-2-UNBLOCK\_CONSIST\_PORT: Unblocking port port-channel1 on VLAN0092. Port consistency restored. 2020 Nov 17 16:07:23 cs1 %\$ VDC-1 %\$ %STP-2-BLOCK\_PVID\_PEER: Blocking port-channel1 on VLAN0001. Inconsistent peer vlan. 2020 Nov 17 16:07:23 cs1 %\$ VDC-1 %\$ %STP-2-BLOCK\_PVID\_LOCAL: Blocking port-channel1 on VLAN0092. Inconsistent local vlan.

13. 在叢集交換器CS1上、關閉連接至節點叢集連接埠的連接埠。

顯示範例

以下範例使用介面範例輸出:

```
cs1(config)# interface eth1/1/1-2,eth1/7-8
cs1(config-if-range)# shutdown
```
14. 驗證叢集LIF是否已移轉至交換器CS2上裝載的連接埠。這可能需要幾秒鐘的時間。

「網路介面show -role cluster」

cluster1::\*> **network interface show -role cluster** Logical Status Network Current Current Is Vserver Interface Admin/Oper Address/Mask Node Port Home ----------- ------------------ ---------- ------------------ ------------------- ------- ---- Cluster cluster1-01\_clus1 up/up 169.254.3.4/23 cluster1-01 e0d false cluster1-01\_clus2 up/up 169.254.3.5/23 cluster1-01 e0d true cluster1-02\_clus1 up/up 169.254.3.8/23 cluster1-02 e0d false cluster1-02\_clus2 up/up 169.254.3.9/23 cluster1-02 e0d true cluster1-03\_clus1 up/up 169.254.1.3/23 cluster1-03 e0b false cluster1-03\_clus2 up/up 169.254.1.1/23 cluster1-03 e0b true cluster1-04\_clus1 up/up 169.254.1.6/23 cluster1-04 e0b false cluster1-04\_clus2 up/up 169.254.1.7/23 cluster1-04 e0b true 8 entries were displayed. cluster1::\*>

15. 驗證叢集是否正常:

「叢集展示」

```
cluster1::*> cluster show
Node Health Eligibility Epsilon
-------------------- -------- ------------- -------
cluster1-01 true true false
cluster1-02 true true false
cluster1-03 true true true
cluster1-04 true true false
4 entries were displayed.
cluster1::*>
```
- 16. 在交換器 CS1 上重複步驟 4 至 11 。
- 17. 在叢集生命體上啟用自動還原。

顯示範例

```
cluster1::*> network interface modify -vserver Cluster -lif * -auto
-revert True
```
18. 重新開機交換器CS1。您可以這樣做、觸發叢集生命期以恢復到其主連接埠。您可以在交換器重新開機時忽 略節點上報告的「叢集連接埠當機」事件。

顯示範例

```
cs1# reload
This command will reboot the system. (y/n)? [n] y
```
步驟**3**:驗證組態

1. 驗證連接至叢集連接埠的交換器連接埠是否為\* up\*。

show interface brief

```
cs1# show interface brief | grep up
.
.
Eth1/1/1 1 eth access up none
10G(D) --
Eth1/1/2 1 eth access up none
10G(D) --
Eth1/7 1 eth trunk up none
100G(D) --
Eth1/8 1 eth trunk up none
100G(D) --
.
.
```
2. 確認預期的節點仍已連線:

「How cup neighbor」

### 顯示範例

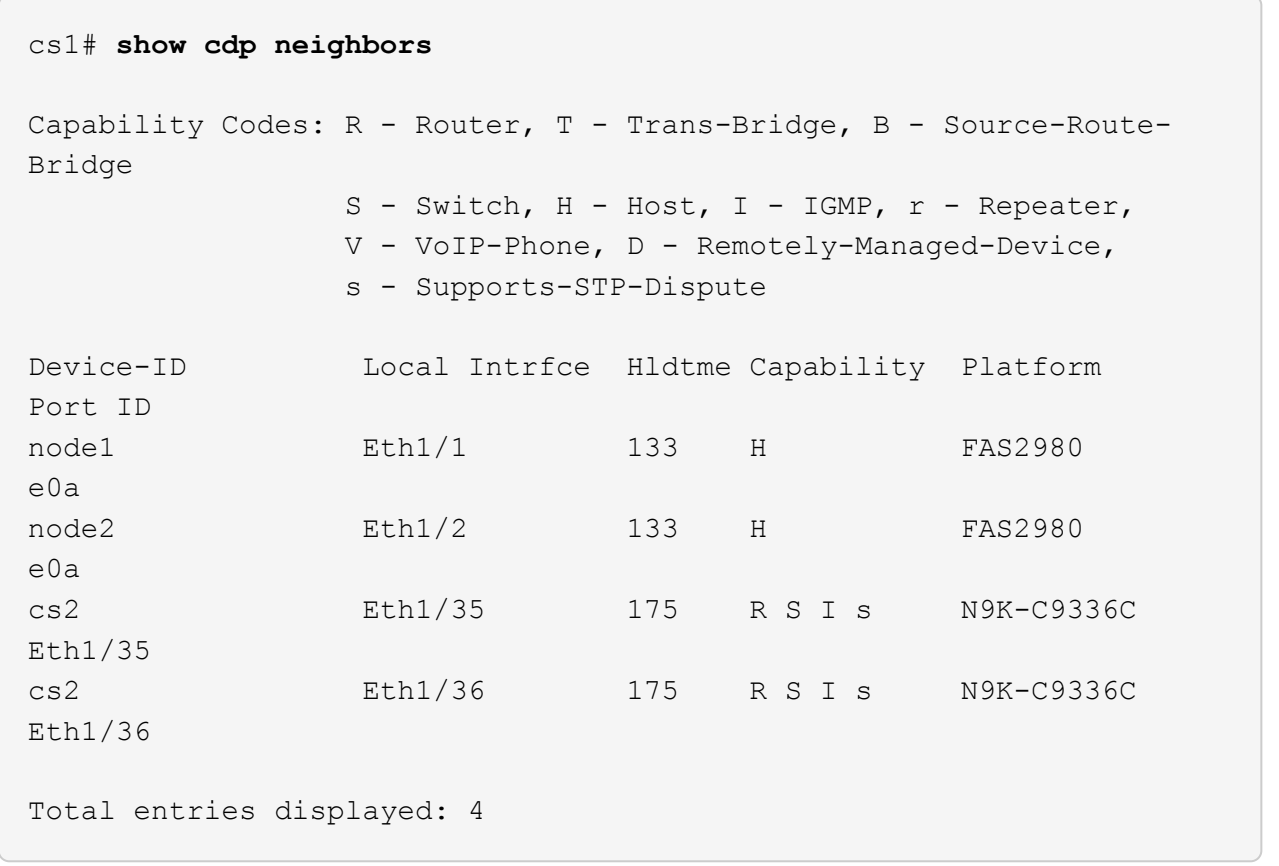

# 3. 使用下列命令、確認叢集節點位於正確的叢集 VLAN 中:

show vlan brief

show interface trunk

顯示範例

cs1# **show vlan brief** VLAN Name Status Ports ---- -------------------------------- --------- ------------------------------- 1 default active Po1, Eth1/1, Eth1/2, Eth1/3 Eth $1/4$ , Eth $1/5$ , Eth1/6, Eth1/7 Eth1/8, Eth1/35, Eth1/36 Eth1/9/1, Eth1/9/2, Eth1/9/3 Eth1/9/4, Eth1/10/1, Eth1/10/2 Eth1/10/3, Eth1/10/4 17 VLAN0017 active Eth1/1, Eth1/2, Eth1/3, Eth1/4 Eth1/5, Eth1/6, Eth1/7, Eth1/8 Eth1/9/1, Eth1/9/2, Eth1/9/3 Eth1/9/4, Eth1/10/1, Eth1/10/2 Eth1/10/3, Eth1/10/4 18 VLAN0018 active Eth1/1, Eth1/2, Eth1/3, Eth1/4 Eth1/5, Eth1/6, Eth1/7, Eth1/8 Eth1/9/1, Eth1/9/2, Eth1/9/3 Eth1/9/4, Eth1/10/1, Eth1/10/2 Eth1/10/3, Eth1/10/4 31 VLAN0031 active Eth1/11, Eth1/12, Eth1/13 Eth1/14, Eth1/15, Eth1/16 Eth1/17, Eth1/18, Eth1/19 Eth1/20, Eth1/21, Eth1/22 32 VLAN0032 active Eth1/23, Eth1/24,

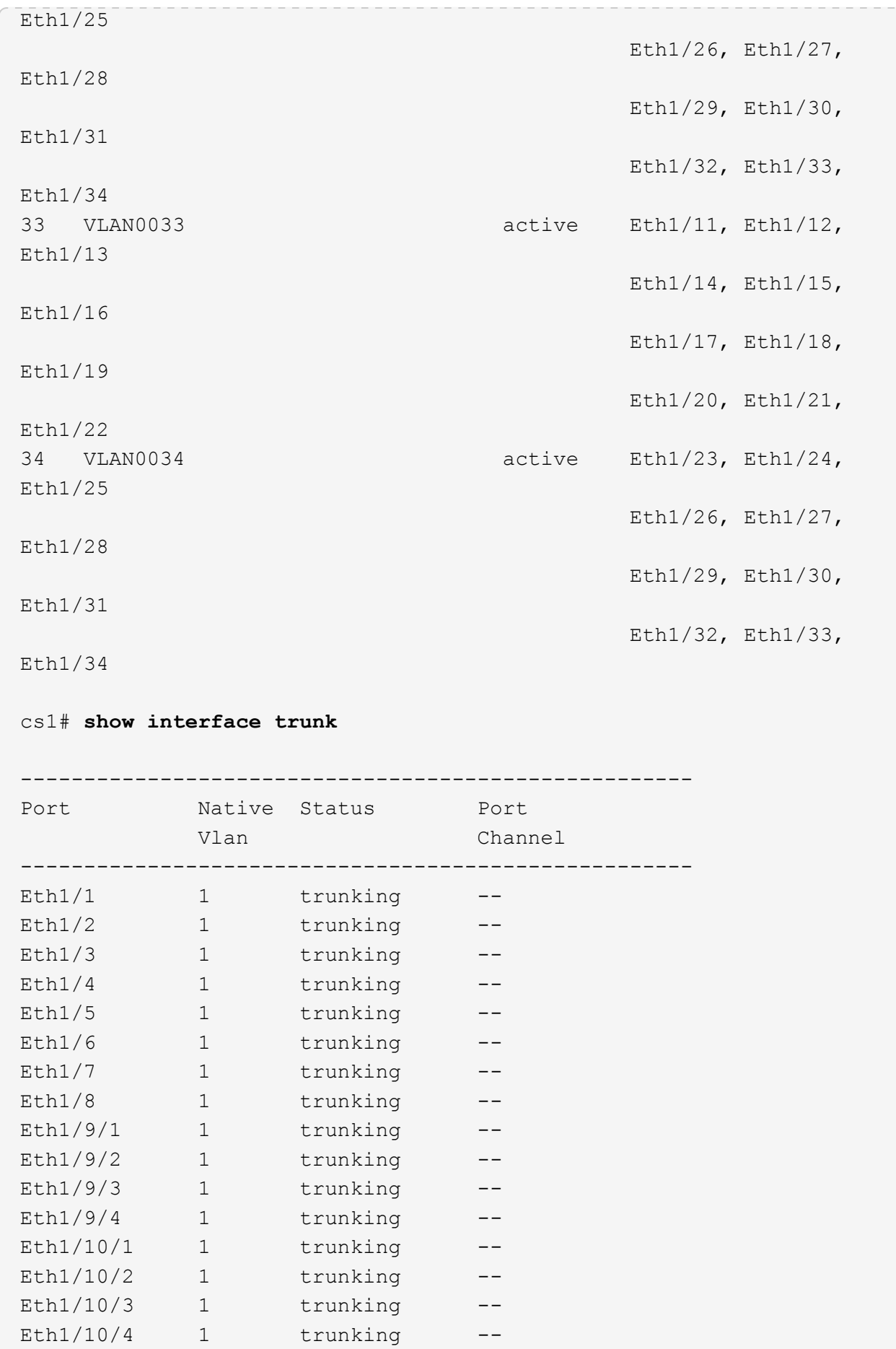

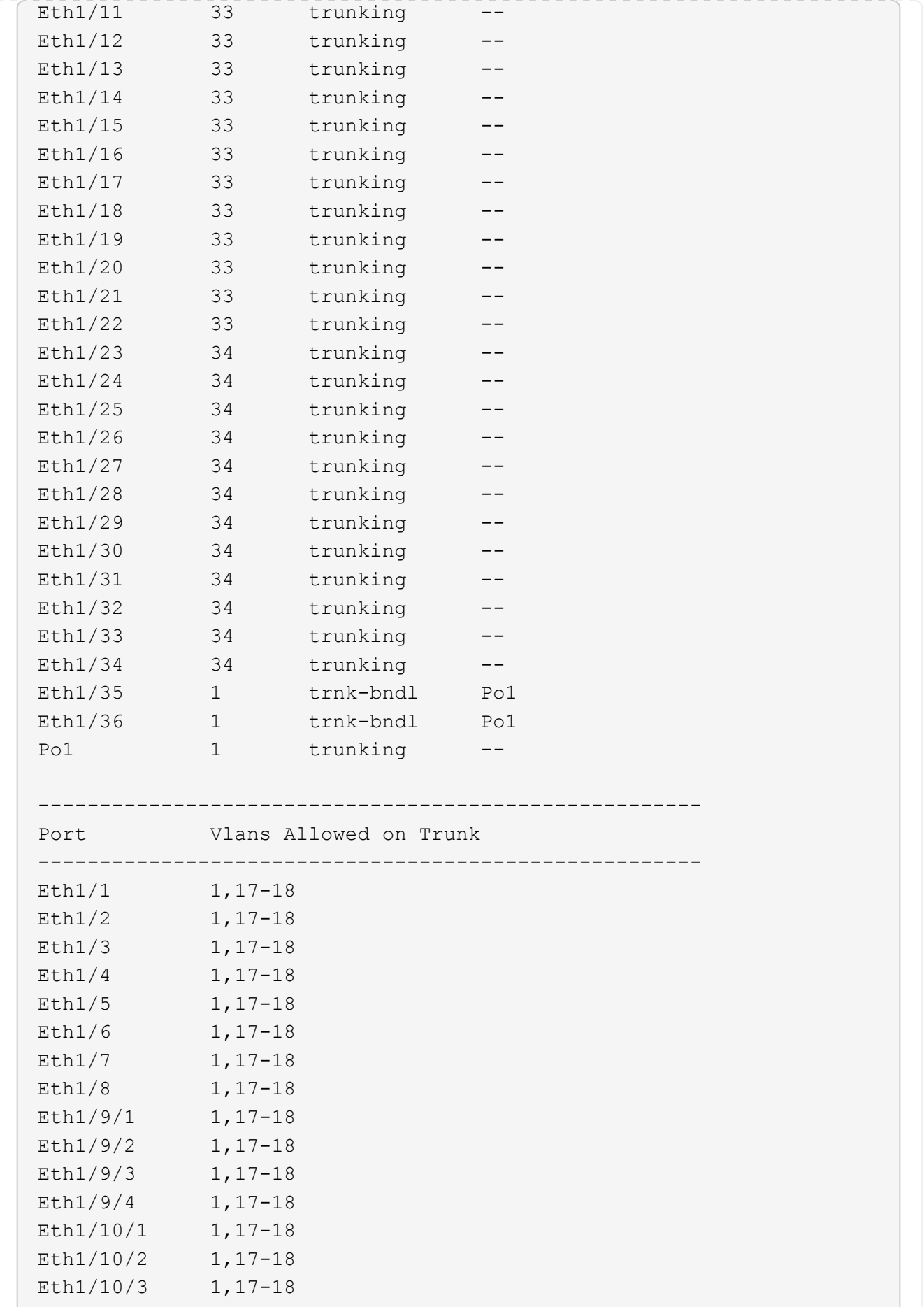

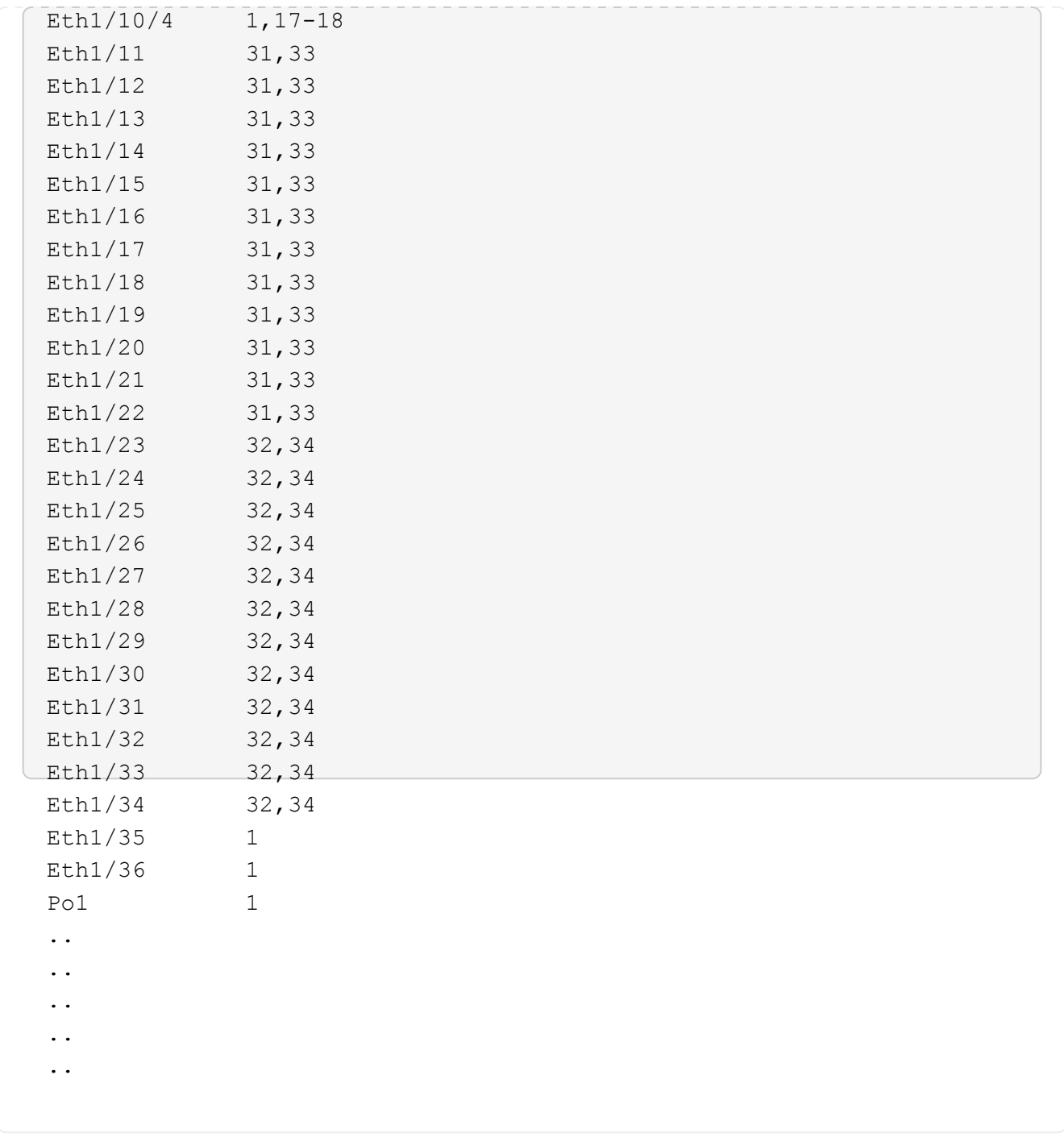

如需特定連接埠和 VLAN 使用詳細資料、請參閱 RCF 中的橫幅和重要附註一節。

4. 確認CS1與CS2之間的ISL正常運作:

 $\bigodot$ 

「How port-channel Summary」

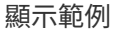

```
cs1# show port-channel summary
Flags: D - Down P - Up in port-channel (members)
         I - Individual H - Hot-standby (LACP only)
       s - Suspended r - Module-removed
         b - BFD Session Wait
       S - Switched R - Routed
         U - Up (port-channel)
         p - Up in delay-lacp mode (member)
         M - Not in use. Min-links not met
--------------------------------------------------------------------
------------
Group Port- Type Protocol Member Ports Channel
--------------------------------------------------------------------
------------
1 Po1(SU) Eth LACP Eth1/35(P) Eth1/36(P)
cs1#
```
5. 驗證叢集生命區是否已還原至其主連接埠:

「網路介面show -role cluster」

cluster1::\*> **network interface show -role cluster** Logical Status Network Current Current Is Vserver Interface Admin/Oper Address/Mask Node Port Home ----------- ------------------ ---------- ------------------ ------------------- ------- ---- Cluster cluster1-01\_clus1 up/up 169.254.3.4/23 cluster1-01 e0d true cluster1-01\_clus2 up/up 169.254.3.5/23 cluster1-01 e0d true cluster1-02\_clus1 up/up 169.254.3.8/23 cluster1-02 e0d true cluster1-02\_clus2 up/up 169.254.3.9/23 cluster1-02 e0d true cluster1-03\_clus1 up/up 169.254.1.3/23 cluster1-03 e0b true cluster1-03\_clus2 up/up 169.254.1.1/23 cluster1-03 e0b true cluster1-04\_clus1 up/up 169.254.1.6/23 cluster1-04 e0b true cluster1-04\_clus2 up/up 169.254.1.7/23 cluster1-04 e0b true 8 entries were displayed. cluster1::\*>

6. 驗證叢集是否正常:

「叢集展示」

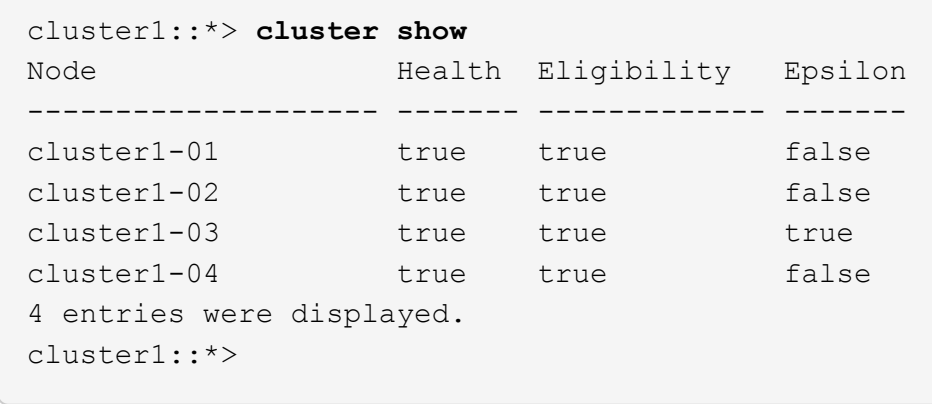

7. Ping遠端叢集介面以驗證連線能力:

「叢集ping叢集節點本機」

```
顯示範例
```

```
cluster1::*> cluster ping-cluster -node local
Host is cluster1-03
Getting addresses from network interface table...
Cluster cluster1-03_clus1 169.254.1.3 cluster1-03 e0a
Cluster cluster1-03_clus2 169.254.1.1 cluster1-03 e0b
Cluster cluster1-04_clus1 169.254.1.6 cluster1-04 e0a
Cluster cluster1-04_clus2 169.254.1.7 cluster1-04 e0b
Cluster cluster1-01_clus1 169.254.3.4 cluster1-01 e0a
Cluster cluster1-01_clus2 169.254.3.5 cluster1-01 e0d
Cluster cluster1-02_clus1 169.254.3.8 cluster1-02 e0a
Cluster cluster1-02_clus2 169.254.3.9 cluster1-02 e0d
Local = 169.254.1.3 169.254.1.1Remote = 169.254.1.6 169.254.1.7 169.254.3.4 169.254.3.5 169.254.3.8
169.254.3.9
Cluster Vserver Id = 4294967293
Ping status:
............
Basic connectivity succeeds on 12 path(s)
Basic connectivity fails on 0 path(s)
................................................
Detected 9000 byte MTU on 12 path(s):
     Local 169.254.1.3 to Remote 169.254.1.6
     Local 169.254.1.3 to Remote 169.254.1.7
      Local 169.254.1.3 to Remote 169.254.3.4
      Local 169.254.1.3 to Remote 169.254.3.5
      Local 169.254.1.3 to Remote 169.254.3.8
     Local 169.254.1.3 to Remote 169.254.3.9
     Local 169.254.1.1 to Remote 169.254.1.6
     Local 169.254.1.1 to Remote 169.254.1.7
     Local 169.254.1.1 to Remote 169.254.3.4
     Local 169.254.1.1 to Remote 169.254.3.5
      Local 169.254.1.1 to Remote 169.254.3.8
      Local 169.254.1.1 to Remote 169.254.3.9
Larger than PMTU communication succeeds on 12 path(s)
RPC status:
6 paths up, 0 paths down (tcp check)
6 paths up, 0 paths down (udp check)
```
乙太網路交換器健全狀況監控記錄收集

您可以使用記錄收集功能、在 ONTAP 中收集交換器相關的記錄檔。

+

乙太網路交換器健全狀況監視器( CSHM )負責確保叢集與儲存網路交換器的作業健全狀況、並收集交換器記 錄以供偵錯之用。本程序將引導您完成設定及開始從交換器收集詳細 \* 支援 \* 記錄的程序、並開始每小時收集 AutoSupport 所收集的 \* 定期 \* 資料。

#### 開始之前

- 使用 9336C-FX2 叢集交換器 **CL1** 來確認您已設定環境。
- 必須為交換器啟用交換器健全狀況監控。請務必確認 Is Monitored: 欄位在的輸出中設為 \* 真 \* system switch ethernet show 命令。

#### 步驟

1. 為乙太網路交換器健全狀況監視器記錄收集功能建立密碼:

「系統交換器乙太網路記錄設定密碼」

顯示範例

```
cluster1::*> system switch ethernet log setup-password
Enter the switch name: <return>
The switch name entered is not recognized.
Choose from the following list:
c<sub>s1</sub>cs2
cluster1::*> system switch ethernet log setup-password
Enter the switch name: cs1
Would you like to specify a user other than admin for log
collection? {y|n}: n
Enter the password: < enter switch password>
Enter the password again: <enter switch password>
cluster1::*> system switch ethernet log setup-password
Enter the switch name: cs2
Would you like to specify a user other than admin for log
collection? {y|n}: n
Enter the password: <enter switch password>
Enter the password again: <enter switch password>
```
2. 若要啟動記錄收集、請執行下列命令、以先前命令中使用的切換參數取代裝置。這會同時啟動記錄收集的兩 種類型:詳細的 \* 支援 \* 記錄檔和 \* 定期 \* 資料的每小時集合。

system switch ethernet log modify -device *<switch-name>* -log-request true

```
cluster1::*> system switch ethernet log modify -device cs1 -log
-request true
Do you want to modify the cluster switch log collection
configuration? {y|n}: [n] y
Enabling cluster switch log collection.
cluster1::*> system switch ethernet log modify -device cs2 -log
-request true
Do you want to modify the cluster switch log collection
configuration? {y|n}: [n] y
Enabling cluster switch log collection.
```
等待 10 分鐘、然後檢查記錄收集是否完成:

system switch ethernet log show

如果這些命令中有任何一個傳回錯誤、或記錄集合未完成、請聯絡 NetApp 支援部門。

疑難排解

如果您遇到記錄收集功能報告的下列任何錯誤狀態(可在的輸出中看到 system switch ethernet log show)、請嘗試對應的除錯步驟:

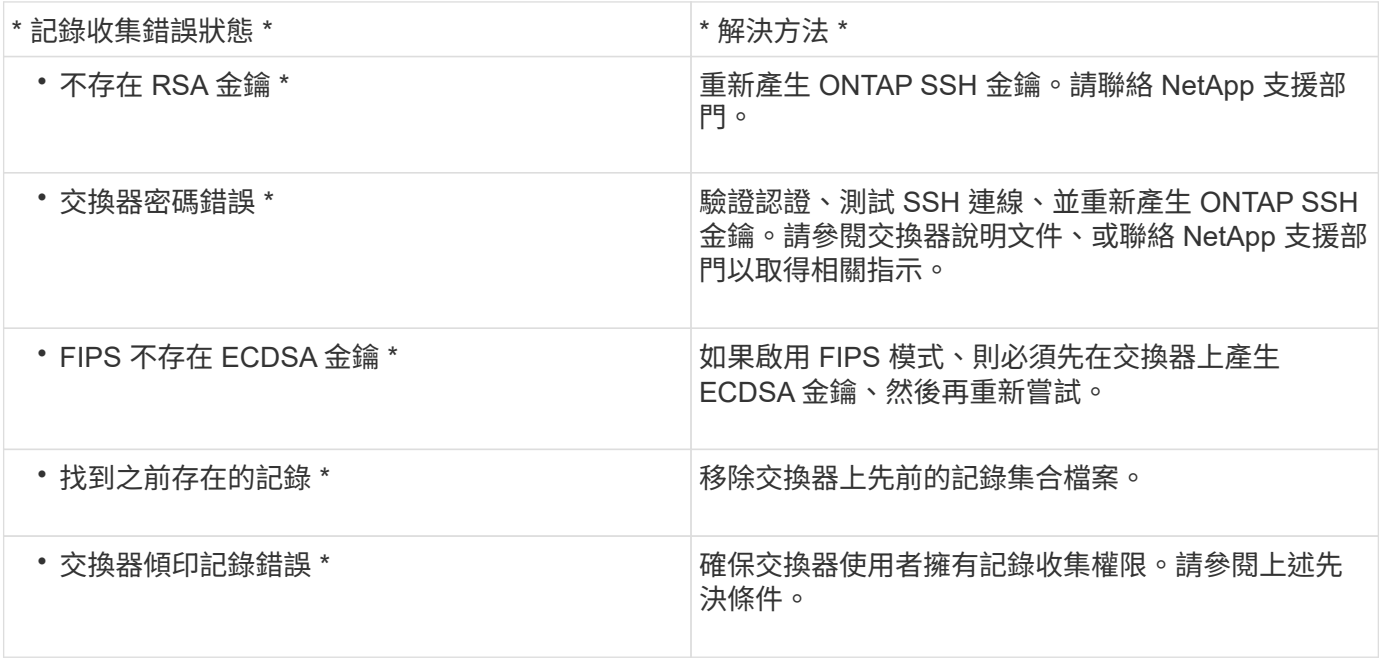

#### 設定 **SNMPv3**

# 請遵循此程序來設定支援乙太網路交換器健全狀況監控( CSHM )的 SNMPv3。

關於這項工作

下列命令可在 Cisco 9336C-FX2 交換器上設定 SNMPv3 使用者名稱:

- 若為 \* 無驗證 \* : snmp-server user *SNMPv3\_USER* NoAuth
- 對於 \*MD5/SHA 驗證 \* : snmp-server user *SNMPv3\_USER* auth [md5|sha] *AUTH-PASSWORD*
- 對於採用 AES/DES 加密的 \* MD5/SHA 驗證 \* : snmp-server user *SNMPv3\_USER* AuthEncrypt auth [md5|sha] *AUTH-PASSWORD* priv aes-128 *PRIV-PASSWORD*

下列命令可在ONTAP Sfeside上設定一個v3使用者名稱:「cluster1::\*>安全登入create -user-or group name *MPv2\_user*-applicationSNMP -imize-method USM -reme-switch-ipaddress\_address\_」

下列命令會使用 CSHM 建立 SNMPv3 使用者名稱:

cluster1::\*> system switch ethernet modify -device *DEVICE* -snmp-version SNMPv3 -community-or-username *SNMPv3\_USER*

#### 步驟

1. 設定交換器上的v3使用者使用驗證和加密:

show snmp user

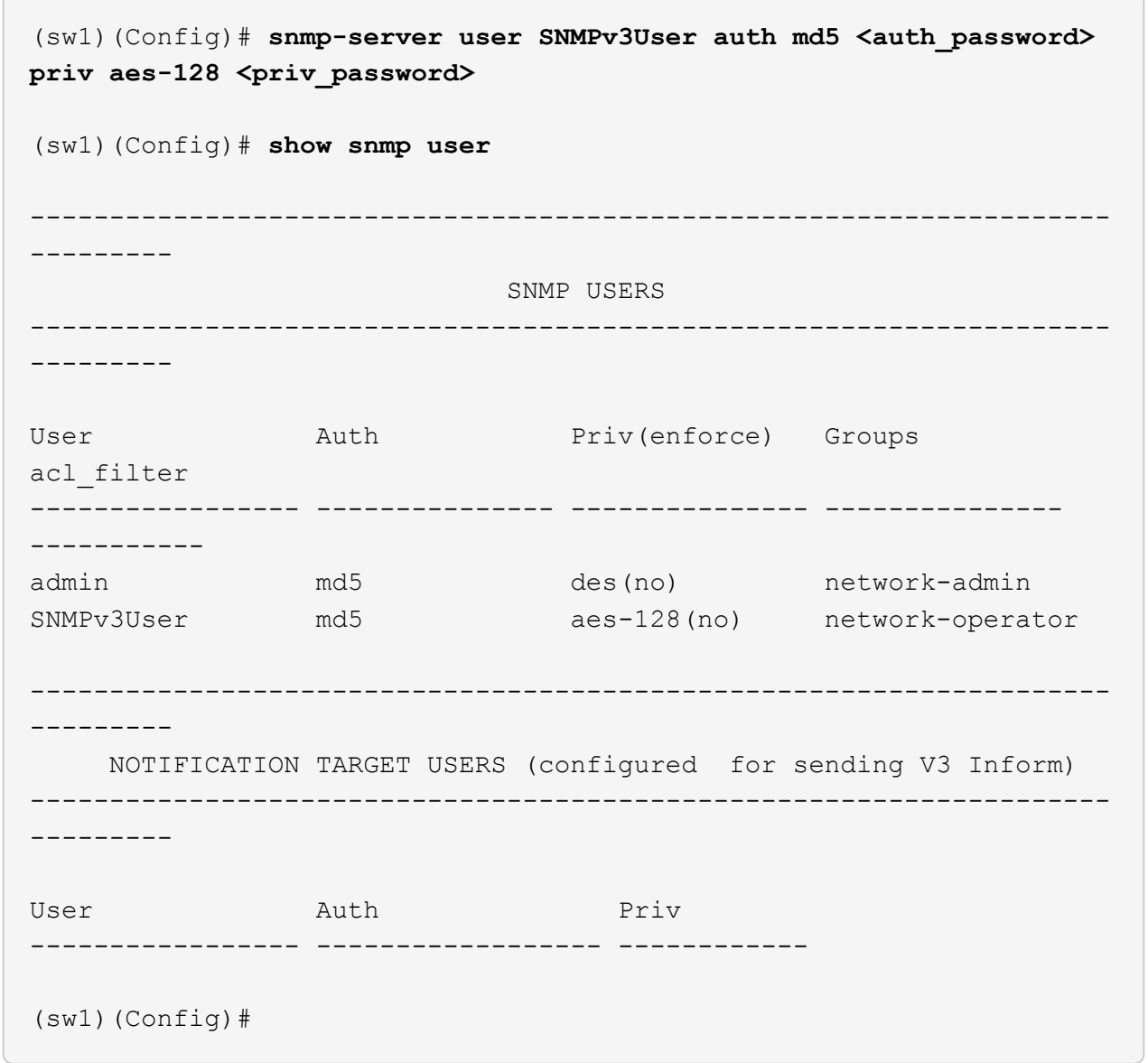

2. 設定位在邊上的v3使用者ONTAP :

security login create -user-or-group-name <username> -application snmp -authentication-method usm -remote-switch-ipaddress 10.231.80.212

```
cluster1::*> system switch ethernet modify -device "sw1
(b8:59:9f:09:7c:22)" -is-monitoring-enabled-admin true
cluster1::*> security login create -user-or-group-name <username>
-application snmp -authentication-method usm -remote-switch
-ipaddress 10.231.80.212
Enter the authoritative entity's EngineID [remote EngineID]:
Which authentication protocol do you want to choose (none, md5, sha,
sha2-256)
[none]: md5
Enter the authentication protocol password (minimum 8 characters
long):
Enter the authentication protocol password again:
Which privacy protocol do you want to choose (none, des, aes128)
[none]: aes128
Enter privacy protocol password (minimum 8 characters long):
Enter privacy protocol password again:
```
#### 3. 設定 CSHM 以監控新的 SNMPv3 使用者:

system switch ethernet show-all -device "sw1" -instance

```
cluster1::*> system switch ethernet show-all -device "sw1" -instance
                                      Device Name: sw1
                                       IP Address: 10.231.80.212
                                     SNMP Version: SNMPv2c
                                    Is Discovered: true
     SNMPv2c Community String or SNMPv3 Username: cshm1!
                                     Model Number: N9K-C9336C-FX2
                                   Switch Network: cluster-network
                                 Software Version: Cisco Nexus
Operating System (NX-OS) Software, Version 9.3(7)
                        Reason For Not Monitoring: None <---- displays
when SNMP settings are valid
                         Source Of Switch Version: CDP/ISDP
                                   Is Monitored ?: true
                      Serial Number of the Device: QTFCU3826001C
                                      RCF Version: v1.8X2 for
Cluster/HA/RDMA
cluster1::*>
cluster1::*> system switch ethernet modify -device "sw1" -snmp
-version SNMPv3 -community-or-username <username>
cluster1::*>
```
4. 驗證要與新建立的 SNMPv3 使用者查詢的序號、是否與 CSHM 輪詢期間結束後上一步所述相同。

system switch ethernet polling-interval show

```
cluster1::*> system switch ethernet polling-interval show
           Polling Interval (in minutes): 5
cluster1::*> system switch ethernet show-all -device "sw1" -instance
                                       Device Name: sw1
                                        IP Address: 10.231.80.212
                                      SNMP Version: SNMPv3
                                    Is Discovered: true
     SNMPv2c Community String or SNMPv3 Username: SNMPv3User
                                     Model Number: N9K-C9336C-FX2
                                    Switch Network: cluster-network
                                 Software Version: Cisco Nexus
Operating System (NX-OS) Software, Version 9.3(7)
                        Reason For Not Monitoring: None <---- displays
when SNMP settings are valid
                         Source Of Switch Version: CDP/ISDP
                                   Is Monitored ?: true
                      Serial Number of the Device: QTFCU3826001C
                                      RCF Version: v1.8X2 for
Cluster/HA/RDMA
cluster1::*>
```
# 更換**Cisco Nexus 9336C-FX2**儲存交換器

您可以在叢集網路中更換故障的Nexus 9336C-FX2交換器。這是不中斷營運的程序。

您需要的產品

在Cisco Nexus 9336C-FX2儲存交換器上安裝NX-OS軟體和RCF之前、請確認:

- 您的系統可支援Cisco Nexus 9336C-FX2儲存交換器。
- 您已參閱Cisco乙太網路交換器頁面上的交換器相容性表、瞭解支援ONTAP 的版本、包括支援的版本、NX-OS和RCF。
- 您已參閱Cisco網站上提供的適當軟體與升級指南。

Cisco Nexus 3000系列交換器:

- 您已下載適用的RCT。
- 現有的網路組態具有下列特性:
	- 「Cisco乙太網路交換器」頁面提供您交換器上最新的RCF和NX-OS版本。

◦ 兩台交換器都必須具備管理連線能力。

- 替換的Cisco Nexus 9336C-FX2交換器具有下列特性:
	- 管理網路連線功能正常。
	- 更換交換器的主控台存取已就緒。
	- 適當的RCF和NX-OS作業系統映像會載入交換器。
	- 交換器的初始配置已完成。

關於這項工作

此程序將第二個Nexus 9336C-FX2儲存交換器S2取代為新的9336C-FX交換器NS2。這兩個節點分別是node1 和node2。

完成步驟:

- 確認要更換的交換器為S2。
- 從交換器S2拔下纜線。
- 將纜線重新連接至交換器NS2。
- 確認交換器NS2上的所有裝置組態。

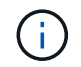

RCF和NX-OS版本中的命令語法可能會有相依性。

#### 步驟

1. 如果AutoSupport 此叢集啟用了「支援」功能、請叫用AutoSupport 下列訊息來禁止自動建立案例:

「系統節點AutoSupport 不完整地叫用節點\*-type all -訊息MAn=xh」

\_x\_是維護時段的持續時間(以小時為單位)。

2. 檢查儲存節點連接埠的健全狀況、確定已連線至儲存交換器S1:

「torage port show -port-type ENET」

storage::\*> storage port show -port-type ENET Speed VLAN Node Port Type Mode (Gb/s) State Status ID -------------- ---- ----- ------- ------ -------- --------- --- node1 e3a ENET storage 100 enabled online 30 e3b ENET storage 0 enabled offline 30 e7a ENET storage 0 enabled offline 30 e7b ENET storage 0 enabled offline 30 node2 e3a ENET storage 100 enabled online 30 e3b ENET storage 0 enabled offline 30 e7a ENET storage 0 enabled offline 30 e7b ENET storage 0 enabled offline 30 storage::\*>

### 3. 確認儲存交換器S1可用:

「網路裝置探索秀」

```
storage::*> network device-discovery show
Node/ Local Discovered
Protocol Port Device (LLDP: ChassisID) Interface Platform
-------- ---- ----------------------- --------- ---------
node1/cdp
      e3a S1 Ethernet1/1 NX9336C
        e4a node2 e4a AFF-A700
        e4e node2 e4e AFF-A700
node1/lldp
      e3a S1 Ethernet1/1 -
      e4a node2 e4a
      e4e node2 e4e -
node2/cdp
        e3a S1 Ethernet1/2 NX9336C
        e4a node1 e4a AFF-A700
        e4e node1 e4e AFF-A700
node2/lldp
      e3a S1 Ethernet1/2 -
      e4a node1 e4a
      e4e node1 e4e -
storage::*>
```
4. 執行展示 lldp neighbors 在工作交換器上執行命令、確認您可以同時看到節點和所有磁碟櫃:

show lldp neighbors

顯示範例

```
S1# show lldp neighbors
Capability codes:
    (R) Router, (B) Bridge, (T) Telephone, (C) DOCSIS Cable Device
    (W) WLAN Access Point, (P) Repeater, (S) Station, (O) Other
Device ID Local Intf Hold-time Capability Port ID
node1 Eth1/1 121 S e3a
node2 Eth1/2 121 S e3a
SHFGD2008000011 Eth1/5 121 S e0a
SHFGD2008000011 Eth1/6 120 S e0a
SHFGD2008000022 Eth1/7 120 S e0a
SHFGD2008000022 Eth1/8 120 S e0a
```
### 5. 驗證儲存系統中的機櫃連接埠:

storage shelf port show -fields remote-device, remote-port

```
顯示範例
```

```
storage::*> storage shelf port show -fields remote-device, remote-
port
shelf id remote-port remote-device
----- -- ----------- -------------
3.20 0 Ethernet1/5 S1
3.20 \t 1 - -
3.20 2 Ethernet1/6 S1
3.20 3 - -3.30 0 Ethernet1/7 S1
3.20 \t 1 - -
3.30 2 Ethernet1/8 S1
3.20 3 -storage::*>
```
6. 拔下連接至儲存交換器S2的所有纜線。

7. 將所有纜線重新連接至更換的交換器NS2。

8. 重新檢查儲存節點連接埠的健全狀況:

「torage port show -port-type ENET」

storage::\*> storage port show -port-type ENET Speed VLAN Node Port Type Mode (Gb/s) State Status ID ---------------- ---- ----- ------- ------ -------- --------- --- node1 e3a ENET storage 100 enabled online 30 e3b ENET storage 0 enabled offline 30 e7a ENET storage 0 enabled offline 30 e7b ENET storage 0 enabled offline 30 node2 e3a ENET storage 100 enabled online 30 e3b ENET storage 0 enabled offline 30 e7a ENET storage 0 enabled offline 30 e7b ENET storage 0 enabled offline 30 storage::\*>

9. 確認兩個交換器都可用:

「網路裝置探索秀」

顯示範例

```
storage::*> network device-discovery show
Node/ Local Discovered
Protocol Port Device (LLDP: ChassisID) Interface Platform
-------- ---- ----------------------- --------- ---------
node1/cdp
        e3a S1 Ethernet1/1 NX9336C
          e4a node2 e4a AFF-A700
          e4e node2 e4e AFF-A700
        e7b NS2 Ethernet1/1 NX9336C
node1/lldp
        e3a S1 Ethernet1/1 -
        e4a node2 e4a - e4a - e4a - e4a - e4a - e4a - e4a - e4a - e4a - e5a - e5a - e5a - e5a - e5a - e5a - e5a - e5a - e5a - e5a - e5a - e5a - e5a - e5a - e5a - e5a - e5a - e5a - e5a - e5a - e5a - e5a - e5a - e5a - e5a - e5a - e5
        e4e node2 e4e -
        e7b NS2 Ethernet1/1 -
node2/cdp
        e3a S1 Ethernet1/2 NX9336C
          e4a node1 e4a AFF-A700
          e4e node1 e4e AFF-A700
        e7b NS2 Ethernet1/2 NX9336C
node2/lldp
        e3a S1 Ethernet1/2 -
        e4a node1 e4a - e4a - e4a - e4a - e4a - e4a - e4a - e4a - e5a - e5a - e5a - e5a - e5a - e5a - e5a - e5a - e5a -
        e4e node1 e4e
        e7b NS2 Ethernet1/2 -
storage::*>
```
10. 驗證儲存系統中的機櫃連接埠:

storage shelf port show -fields remote-device, remote-port

```
storage::*> storage shelf port show -fields remote-device, remote-
port
shelf id remote-port remote-device
----- -- ----------- -------------
3.20 0 Ethernet1/5 S1
3.20 1 Ethernet1/5 NS2
3.20 2 Ethernet1/6 S1
3.20 3 Ethernet1/6 NS2
3.30 0 Ethernet1/7 S1
3.20 1 Ethernet1/7 NS2
3.30 2 Ethernet1/8 S1
3.20 3 Ethernet1/8 NS2
storage::*>
```
11. 如果您禁止自動建立個案、請叫用AutoSupport 下列訊息來重新啟用:

「系統節點AutoSupport 不完整地叫用節點\*-type all -most MAn=end」

# **NVIDIA SN2100**

總覽

**NVIDIA SN2100**儲存交換器組態程序總覽

NVIDIA SN2100是一款儲存交換器、可讓您在儲存區域網路(SAN)的伺服器與儲存陣列 之間路由傳送資料。

初始組態總覽

若要在執行ONTAP 指示燈介面的系統上設定NVIDIA SN2100交換器、請依照下列步驟操作:

1. ["](#page-74-0)[安裝](#page-74-0)[NVIDIA SN2100](#page-74-0)[交換器的](#page-74-0)[硬](#page-74-0)[體](#page-74-0)["](#page-74-0)。

如需相關指示、請參閱《NVIDIA交換器安裝指南》\_。

2. ["](#page-74-1)[設定交換器](#page-74-1)["](#page-74-1)。

您可以在NVIDIA文件中找到相關指示。

3. ["](#page-74-2)[檢閱纜線佈線和組態](#page-74-2)[考](#page-74-2)[量](#page-74-2)["](#page-74-2)。

檢閱光纖連線、QSA介面卡和switchport速度的需求。

4. ["](#page-76-0)[將](#page-76-0)[NS224](#page-76-0)[磁碟](#page-76-0)[櫃纜線當作交換器附](#page-76-0)[加](#page-76-0)[儲存設備](#page-76-0)["](#page-76-0)。
如果您的系統需要將NS224磁碟機櫃連接成交換器附加儲存設備(非直接附加儲存設備)、請遵循下列程 序。

5. ["](#page-77-0)[在](#page-77-0)[Cummuls](#page-77-0)[模](#page-77-0)[式](#page-77-0)[下安裝](#page-77-0)[Cummulus Linux"](#page-77-0) 或 ["](#page-82-0)[以](#page-82-0)[ONIE](#page-82-0)[模](#page-82-0)[式](#page-82-0)[安裝](#page-82-0)[CummulUS Linux"](#page-82-0)。

當交換器執行的是Cummulos Linux或ONIE時、您可以安裝Cummulos Linux(CL)OS。

6. ["](#page-85-0)[安裝參](#page-85-0)[考](#page-85-0)[組態檔](#page-85-0)[案](#page-85-0)[指](#page-85-0)[令碼](#page-85-0)["](#page-85-0)。

叢集與儲存應用程式可使用兩個RCF指令碼。

7. ["](https://docs.netapp.com/zh-tw/ontap-systems-switches/switch-nvidia-sn2100-storage/install-snmpv3-sn2100-storage.html)[設定用於交換器](https://docs.netapp.com/zh-tw/ontap-systems-switches/switch-nvidia-sn2100-storage/install-snmpv3-sn2100-storage.html)[記錄收](https://docs.netapp.com/zh-tw/ontap-systems-switches/switch-nvidia-sn2100-storage/install-snmpv3-sn2100-storage.html)[集的](https://docs.netapp.com/zh-tw/ontap-systems-switches/switch-nvidia-sn2100-storage/install-snmpv3-sn2100-storage.html)[v3"](https://docs.netapp.com/zh-tw/ontap-systems-switches/switch-nvidia-sn2100-storage/install-snmpv3-sn2100-storage.html)。

此版本支援用於交換器記錄收集和交換器健全狀況監控(SHM)的v3。

這些程序使用網路命令列公用程式(NCLU)、這是一個命令列介面、可確保所有人都能完全存取CummUS Linux。net命令是用於從終端執行動作的包裝程式公用程式。

其他資訊

開始安裝或維護之前、請務必先檢閱下列內容:

- ["](#page-72-0)[組態需求](#page-72-0)["](#page-72-0)
- ["](#page-73-0)[元件與零件編號](#page-73-0)["](#page-73-0)
- ["](#page-73-1)[必要文件](#page-73-1)["](#page-73-1)

<span id="page-72-0"></span>**NVIDIA SN2100**交換器的組態需求

對於NVIDIA SN2100交換器的安裝與維護、請務必檢閱所有要求。

安裝需求

如果您想要建置ONTAP 具有兩個以上節點的叢集、您需要兩個支援的叢集網路交換器。您可以使用額外的管理 交換器、這是選用的。

您可以在NVIDIA雙/單一交換器機櫃中安裝NVIDIA SN2100交換器(X190006/X190106)、並附有交換器隨附 的標準支架。

如需纜線佈線準則、請參閱 ["](https://docs.netapp.com/zh-tw/ontap-systems-switches/switch-nvidia-sn2100-storage/cabling-considerations-sn2100-cluster.html)[佈線與組態](https://docs.netapp.com/zh-tw/ontap-systems-switches/switch-nvidia-sn2100-storage/cabling-considerations-sn2100-cluster.html)[考](https://docs.netapp.com/zh-tw/ontap-systems-switches/switch-nvidia-sn2100-storage/cabling-considerations-sn2100-cluster.html)[量](https://docs.netapp.com/zh-tw/ontap-systems-switches/switch-nvidia-sn2100-storage/cabling-considerations-sn2100-cluster.html)["](https://docs.netapp.com/zh-tw/ontap-systems-switches/switch-nvidia-sn2100-storage/cabling-considerations-sn2100-cluster.html)。

#### 支援的支援**ONTAP**

NVIDIA SN2100交換器是執行Cummulis Linux的10/25/40/100 Gb乙太網路交換器。交換器支援下列項目:

- 零點9.10.1P3 ONTAP 。SN2100交換器可在ONTAP 不同的交換器配對上、以S209.10.1P3提供叢集與儲存 應用程式服務。從S209.10.1P3、ONTAP 您可以使用NVIDIA SN2100交換器、將儲存設備和叢集功能結合 成共享交換器組態。
- Cummulos Linux(CL)OS 4.4.3版。如需目前的相容性資訊、請參閱 ["NVIDIA](https://mysupport.netapp.com/site/info/nvidia-cluster-switch)[乙太網路交換器](https://mysupport.netapp.com/site/info/nvidia-cluster-switch)["](https://mysupport.netapp.com/site/info/nvidia-cluster-switch) 資訊頁面。
- 您可以在交換器執行Cummulis Linux或ONIE時安裝Cumm截止Linux。

# <span id="page-73-0"></span>對於NVIDIA SN2100交換器的安裝與維護、請務必檢閱機櫃與軌道套件的元件清單與零件 編號。

機櫃詳細資料

您可以在NVIDIA雙/單一交換器機櫃中安裝NVIDIA SN2100交換器(X190006/X190106)、並附有交換器隨附 的標準支架。

軌道套件詳細資料

下表列出MSN2100交換器和軌道套件的零件編號和說明:

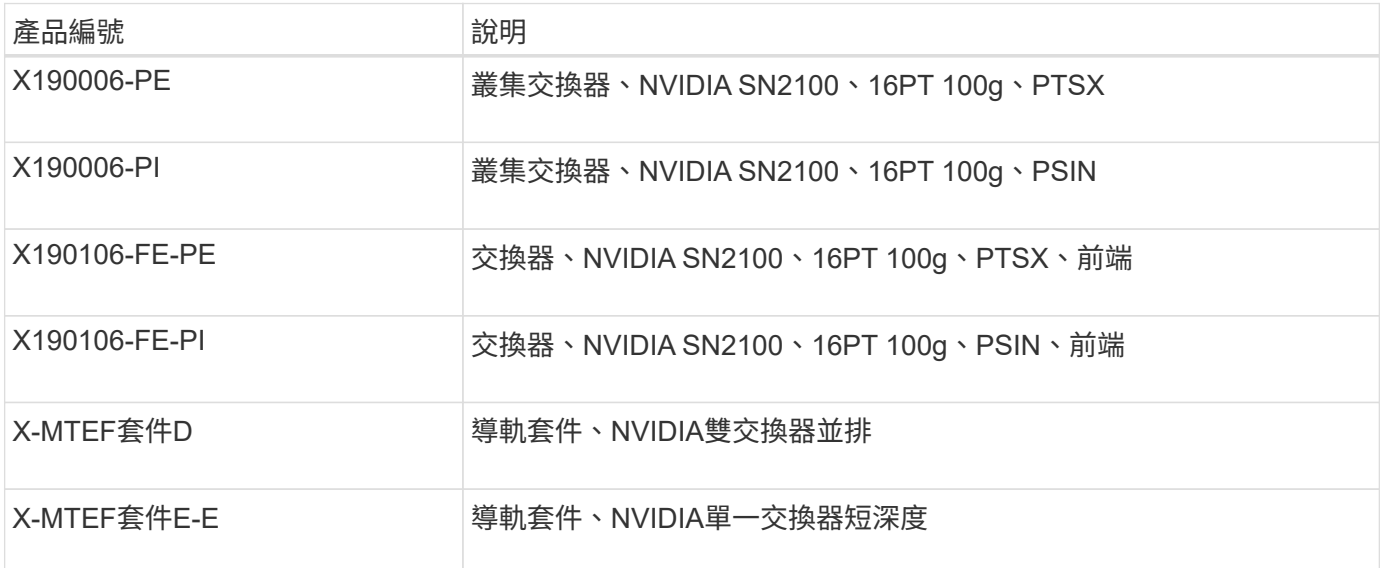

如需詳細資訊、請參閱NVIDIA文件 ["](https://docs.nvidia.com/networking/display/sn2000pub/Installation)[安裝](https://docs.nvidia.com/networking/display/sn2000pub/Installation)[SN2100](https://docs.nvidia.com/networking/display/sn2000pub/Installation)[交換器與](https://docs.nvidia.com/networking/display/sn2000pub/Installation)[軌道套](https://docs.nvidia.com/networking/display/sn2000pub/Installation)[件](https://docs.nvidia.com/networking/display/sn2000pub/Installation)["](https://docs.nvidia.com/networking/display/sn2000pub/Installation)。

## <span id="page-73-1"></span>**NVIDIA SN2100**交換器的文件需求

 $\bigcap$ 

對於NVIDIA SN2100交換器的安裝與維護、請務必檢閱所有建議的文件。

下表列出NVIDIA SN2100交換器可用的文件。

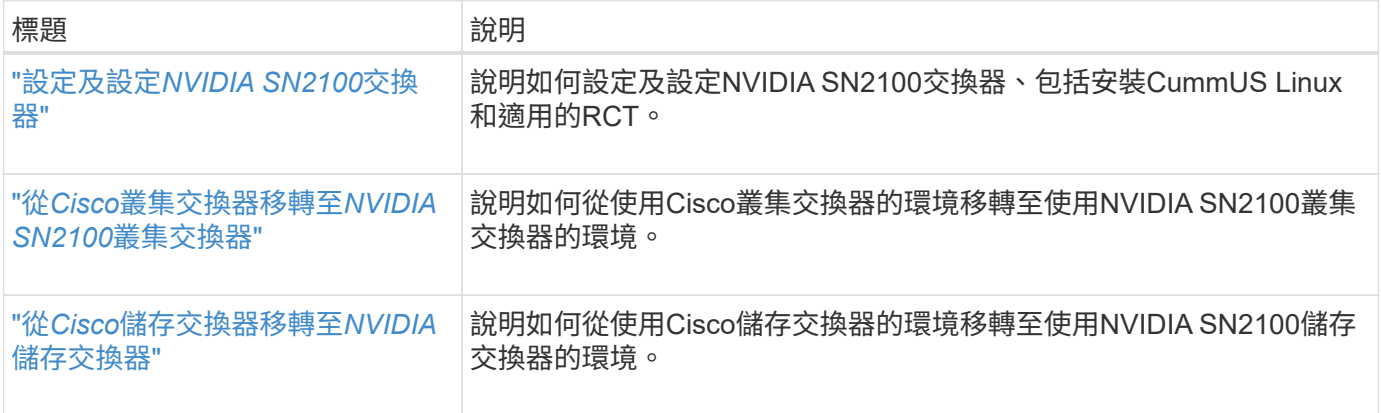

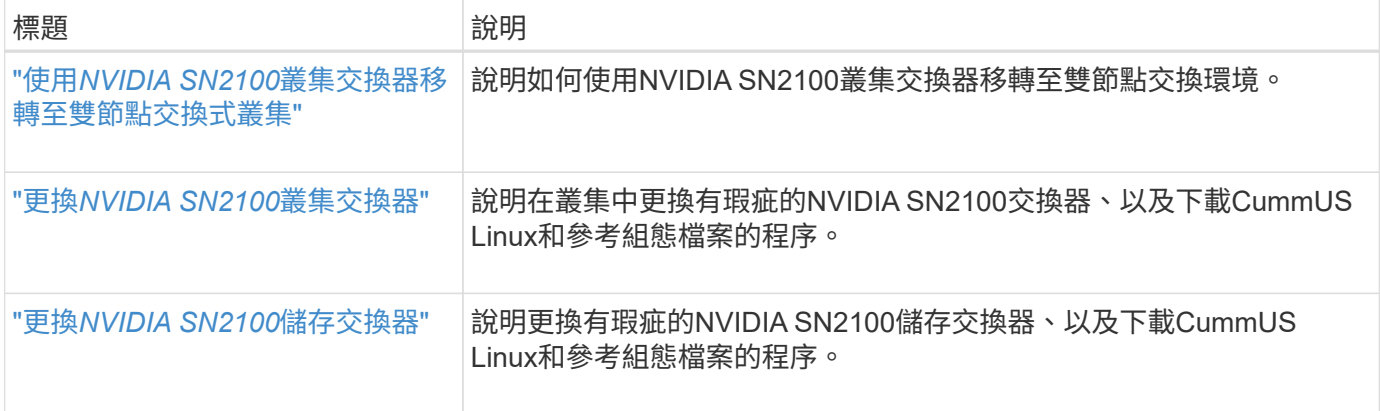

# 安裝硬體

## 安裝**NVIDIA SN2100**交換器的硬體

若要安裝SN2100硬體、請參閱NVIDIA的說明文件。

#### 步驟

- 1. 檢閱 ["](#page-72-0)[組態需求](#page-72-0)["](#page-72-0)。
- 2. 依照中的指示操作 ["NVIDIA](https://docs.nvidia.com/networking/display/sn2000pub/Installation)[交換器安裝指南](https://docs.nvidia.com/networking/display/sn2000pub/Installation)["](https://docs.nvidia.com/networking/display/sn2000pub/Installation)。

#### 接下來呢?

["](#page-74-0)[設定交換器](#page-74-0)["](#page-74-0)。

<span id="page-74-0"></span>設定**NVIDIA SN2100**交換器

若要設定SN2100交換器、請參閱NVIDIA的文件。

## 步驟

- 1. 檢閱 ["](#page-72-0)[組態需求](#page-72-0)["](#page-72-0)。
- 2. 依照中的指示操作 ["NVIDIA](https://docs.nvidia.com/networking/display/sn2000pub/System+Bring-Up)[系統](https://docs.nvidia.com/networking/display/sn2000pub/System+Bring-Up)[啟動](https://docs.nvidia.com/networking/display/sn2000pub/System+Bring-Up)。["](https://docs.nvidia.com/networking/display/sn2000pub/System+Bring-Up)。

接下來呢?

["](#page-74-1)[檢閱纜線佈線和組態](#page-74-1)[考](#page-74-1)[量](#page-74-1)["](#page-74-1)。

<span id="page-74-1"></span>檢閱纜線佈線和組態考量

在設定NVIDIA SN2100交換器之前、請先檢閱下列考量事項。

#### **NVIDIA**連接埠詳細資料

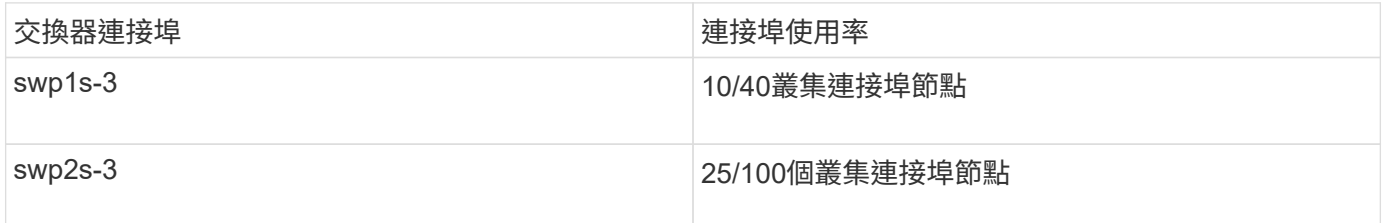

請參閱 ["Hardware Universe"](https://hwu.netapp.com/Switch/Index) 如需交換器連接埠的詳細資訊、

#### 光纖連線

只有SN2100交換器具備X1151A NIC、X1146A NIC或內建100GbE連接埠、才支援光纖連線。例如:

- 連接埠e0a和e0b上的SI-A800 AFF
- 連接埠e0g和e0h上的E320 AFF

#### **QSA Adpater**

當使用QSA介面卡連線到平台上的內建Intel叢集連接埠時、並非所有連結都會出現。例如:FAS2750、AFF FASA300和FAS8200 (所有10G) 和AFF VA250 (25G) 。

若要解決此問題、請執行下列步驟:

- 1. 若為Intel 10G、請手動將swp1s-3連結速度設為10000、並將自動交涉設為關。
- 2. 對於Chelsio 25G、請手動將swp2s-3連結速度設為25000、並將自動交涉設為關。

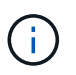

使用10G/25G QSA時、請使用不可中斷的40/100G連接埠。請勿將QSA介面卡插入設定為中斷的 連接埠。

#### 交換機連接埠速度

視switchport中的收發器而定、您可能需要將switchport上的速度設定為固定速度。如果使用10G和25G離線連接 埠、請確定自動交涉已關閉、並硬設定交換器的連接埠速度。例如:

```
cumulus@cumulus:mgmt:~$ net add int swp1s3 link autoneg off && net com
--- /etc/network/interfaces 2019-11-17 00:17:13.470687027 +0000
+++ /run/nclu/ifupdown2/interfaces.tmp 2019-11-24 00:09:19.435226258
+0000
@@ -37,21 +37,21 @@
       alias 10G Intra-Cluster Node
       link-autoneg off
       link-speed 10000 <---- port speed set
       mstpctl-bpduguard yes
       mstpctl-portadminedge yes
       mtu 9216
auto swp1s3
iface swp1s3
      alias 10G Intra-Cluster Node
- link-autoneg off
+ link-autoneg on
      link-speed 10000 <---- port speed set
       mstpctl-bpduguard yes
       mstpctl-portadminedge yes
       mtu 9216
auto swp2s0
iface swp2s0
       alias 25G Intra-Cluster Node
       link-autoneg off
       link-speed 25000 <---- port speed set
```
接下來呢? ["](#page-76-0)[將](#page-76-0)[NS224](#page-76-0)[磁碟](#page-76-0)[櫃纜線當作交換器附](#page-76-0)[加](#page-76-0)[儲存設備](#page-76-0)["](#page-76-0)。

<span id="page-76-0"></span>將**NS224**磁碟櫃纜線當作交換器附加儲存設備

如果您的系統需要將NS224磁碟機櫃纜線作為交換器附加儲存設備(非直接附加儲存設備 )、請使用此處提供的資訊。

• 透過儲存交換器連接NS224磁碟機櫃:

["](https://library.netapp.com/ecm/ecm_download_file/ECMLP2876580)[交換器連接](https://library.netapp.com/ecm/ecm_download_file/ECMLP2876580)[NS224](https://library.netapp.com/ecm/ecm_download_file/ECMLP2876580)[磁碟](https://library.netapp.com/ecm/ecm_download_file/ECMLP2876580)[機櫃的佈線資訊](https://library.netapp.com/ecm/ecm_download_file/ECMLP2876580)["](https://library.netapp.com/ecm/ecm_download_file/ECMLP2876580)

• 安裝儲存交換器:

["VMware](https://docs.netapp.com/us-en/ontap-systems-switches/index.html)[交換器文件](https://docs.netapp.com/us-en/ontap-systems-switches/index.html)[AFF FAS"](https://docs.netapp.com/us-en/ontap-systems-switches/index.html)

• 確認您的平台機型支援的硬體、例如儲存交換器和纜線:

["NetApp Hardware Universe"](https://hwu.netapp.com/)

## 設定軟體

## **NVIDIA SN2100**儲存交換器的軟體安裝工作流程

## 若要安裝及設定NVIDIA SN2100交換器的軟體、請遵循下列步驟:

1. ["](#page-77-0)[在](#page-77-0)[Cummuls](#page-77-0)[模](#page-77-0)[式](#page-77-0)[下安裝](#page-77-0)[Cummulus Linux"](#page-77-0) 或 ["](#page-82-0)[以](#page-82-0)[ONIE](#page-82-0)[模](#page-82-0)[式](#page-82-0)[安裝](#page-82-0)[CummulUS Linux"](#page-82-0)。

當交換器執行的是Cummulos Linux或ONIE時、您可以安裝Cummulos Linux(CL)OS。

2. ["](#page-85-0)[安裝參](#page-85-0)[考](#page-85-0)[組態檔](#page-85-0)[案](#page-85-0)[指](#page-85-0)[令碼](#page-85-0)["](#page-85-0)。

叢集與儲存應用程式可使用兩個RCF指令碼。

3. ["](https://docs.netapp.com/zh-tw/ontap-systems-switches/switch-nvidia-sn2100-storage/install-snmpv3-sn2100-storage.html)[設定用於交換器](https://docs.netapp.com/zh-tw/ontap-systems-switches/switch-nvidia-sn2100-storage/install-snmpv3-sn2100-storage.html)[記錄收](https://docs.netapp.com/zh-tw/ontap-systems-switches/switch-nvidia-sn2100-storage/install-snmpv3-sn2100-storage.html)[集的](https://docs.netapp.com/zh-tw/ontap-systems-switches/switch-nvidia-sn2100-storage/install-snmpv3-sn2100-storage.html)[v3"](https://docs.netapp.com/zh-tw/ontap-systems-switches/switch-nvidia-sn2100-storage/install-snmpv3-sn2100-storage.html)。

此版本支援用於交換器記錄收集和交換器健全狀況監控(SHM)的v3。

這些程序使用網路命令列公用程式(NCLU)、這是一個命令列介面、可確保所有人都能完全存取CummUS Linux。net命令是用於從終端執行動作的包裝程式公用程式。

## <span id="page-77-0"></span>在**Cummuls**模式下安裝**Cummulus Linux**

當交換器以Cummulis模式執行時、請遵循此程序來安裝Cummuls Linux (CL) OS。

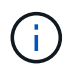

可以在交換器執行Cummulos Linux或ONIE時安裝Cummulos Linux(CL)作業系統(請參閱 ["](#page-82-0) [以](#page-82-0)[ONIE](#page-82-0)[模](#page-82-0)[式](#page-82-0)[安裝](#page-82-0)["](#page-82-0))。

#### 您需要的產品

- 中級Linux知識。
- 熟悉基本文字編輯、UNIX檔案權限及程序監控。已預先安裝多種文字編輯器、包括 vi 和 nano。
- 存取Linux或UNIX Shell。如果您執行的是Windows、請使用Linux環境做為命令列工具、與Cummulas Linux 互動。
- 對於NVIDIA SN2100交換器主控台存取、序列主控台交換器上的傳輸速率需求必須設定為115200、如下所 示:
	- 115200傳輸率
	- 8個資料位元
	- 1停止位元
	- 同位元檢查:無
	- 流程控制:無

關於這項工作

請注意下列事項:

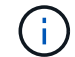

每次安裝CummUS Linux時、整個檔案系統結構都會被清除並重新建置。

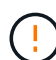

累計使用者帳戶的預設密碼為\*累計\*。第一次登入CummulUS Linux時、您必須變更此預設密碼。 安裝新映像之前、請務必更新任何自動化指令碼。CummUS Linux提供命令列選項、可在安裝程 序期間自動變更預設密碼。

#### 步驟

1. 登入交換器。

首次登入交換器時、使用者名稱/密碼必須為\*累計\*/累計 sudo 權限:

顯示範例

cumulus login: **cumulus** Password: **cumulus** You are required to change your password immediately (administrator enforced) Changing password for cumulus. Current password: **cumulus** New password: <new password> Retype new password: <new password>

## 2. 請查看Cummuls Linux版本:

net show system

顯示範例

```
cumulus@cumulus:mgmt:~$ net show system
Hostname......... cumulus
Build............ Cumulus Linux 4.4.3
Uptime........... 0:08:20.860000
Model........... Mlnx X86
CPU.............. x86_64 Intel Atom C2558 2.40GHz
Memory........... 8GB
Disk............. 14.7GB
ASIC............. Mellanox Spectrum MT52132
Ports............ 16 x 100G-QSFP28
Part Number...... MSN2100-CB2FC
Serial Number.... MT2105T05177
Platform Name.... x86 64-mlnx x86-r0
Product Name..... MSN2100
ONIE Version..... 2019.11-5.2.0020-115200
Base MAC Address. 04:3F:72:43:92:80
Manufacturer..... Mellanox
```
3. 設定主機名稱、IP位址、子網路遮罩和預設閘道。只有重新啟動主控台/SSH工作階段之後、新的主機名稱才 會生效。

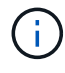

Cummuls Linux交換器至少提供一個稱為「eth0」的專用乙太網路管理連接埠。此介面專供頻 外管理使用。根據預設、管理介面會使用DHCP v4進行定址。

請勿在主機名稱中使用底線(\_)、單引號(')或非ASCII字元。

顯示範例

cumulus@cumulus:mgmt:~\$ **net add hostname sw1** cumulus@cumulus:mgmt:~\$ **net add interface eth0 ip address 10.233.204.71** cumulus@cumulus:mgmt:~\$ **net add interface eth0 ip gateway 10.233.204.1** cumulus@cumulus:mgmt:~\$ **net pending** cumulus@cumulus:mgmt:~\$ **net commit**

此命令會同時修改「/etc/hostname'」和「/etc/hosts」檔案。

4. 確認主機名稱、IP位址、子網路遮罩和預設閘道已更新。

顯示範例

```
cumulus@sw1:mgmt:~$ hostname sw1
cumulus@sw1:mgmt:~$ ifconfig eth0
eth0: flags=4163<UP,BROADCAST,RUNNING,MULTICAST> mtu 1500
inet 10.233.204.71 netmask 255.255.254.0 broadcast 10.233.205.255
inet6 fe80::bace:f6ff:fe19:1df6 prefixlen 64 scopeid 0x20<link>
ether b8:ce:f6:19:1d:f6 txqueuelen 1000 (Ethernet)
RX packets 75364 bytes 23013528 (21.9 MiB)
RX errors 0 dropped 7 overruns 0 frame 0
TX packets 4053 bytes 827280 (807.8 KiB)
TX errors 0 dropped 0 overruns 0 carrier 0 collisions 0 device
memory 0xdfc00000-dfc1ffff
cumulus@sw1::mgmt:~$ ip route show vrf mgmt
default via 10.233.204.1 dev eth0
unreachable default metric 4278198272
10.233.204.0/23 dev eth0 proto kernel scope link src 10.233.204.71
127.0.0.0/8 dev mgmt proto kernel scope link src 127.0.0.1
```
5. 使用NTP互動模式設定時區。

a. 在終端機上執行下列命令:

cumulus@sw1:~\$ **sudo dpkg-reconfigure tzdata**

b. 依照畫面上的功能表選項、選取地理區域和區域。

c. 若要設定所有服務和精靈的時區、請重新啟動交換器。

d. 確認交換器上的日期和時間正確無誤、並視需要更新。

6. 安裝CummUS Linux 4.4.3:

cumulus@sw1:mgmt:~\$ **sudo onie-install -a -i http://***<webserver>/<path>***/cumulus-linux-4.4.3-mlx-amd64.bin**

安裝程式隨即開始下載。出現提示時鍵入\* y\*。

7. 重新啟動NVIDIA SN2100交換器:

cumulus@sw1:mgmt:~\$ **sudo reboot**

- 8. 安裝會自動啟動、並顯示下列的Grub畫面。請勿\*不\*做任何選擇:
	- Cummule-Linux GNU/Linux
	- Onie:安裝作業系統
	- Cummule-install
	- Cummule-Linux GNU/Linux
- 9. 重複步驟1到4以登入。
- 10. 驗證是否為4.4.3版的Cummulis Linux:

net show version

顯示範例

```
cumulus@sw1:mgmt:~$ net show version
NCLU_VERSION=1.0-cl4.4.3u0
DISTRIB_ID="Cumulus Linux"
DISTRIB_RELEASE=4.4.3
DISTRIB_DESCRIPTION="Cumulus Linux 4.4.3"
```
11. 建立新使用者、並將此使用者新增至 sudo 群組:此使用者只有在主控台/SSH工作階段重新啟動後才會生 效。

sudo adduser --ingroup netedit admin

```
cumulus@sw1:mgmt:~$ sudo adduser --ingroup netedit admin
[sudo] password for cumulus:
Adding user `admin' ...
Adding new user `admin' (1001) with group `netedit' ...
Creating home directory `/home/admin' ...
Copying files from `/etc/skel' ...
New password:
Retype new password:
passwd: password updated successfully
Changing the user information for admin
Enter the new value, or press ENTER for the default
Full Name []:
Room Number []:
Work Phone []:
Home Phone []:
Other []:
Is the information correct? [Y/n] y
cumulus@sw1:mgmt:~$ sudo adduser admin sudo
[sudo] password for cumulus:
Adding user `admin' to group `sudo' ...
Adding user admin to group sudo
Done.
cumulus@sw1:mgmt:~$ exit
logout
Connection to 10.233.204.71 closed.
[admin@cycrh6svl01 ~]$ ssh admin@10.233.204.71
admin@10.233.204.71's password:
Linux sw1 4.19.0-cl-1-amd64 #1 SMP Cumulus 4.19.206-1+cl4.4.3u1
(2021-09-09) x86_64
Welcome to NVIDIA Cumulus (R) Linux (R)
For support and online technical documentation, visit
http://www.cumulusnetworks.com/support
The registered trademark Linux (R) is used pursuant to a sublicense
from LMI, the exclusive licensee of Linus Torvalds, owner of the
mark on a world-wide basis.
admin@sw1:mgmt:~$
```
## <span id="page-82-0"></span>以**ONIE**模式安裝**CummulUS Linux**

當交換器以ONIE模式執行時、請遵循此程序來安裝Cummulos Linux(CL)OS。

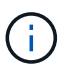

可以在交換器執行Cummulos Linux或ONIE時安裝Cummulos Linux(CL)作業系統(請參閱 ["](#page-77-0) [以](#page-77-0)[Cummuls](#page-77-0)[模](#page-77-0)[式](#page-77-0)[安裝](#page-77-0)["](#page-77-0))。

### 關於這項工作

您可以使用開放式網路安裝環境(ONIE)來安裝Cummulus Linux、以便自動探索網路安裝程式映像。這有助於 以作業系統選擇(例如Cummulas Linux)來保護交換器的系統模式。使用ONIE安裝Cummulis Linux最簡單的方 法、就是使用本機HTTP探索。

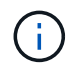

如果您的主機已啟用IPv6、請確定它正在執行Web伺服器。如果您的主機已啟用IPV4、請確定除 了Web伺服器、主機還在執行DHCP。

此程序示範如何在系統管理員在ONIE中開機後升級Cummuls Linux。

#### 步驟

- 1. 將Cummuls Linux安裝檔案下載至Web伺服器的根目錄。重新命名此檔案「onie-installer」。
- 2. 使用乙太網路纜線將主機連接至交換器的管理乙太網路連接埠。
- 3. 開啟交換器電源。交換器會下載ONIE映像安裝程式並開機。安裝完成後、會在終端機視窗中顯示CummUS Linux登入提示。

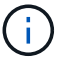

每次安裝CummUS Linux時、整個檔案系統結構都會被清除並重新建置。

4. 重新啟動SN2100交換器:

cumulus@cumulus:mgmt:~\$ **sudo reboot**

- 5. 在"GNU Grub(GNU Grub)"屏幕上按\* Esc\*鍵以中斷正常的引導過程,選擇"**ONIE**(\* ONIE )**"**並按 Enter 鍵。
- 6. 在下一個畫面中、選取「\* ONIE:install OS\*(\* ONIE:安裝OS\*)」。
- 7. ONIE安裝程式探索程序會執行搜尋自動安裝。按\* Enter \*可暫時停止此程序。
- 8. 當探索程序停止時:

```
ONIE:/ # onie-stop
discover: installer mode detected.
Stopping: discover...start-stop-daemon: warning: killing process 427:
No such process done.
```
9. 如果您的網路上正在執行DHCP服務、請確認已正確指派IP位址、子網路遮罩和預設閘道:

```
ONIE:/ # ifconfig eth0
eth0 Link encap:Ethernet HWaddr B8:CE:F6:19:1D:F6
        inet addr:10.233.204.71 Bcast:10.233.205.255
Mask:255.255.254.0
        inet6 addr: fe80::bace:f6ff:fe19:1df6/64 Scope:Link
        UP BROADCAST RUNNING MULTICAST MTU:1500 Metric:1
        RX packets:21344 errors:0 dropped:2135 overruns:0 frame:0
        TX packets:3500 errors:0 dropped:0 overruns:0 carrier:0
        collisions:0 txqueuelen:1000
        RX bytes:6119398 (5.8 MiB) TX bytes:472975 (461.8 KiB)
        Memory:dfc00000-dfc1ffff
ONIE:/ # route
Kernel IP routing table
Destination Gateway Genmask Flags Metric Ref
Use Iface
default  10.233.204.1  0.0.0.0   UG   0   0
0 eth0
10.233.204.0 * 255.255.254.0 U 0 0
0 eth0
```
10. 如果手動定義IP定址方案、請執行下列步驟:

ONIE:/ # **ifconfig eth0 10.233.204.71 netmask 255.255.254.0** ONIE:/ # **route add default gw 10.233.204.1**

11. 重複步驟9、確認已正確輸入靜態資訊。

12. 安裝CummUS Linux:

```
ONIE:/ # route
    Kernel IP routing table
  ONIE:/ # onie-nos-install http://<web-server>/<path>/cumulus-linux-
4.4.3-mlx-amd64.bin
    Stopping: discover... done.
    Info: Attempting
http://10.60.132.97/x/eng/testbedN,svl/nic/files/cumulus-linux-4.4.3-
mlx-amd64.bin ...
    Connecting to 10.60.132.97 (10.60.132.97:80)
   installer 100% |*| 552M 0:00:00 ETA
    ...
    ...
```
13. 安裝完成後、請登入交換器:

顯示範例

```
cumulus login: cumulus
Password: cumulus
You are required to change your password immediately (administrator
enforced)
Changing password for cumulus.
Current password: cumulus
New password: <new password>
Retype new password: <new password>
```
14. 驗證Cummuls Linux版本:

net show version

#### 顯示範例

```
cumulus@cumulus:mgmt:~$ net show version
NCLU_VERSION=1.0-cl4.4.3u4
DISTRIB_ID="Cumulus Linux"
DISTRIB_RELEASE=4.4.3
DISTRIB_DESCRIPTION="Cumulus Linux 4.4.3"
```
接下來呢?

["](#page-85-0)[安裝](#page-85-0)[RCF](#page-85-0)[指](#page-85-0)[令碼](#page-85-0)["](#page-85-0)。

<span id="page-85-0"></span>安裝**RCF**指令碼

請遵循此程序來安裝RCF指令碼。

您需要的產品

安裝RCF指令碼之前、請確定交換器上有下列項目:

- 已安裝Cummulis Linux 4.4.3。
- IP位址、子網路遮罩和預設閘道、是透過DHCP定義或手動設定的。

目前的**RCF**指令碼版本

叢集與儲存應用程式可使用兩個RCF指令碼。每個的程序都相同。

- 叢集:\* MSN2100-RCF-v1.8-叢集\*
- 儲存設備:\* MSN2100-RCF-v1.8-Storage\*

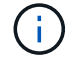

下列程序範例說明如何下載及套用叢集交換器的RCF指令碼。

(i)

命令輸出範例使用交換器管理IP位址10.233.204.71、網路遮罩255·255·255·0和預設閘道10  $.233.204.1$ 

## 步驟

1. 顯示SN2100交換器上的可用介面:

net show interface all

```
cumulus@cumulus:mgmt:~$ net show interface all
State Name Spd MTU Mode LLDP Summary
----- ----- --- ----- ----------- ------------------
--------------
...
...
ADMDN swp1 N/A 9216 NotConfigured
ADMDN swp2 N/A 9216 NotConfigured
ADMDN swp3 N/A 9216 NotConfigured
ADMDN swp4 N/A 9216 NotConfigured
ADMDN swp5 N/A 9216 NotConfigured
ADMDN swp6 N/A 9216 NotConfigured
ADMDN swp7 N/A 9216 NotConfigure
ADMDN swp8 N/A 9216 NotConfigured
ADMDN swp9 N/A 9216 NotConfigured
ADMDN swp10 N/A 9216 NotConfigured
ADMDN swp11 N/A 9216 NotConfigured
ADMDN swp12 N/A 9216 NotConfigured
ADMDN swp13 N/A 9216 NotConfigured
ADMDN swp14 N/A 9216 NotConfigured
ADMDN swp15 N/A 9216 NotConfigured
ADMDN swp16 N/A 9216 NotConfigured
```
2. 將RCF python指令碼複製到交換器:

```
cumulus@cumulus:mgmt:~$ pwd
/home/cumulus
cumulus@cumulus:mgmt: /tmp$ scp <user>@<host:/<path>/MSN2100-RCF-v1.8-
Cluster
ssologin@10.233.204.71's password:
MSN2100-RCF-v1.8-Cluster 100% 8607 111.2KB/s
00:00
```
3. 套用RCF python指令碼\* MSN2100-RCF-v1.8-Cluster\*:

```
cumulus@cumulus:mgmt:/tmp$ sudo python3 MSN2100-RCF-v1.8-Cluster
[sudo] password for cumulus:
...
Step 1: Creating the banner file
Step 2: Registering banner message
Step 3: Updating the MOTD file
Step 4: Ensuring passwordless use of cl-support command by admin
Step 5: Disabling apt-get
Step 6: Creating the interfaces
Step 7: Adding the interface config
Step 8: Disabling cdp
Step 9: Adding the lldp config
Step 10: Adding the RoCE base config
Step 11: Modifying RoCE Config
Step 12: Configure SNMP
Step 13: Reboot the switch
```
RCF指令碼會完成上述步驟。

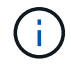

若有任何無法修正的RCF python指令碼問題、請聯絡 ["NetApp](https://mysupport.netapp.com/)[支援](https://mysupport.netapp.com/)["](https://mysupport.netapp.com/) 以取得協助。

4. 重新開機後驗證組態:

net show interface all

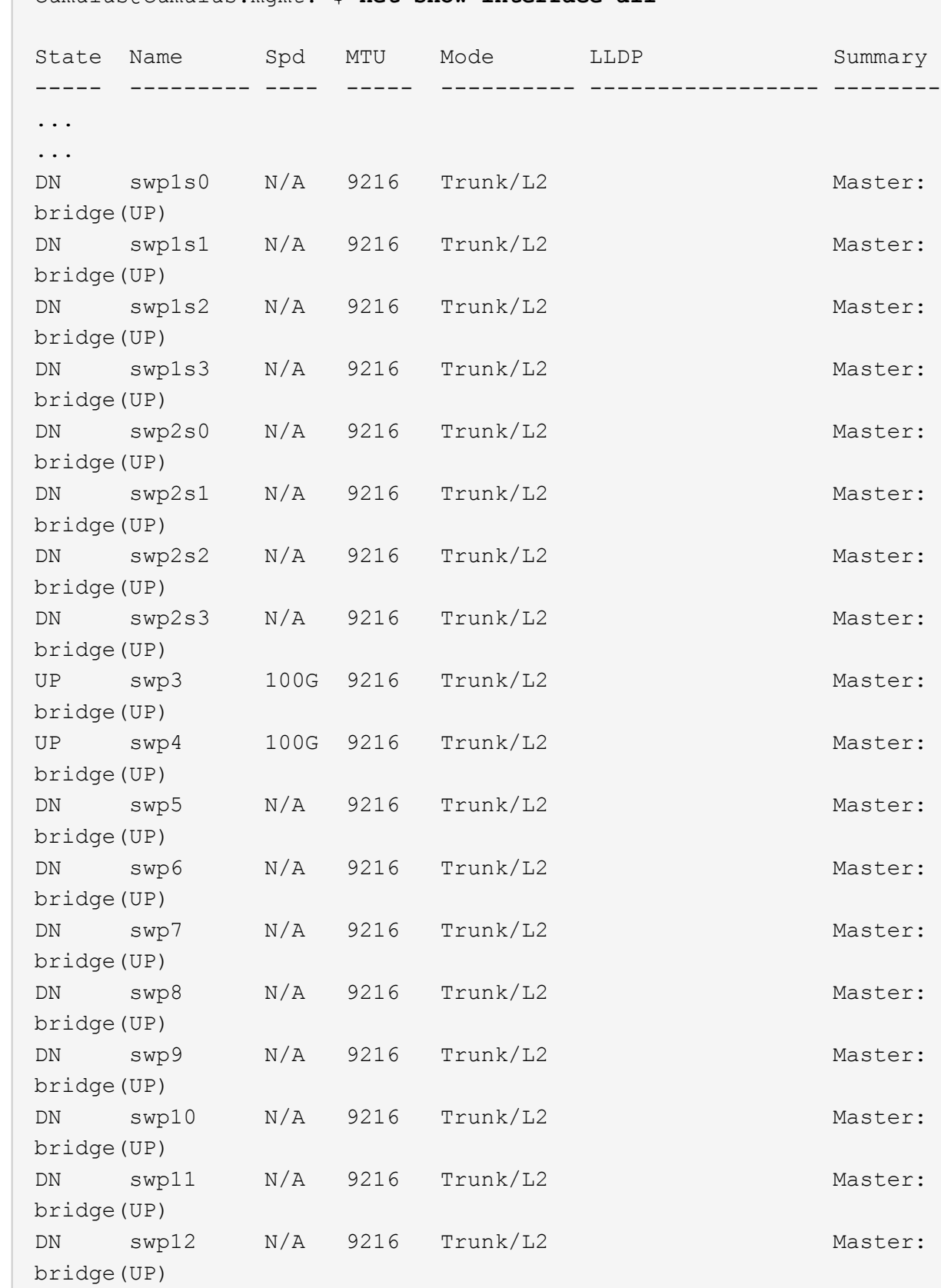

DN swp13 N/A 9216 Trunk/L2 Master:

cumulus@cumulus:mgmt:~\$ **net show interface all**

```
bridge(UP)
DN swp14 N/A 9216 Trunk/L2 Master:
bridge(UP)
UP swp15 N/A 9216 BondMember Master:
bond_15_16(UP)
UP swp16 N/A 9216 BondMember Master:
bond_15_16(UP)
...
...
cumulus@cumulus:mgmt:~$ net show roce config
RoCE mode.......... lossless
Congestion Control:
  Enabled SPs.... 0 2 5
Mode.......... ECN
  Min Threshold.. 150 KB
  Max Threshold.. 1500 KB
PFC:
  Status......... enabled
  Enabled SPs.... 2 5
  Interfaces......... swp10-16,swp1s0-3,swp2s0-3,swp3-9
DSCP 802.1p switch-priority
----------------------- ------ ---------------
0 1 2 3 4 5 6 7 0 0
8 9 10 11 12 13 14 15 1 1
16 17 18 19 20 21 22 23 2 2
24 25 26 27 28 29 30 31 3 3
32 33 34 35 36 37 38 39 4 4
40 41 42 43 44 45 46 47 5 5
48 49 50 51 52 53 54 55 6 6
56 57 58 59 60 61 62 63 7 7
switch-priority TC ETS
--------------- -- --------
0 1 3 4 6 7 0 DWRR 28%
2 2 DWRR 28%
5 5 DWRR 43%
```
## 5. 驗證介面中收發器的資訊:

net show interface pluggables

```
cumulus@cumulus:mgmt:~$ net show interface pluggables
Interface  Identifier     Vendor Name  Vendor PN        Vendor SN  
       Vendor Rev
---------  -------------  -----------  --------------- 
--------------  ----------
swp3       0x11 (QSFP28)  Amphenol     112-00574       
APF20379253516  B0
swp4       0x11 (QSFP28)  AVAGO        332-00440        AF1815GU05Z
      A0
swp15      0x11 (QSFP28)  Amphenol     112-00573       
APF21109348001  B0
swp16      0x11 (QSFP28)  Amphenol     112-00573       
APF21109347895  B0
```
6. 確認每個節點都有連線至每個交換器:

net show lldp

顯示範例

```
cumulus@cumulus:mgmt:~$ net show lldp
LocalPort Speed Mode RemoteHost RemotePort
--------- ----- ---------- ---------------------- -----------
swp3 100G Trunk/L2 sw1 e3a
swp4 100G Trunk/L2 sw2 e3b
swp15 100G BondMember sw13 swp15
swp16 100G BondMember sw14 swp16
```
7. 驗證叢集上叢集連接埠的健全狀況。

a. 驗證叢集中所有節點的e0d連接埠是否正常運作:

「網路連接埠show -role cluster」

```
cluster1::*> network port show -role cluster
Node: node1
Ignore
                                            Speed(Mbps) Health
Health
Port IPspace Broadcast Domain Link MTU Admin/Oper Status
Status
--------- ------------ ---------------- ---- ---- -----------
-------- ------
e3a Cluster Cluster up 9000 auto/10000
healthy false
e3b Cluster Cluster up 9000 auto/10000
healthy false
Node: node2
Ignore
                                            Speed(Mbps) Health
Health
Port IPspace Broadcast Domain Link MTU Admin/Oper Status
Status
--------- ------------ ---------------- ---- ---- -----------
-------- ------
e3a Cluster Cluster up 9000 auto/10000
healthy false
e3b Cluster Cluster up 9000 auto/10000
healthy false
```
a. 驗證叢集的交換器健全狀況(這可能不會顯示交換器SW2、因為l生命 週數不在e0d上)。

```
cluster1::*> network device-discovery show -protocol lldp
Node/ Local Discovered
Protocol Port Device (LLDP: ChassisID) Interface Platform
----------- ------ ------------------------- --------- ----------
node1/lldp
          e3a sw1 (b8:ce:f6:19:1a:7e) swp3
          e3b sw2 (b8:ce:f6:19:1b:96) swp3
node2/lldp
          e3a sw1 (b8:ce:f6:19:1a:7e) swp4
          e3b sw2 (b8:ce:f6:19:1b:96) swp4 -
cluster1::*> system switch ethernet show -is-monitoring-enabled
-operational true
Switch Type Address
Model
--------------------------- ------------------ ----------------
-----
sw1 cluster-network 10.233.205.90
MSN2100-CB2RC
      Serial Number: MNXXXXXXGD
       Is Monitored: true
            Reason: None
   Software Version: Cumulus Linux version 4.4.3 running on
Mellanox
                   Technologies Ltd. MSN2100
     Version Source: LLDP
sw2 cluster-network 10.233.205.91
MSN2100-CB2RC
      Serial Number: MNCXXXXXXGS
      Is Monitored: true
            Reason: None
   Software Version: Cumulus Linux version 4.4.3 running on
Mellanox
                    Technologies Ltd. MSN2100
     Version Source: LLDP
```
接下來呢? ["](https://docs.netapp.com/zh-tw/ontap-systems-switches/switch-nvidia-sn2100-storage/install-snmpv3-sn2100-storage.html)[設定交換器](https://docs.netapp.com/zh-tw/ontap-systems-switches/switch-nvidia-sn2100-storage/install-snmpv3-sn2100-storage.html)[記錄收](https://docs.netapp.com/zh-tw/ontap-systems-switches/switch-nvidia-sn2100-storage/install-snmpv3-sn2100-storage.html)[集](https://docs.netapp.com/zh-tw/ontap-systems-switches/switch-nvidia-sn2100-storage/install-snmpv3-sn2100-storage.html)["](https://docs.netapp.com/zh-tw/ontap-systems-switches/switch-nvidia-sn2100-storage/install-snmpv3-sn2100-storage.html)。

乙太網路交換器健全狀況監視器( CSHM )負責確保叢集與儲存網路交換器的作業健全狀 況、並收集交換器記錄以供偵錯之用。本程序將引導您完成設定及開始從交換器收集詳細 \* 支援 \* 記錄的程序、並開始每小時收集 AutoSupport 所收集的 \* 定期 \* 資料。

開始之前

- 應用參考組態檔案( RCF )時、必須指定記錄集合的使用者。依預設、此使用者設為「 admin 」。如果您 想要使用不同的使用者、您必須在 RCF 的 \* # SHM User\* 區段中指定此項目。
- 使用者必須能夠存取 **nv show** 命令。這可以透過執行來新增 sudo adduser USER nv show 並將使用者 取代為記錄收集的使用者。
- 必須為交換器啟用交換器健全狀況監控。請務必確認 Is Monitored: 欄位在的輸出中設為 \* 真 \* system switch ethernet show 命令。

步驟

1. 若要設定記錄收集、請針對每個交換器執行下列命令。系統會提示您輸入用於記錄收集的交換器名稱、使用 者名稱和密碼。

「系統交換器乙太網路記錄設定密碼」

```
顯示範例
```

```
cluster1::*> system switch ethernet log setup-password
Enter the switch name: <return>
The switch name entered is not recognized.
Choose from the following list:
cs1
cs2
cluster1::*> system switch ethernet log setup-password
Enter the switch name: cs1
Would you like to specify a user other than admin for log
collection? {y|n}: n
Enter the password: < enter switch password>
Enter the password again: <enter switch password>
cluster1::*> system switch ethernet log setup-password
Enter the switch name: cs2
Would you like to specify a user other than admin for log
collection? {y|n}: n
Enter the password: <enter switch password>
Enter the password again: <enter switch password>
```
2. 若要啟動記錄收集、請執行下列命令、以先前命令中使用的切換參數取代裝置。這會同時啟動兩種類型的記 錄集合:詳細 Support 記錄和每小時的集合 Periodic 資料。

system switch ethernet log modify -device *<switch-name>* -log-request true

```
cluster1::*> system switch ethernet log modify -device cs1 -log
-request true
Do you want to modify the cluster switch log collection
configuration? {y|n}: [n] y
Enabling cluster switch log collection.
cluster1::*> system switch ethernet log modify -device cs2 -log
-request true
Do you want to modify the cluster switch log collection
configuration? {y|n}: [n] y
Enabling cluster switch log collection.
```
等待 10 分鐘、然後檢查記錄收集是否完成:

system switch ethernet log show

如果這些命令中有任何一個傳回錯誤、或記錄集合未完成、請聯絡 NetApp 支援部門。

疑難排解

如果您遇到記錄收集功能報告的下列任何錯誤狀態(可在的輸出中看到 system switch ethernet log show)、請嘗試對應的除錯步驟:

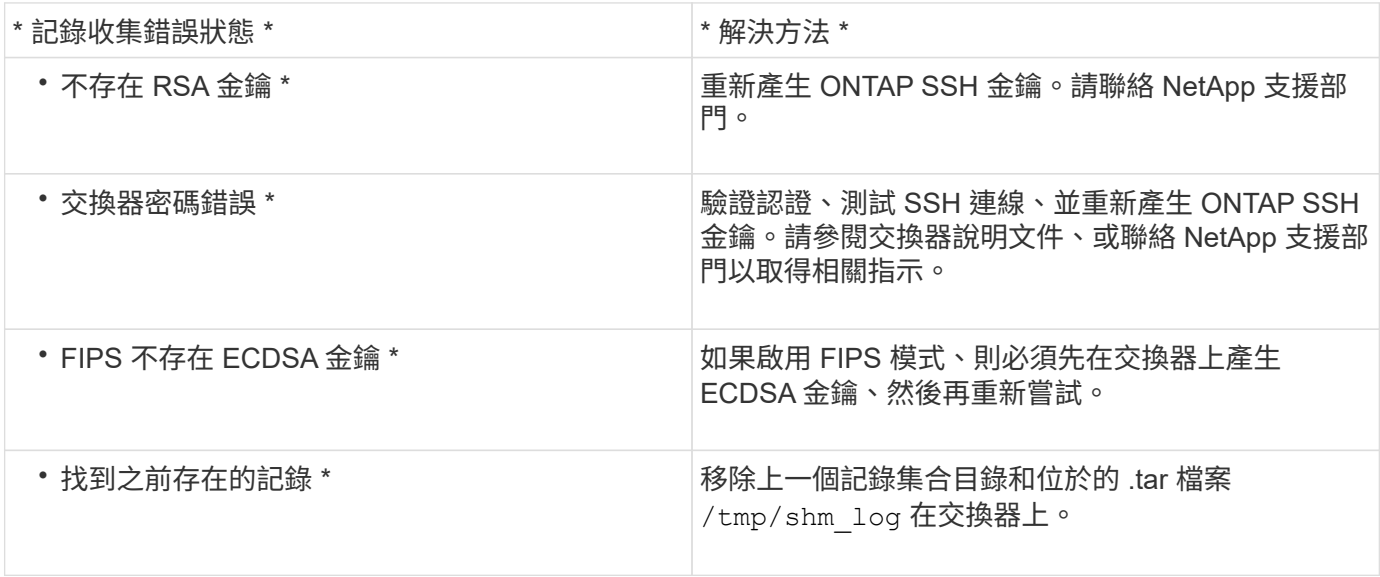

## 設定 **SNMPv3**

## 請遵循此程序來設定支援乙太網路交換器健全狀況監控( CSHM )的 SNMPv3。

關於這項工作

下列命令可在NVIDIA SN2100交換器上設定v3使用者名稱:

- 對於\*無驗證\*:「net add SNMP伺服器使用者名稱\_SNMPv3 *user* auth-none"
- 若為\* MD5/SHA驗證\*:「net add SNMP伺服器使用者名稱\_SNMPv3使用者\_[auth-md5 | auth-SHa]*authpassword*」
- 若為使用AES-D5/SHA加密的\* MD5/SHA驗證\*: 「net add SNMP伺服器使用者名稱 SNMPv3使用者 驗證 -md5 | auth-SHA」*auth-password*[加密-AES-|加密- des]*PRIV-password*

下列命令可在ONTAP Sfeside上設定一個v3使用者名稱:「cluster1::\*>安全登入create -user-or group name *MPv2\_user*-applicationSNMP -imize-method USM -reme-switch-ipaddress\_address\_」

### 下列命令會使用 CSHM 建立 SNMPv3 使用者名稱:

cluster1::\*> system switch ethernet modify -device *DEVICE* -snmp-version SNMPv3 -community-or-username *SNMPv3\_USER*

#### 步驟

1. 設定交換器上的v3使用者使用驗證和加密:

net show snmp status

```
cumulus@sw1:~$ net show snmp status
Simple Network Management Protocol (SNMP) Daemon.
--------------------------------- ----------------
Current Status active (running)
Reload Status enabled
Listening IP Addresses all vrf mgmt
Main snmpd PID 4318
Version 1 and 2c Community String Configured
Version 3 Usernames Not Configured
--------------------------------- ----------------
cumulus@sw1:~$
cumulus@sw1:~$ net add snmp-server username SNMPv3User auth-md5
<password> encrypt-aes <password>
cumulus@sw1:~$ net commit
--- /etc/snmp/snmpd.conf 2020-08-02 21:09:34.686949282 +0000
+++ /run/nclu/snmp/snmpd.conf 2020-08-11 00:13:51.826126655 +0000
@@ -1,26 +1,28 @@
 # Auto-generated config file: do not edit. #
  agentaddress udp:@mgmt:161
  agentxperms 777 777 snmp snmp
  agentxsocket /var/agentx/master
 createuser snmptrapusernameX
+createuser SNMPv3User MD5 <password> AES <password>
  ifmib_max_num_ifaces 500
 iquerysecname snmptrapusernameX
 master agentx
 monitor -r 60 -o laNames -o laErrMessage "laTable" laErrorFlag != 0
 pass -p 10 1.3.6.1.2.1.1.1 /usr/share/snmp/sysDescr_pass.py
 pass_persist 1.2.840.10006.300.43
/usr/share/snmp/ieee8023_lag_pp.py
pass persist 1.3.6.1.2.1.17 /usr/share/snmp/bridge pp.py
pass persist 1.3.6.1.2.1.31.1.1.1.18
/usr/share/snmp/snmpifAlias_pp.py
  pass_persist 1.3.6.1.2.1.47 /usr/share/snmp/entity_pp.py
 pass persist 1.3.6.1.2.1.99 /usr/share/snmp/entity sensor pp.py
 pass_persist 1.3.6.1.4.1.40310.1 /usr/share/snmp/resq_pp.py
 pass_persist 1.3.6.1.4.1.40310.2
/usr/share/snmp/cl_drop_cntrs_pp.py
 pass_persist 1.3.6.1.4.1.40310.3 /usr/share/snmp/cl_poe_pp.py
 pass_persist 1.3.6.1.4.1.40310.4 /usr/share/snmp/bgpun_pp.py
 pass_persist 1.3.6.1.4.1.40310.5 /usr/share/snmp/cumulus-status.py
 pass_persist 1.3.6.1.4.1.40310.6 /usr/share/snmp/cumulus-sensor.py
 pass persist 1.3.6.1.4.1.40310.7 /usr/share/snmp/vrf bgpun pp.py
```

```
+rocommunity cshm1! default
  rouser _snmptrapusernameX
+rouser SNMPv3User priv
 sysobjectid 1.3.6.1.4.1.40310
 sysservices 72
-rocommunity cshm1! default
net add/del commands since the last "net commit"
================================================
User Timestamp Command
---------- --------------------------
                         --------------------------------------------------------------------
-----
SNMPv3User 2020-08-11 00:13:51.826987 net add snmp-server username
SNMPv3User auth-md5 <password> encrypt-aes <password>
cumulus@sw1:~$
cumulus@sw1:~$ net show snmp status
Simple Network Management Protocol (SNMP) Daemon.
--------------------------------- ----------------
Current Status active (running)
Reload Status enabled
Listening IP Addresses all vrf mgmt
Main snmpd PID 24253
Version 1 and 2c Community String Configured
Version 3 Usernames Configured <---- Configured
here
--------------------------------- ----------------
```

```
cumulus@sw1:~$
```
## 2. 設定位在邊上的v3使用者ONTAP :

security login create -user-or-group-name SNMPv3User -application snmp -authentication-method usm -remote-switch-ipaddress 10.231.80.212

```
cluster1::*> security login create -user-or-group-name SNMPv3User
-application snmp -authentication-method usm -remote-switch
-ipaddress 10.231.80.212
Enter the authoritative entity's EngineID [remote EngineID]:
Which authentication protocol do you want to choose (none, md5, sha,
sha2-256)
[none]: md5
Enter the authentication protocol password (minimum 8 characters
long):
Enter the authentication protocol password again:
Which privacy protocol do you want to choose (none, des, aes128)
[none]: aes128
Enter privacy protocol password (minimum 8 characters long):
Enter privacy protocol password again:
```
3. 設定 CSHM 以監控新的 SNMPv3 使用者:

system switch ethernet show-all -device "sw1 (b8:59:9f:09:7c:22)" -instance

```
cluster1::*> system switch ethernet show-all -device "sw1
(b8:59:9f:09:7c:22)" -instance
                                      Device Name: sw1
(b8:59:9f:09:7c:22)
                                       IP Address: 10.231.80.212
                                     SNMP Version: SNMPv2c
                                    Is Discovered: true
DEPRECATED-Community String or SNMPv3 Username: -
             Community String or SNMPv3 Username: cshm1!
                                     Model Number: MSN2100-CB2FC
                                   Switch Network: cluster-network
                                 Software Version: Cumulus Linux
version 4.4.3 running on Mellanox Technologies Ltd. MSN2100
                        Reason For Not Monitoring: None
                         Source Of Switch Version: LLDP
                                   Is Monitored ?: true
                      Serial Number of the Device: MT2110X06399 <----
serial number to check
                                     RCF Version: MSN2100-RCF-v1.9X6-
Cluster-LLDP Aug-18-2022
cluster1::*>
cluster1::*> system switch ethernet modify -device "sw1
(b8:59:9f:09:7c:22)" -snmp-version SNMPv3 -community-or-username
SNMPv3User
```
4. 驗證新建立的 SNMPv3 使用者所查詢的序號、是否與 CSHM 輪詢期間結束後上一步所述的序號相同。

system switch ethernet polling-interval show

```
cluster1::*> system switch ethernet polling-interval show
           Polling Interval (in minutes): 5
cluster1::*> system switch ethernet show-all -device "sw1
(b8:59:9f:09:7c:22)" -instance
                                      Device Name: sw1
(b8:59:9f:09:7c:22)
                                       IP Address: 10.231.80.212
                                     SNMP Version: SNMPv3
                                    Is Discovered: true
DEPRECATED-Community String or SNMPv3 Username: -
             Community String or SNMPv3 Username: SNMPv3User
                                     Model Number: MSN2100-CB2FC
                                   Switch Network: cluster-network
                                 Software Version: Cumulus Linux
version 4.4.3 running on Mellanox Technologies Ltd. MSN2100
                        Reason For Not Monitoring: None
                         Source Of Switch Version: LLDP
                                   Is Monitored ?: true
                      Serial Number of the Device: MT2110X06399 <----
serial number to check
                                      RCF Version: MSN2100-RCF-v1.9X6-
Cluster-LLDP Aug-18-2022
```
## 移轉交換器

從**Cisco**儲存交換器移轉至**NVIDIA SN2100**儲存交換器

您可以將ONTAP 舊版Cisco交換器(用於支援某個叢集)移轉至NVIDIA SN2100儲存交換 器。這是不中斷營運的程序。

檢閱要求

支援下列儲存交換器:

- Cisco Nexus 9336C-FX2
- Cisco Nexus 3232C
- 請參閱 ["Hardware Universe"](https://hwu.netapp.com/) 以取得支援連接埠及其組態的完整詳細資料。

您需要的產品

確保:

- 現有的叢集已正確設定並正常運作。
- 所有儲存連接埠都處於「正常」狀態、以確保不中斷營運。

• NVIDIA SN2100儲存交換器是在適當版本的CummUS Linux下設定及操作、並套用參考組態檔(RCF)。

- 現有的儲存網路組態如下:
	- 使用兩個舊Cisco交換器的備援且功能完整的NetApp叢集。
	- 管理連線能力、以及對舊Cisco交換器和新交換器的主控台存取。
	- 使用叢集生命區的所有叢集生命區都位於主連接埠上。
	- 在舊的Cisco交換器之間以及新交換器之間啟用或連接ISL連接埠。
- 請參閱 ["Hardware Universe"](https://hwu.netapp.com/) 以取得支援連接埠及其組態的完整詳細資料。
- 部分連接埠是在NVIDIA SN2100交換器上設定為以100 GbE執行。
- 您已規劃、移轉並記錄從節點到NVIDIA SN2100儲存交換器的100 GbE連線。

#### 移轉交換器

關於範例

在此程序中、Cisco Nexus 9336C-FX2儲存交換器可用於命令和輸出等用途。

本程序中的範例使用下列交換器和節點命名法:

- 現有的Cisco Nexus 9336C-FX2儲存交換器為\_S1\_和\_s2\_。
- 全新NVIDIA SN2100儲存交換器為\_sw1\_和\_SW2\_。
- 節點是 node1 和 node2 。
- 叢集生命區分別是節點1上的\_node1\_clus1\_和節點1上的\_node1\_clus2\_、以及節點2上的節 點2 node2 clus1 和節點2 clus2 。
- 「cluster1:\*:>」提示會指出叢集的名稱。
- 此程序中使用的網路連接埠為\_e5a 和*\_e5b*。
- 分組連接埠的格式為:swp1s-3。例如、swp1上的四個中斷連接埠分別是\_swp1s0\_、*swp1s1*、*swp1s2\_* 和*\_swp1s3*。
- 交換器S2先由交換器SW2取代、然後由交換器sw1取代交換器S1。
	- 然後、節點與S2之間的纜線會從S2中斷連線、並重新連接至SW2。
	- 然後從S1中斷連接節點與S1之間的纜線、並重新連接至sw1。

#### 步驟**1**:準備移轉

1. 如果啟用了「支援」功能、請叫用下列消息來禁止自動建立個案AutoSupport AutoSupport :

「系統節點AutoSupport 不完整地叫用節點\*-type all -Message MAn=xh」

其中 x 是維護時段的持續時間(以小時為單位)。

2. 將權限等級變更為進階、並在系統提示您繼續時輸入\* y\*:

"進階權限"

出現進階提示(\*>)。

3. 確定每個儲存介面的管理或作業狀態:

每個連接埠都應顯示為「狀態」。

### 步驟**2**:設定纜線和連接埠

1. 顯示網路連接埠屬性:

storage port show

顯示範例

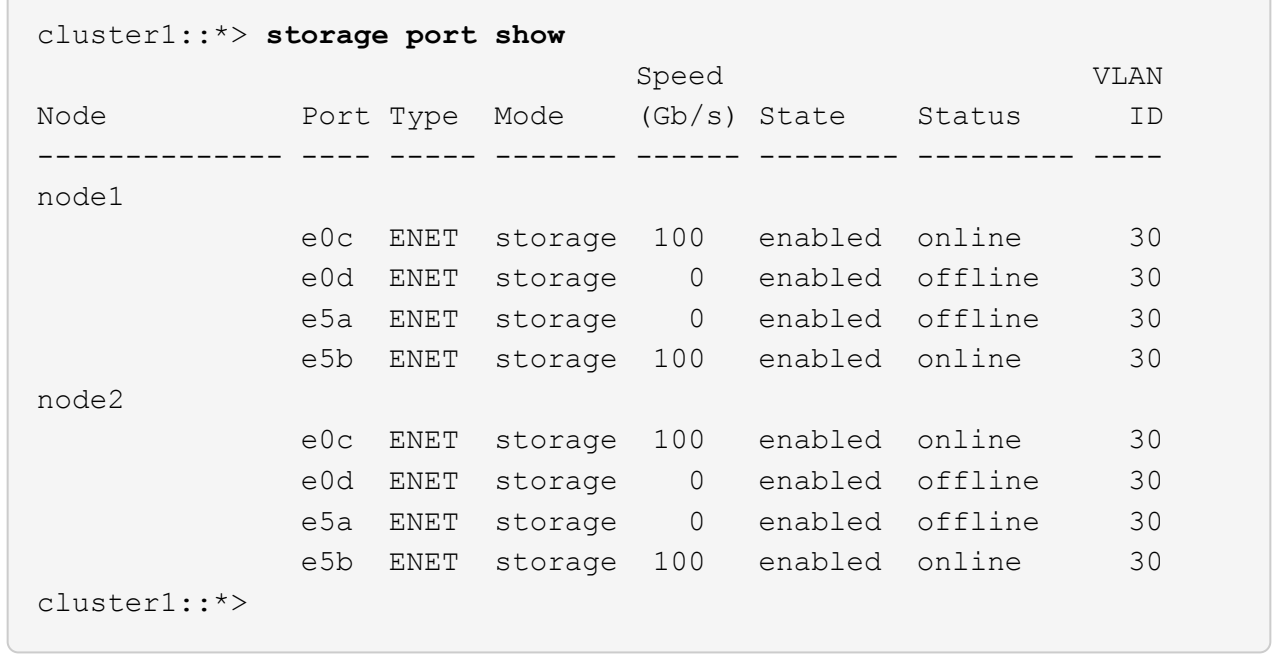

2. 使用命令、驗證每個節點上的儲存連接埠是否以下列方式(從節點的觀點)連接至現有的儲存交換器:

network device-discovery show -protocol lldp

cluster1::\*> **network device-discovery show -protocol lldp** Node/ Local Discovered Protocol Port Device (LLDP: ChassisID) Interface Platform ----------- ------ ------------------------- -------------- --------------- node1 /lldp e0c S1 (7c:ad:4f:98:6d:f0) Eth1/1 e5b S2 (7c:ad:4f:98:8e:3c) Eth1/1 node2 /lldp e0c S1 (7c:ad:4f:98:6d:f0) Eth1/2 e5b S2 (7c:ad:4f:98:8e:3c) Eth1/2 -

3. 在交換器S1和S2上、請使用命令確認儲存連接埠和交換器以下列方式(從交換器的觀點來看)連接:

show lldp neighbors

```
S1# show lldp neighbors
Capability Codes: (R) Router, (B) Bridge, (T) Telephone, (C) DOCSIS
Cable Device,
                   (W) WLAN Access Point, (P) Repeater, (S) Station
(O) Other
Device-ID Local Intf Holdtime Capability
Port ID
node1 Eth1/1 121 S
e0c
node2 Eth1/2 121 S
e0c
SHFGD1947000186      Eth1/10       120        S        
   e0a         
SHFGD1947000186      Eth1/11        120        S        
   e0a         
SHFGB2017000269      Eth1/12       120        S        
   e0a         
SHFGB2017000269      Eth1/13        120        S        
   e0a
S2# show lldp neighbors
Capability Codes: (R) Router, (B) Bridge, (T) Telephone, (C) DOCSIS
Cable Device,
                   (W) WLAN Access Point, (P) Repeater, (S) Station
(O) Other
Device-ID Local Intf Holdtime Capability
Port ID
node1 Eth1/1 121 S
e5b
node2 Eth1/2 121 S
e5b
SHFGD1947000186      Eth1/10       120        S        
 e0b         
SHFGD1947000186      Eth1/11        120        S        
 e0b         
SHFGB2017000269      Eth1/12       120        S        
 e0b         
SHFGB2017000269        Eth1/13        120        S
  e0b
```
4. 在交換器SW2上、關閉連接至磁碟櫃儲存連接埠和節點的連接埠。

顯示範例

```
cumulus@sw2:~$ net add interface swp1-16 link down
cumulus@sw2:~$ net pending
cumulus@sw2:~$ net commit
```
- 5. 使用NVIDIA SN2100支援的適當纜線、將控制器和磁碟櫃的節點儲存連接埠從舊交換器S2移至新交換 器SW2。
- 6. 在交換器SW2上、開啟連接至節點和磁碟櫃儲存連接埠的連接埠。

顯示範例

```
cumulus@sw2:~$ net del interface swp1-16 link down
cumulus@sw2:~$ net pending
cumulus@sw2:~$ net commit
```
7. 從節點的觀點、驗證每個節點上的儲存連接埠現在是否以下列方式連接至交換器:

network device-discovery show -protocol lldp

顯示範例

```
cluster1::*> network device-discovery show -protocol lldp
Node/ Local Discovered
Protocol Port Device (LLDP: ChassisID) Interface Platform
----------- ------ ------------------------- -------------
----------------
node1 /lldp
          e0c S1 (7c:ad:4f:98:6d:f0) Eth1/1
            e5b sw2 (b8:ce:f6:19:1a:7e) swp1 -
node2 /lldp
            e0c S1 (7c:ad:4f:98:6d:f0) Eth1/2 -
          e5b sw2 (b8:ce:f6:19:1a:7e) swp2
```
8. 驗證網路連接埠屬性:

storage port show

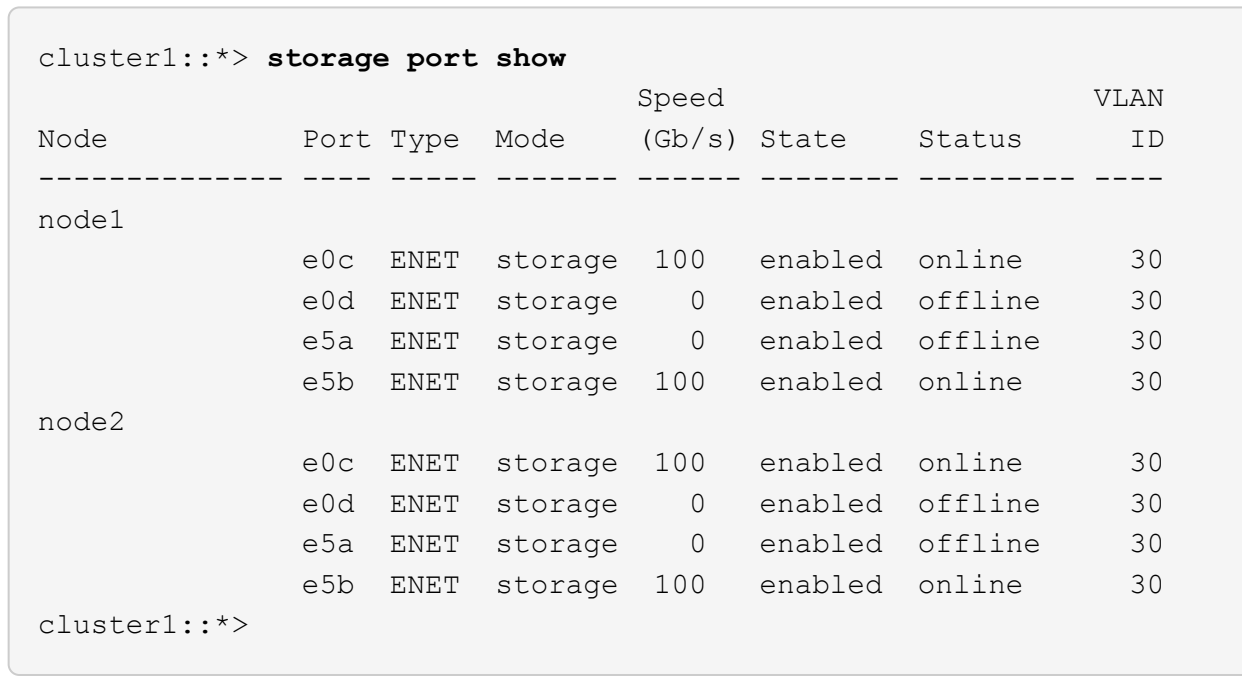

9. 在交換器SW2上、確認所有節點儲存連接埠都已開啟:

net show interface
```
cumulus@sw2:~$ net show interface
State Name Spd MTU Mode LLDP
Summary
----- ------ ---- ----- ---------- --------------------
--------------------
...
...
UP swp1 100G 9216 Trunk/L2 node1 (e5b)
Master: bridge(UP)
UP swp2 100G 9216 Trunk/L2 node2 (e5b)
Master: bridge(UP)
UP swp3 100G 9216 Trunk/L2 SHFFG1826000112 (e0b)
Master: bridge(UP)
UP swp4 100G 9216 Trunk/L2 SHFFG1826000112 (e0b)
Master: bridge(UP)
UP swp5 100G 9216 Trunk/L2 SHFFG1826000102 (e0b)
Master: bridge(UP)
UP swp6 100G 9216 Trunk/L2 SHFFG1826000102 (e0b)
Master: bridge(UP))
...
...
```
10. 在交換器sw1上、關閉連接至節點和磁碟櫃儲存連接埠的連接埠。

顯示範例

```
cumulus@sw1:~$ net add interface swp1-16 link down
cumulus@sw1:~$ net pending
cumulus@sw1:~$ net commit
```
- 11. 使用NVIDIA SN2100支援的適當纜線、將控制器的節點儲存連接埠和磁碟櫃從舊交換器S1移至新交換器 sw1。
- 12. 在交換器sw1上、開啟連接至節點和磁碟櫃儲存連接埠的連接埠。

```
cumulus@sw1:~$ net del interface swp1-16 link down
cumulus@sw1:~$ net pending
cumulus@sw1:~$ net commit
```
13. 從節點的觀點、驗證每個節點上的儲存連接埠現在是否以下列方式連接至交換器:

network device-discovery show -protocol lldp

顯示範例

```
cluster1::*> network device-discovery show -protocol lldp
Node/ Local Discovered
Protocol Port Device (LLDP: ChassisID) Interface
Platform
----------- ------ ------------------------- --------------
  ----------------
node1 /lldp
             e0c sw1 (b8:ce:f6:19:1b:96) swp1 -
             e5b sw2 (b8:ce:f6:19:1a:7e) swp1 -
node2 /lldp
             e0c sw1 (b8:ce:f6:19:1b:96) swp2 -
           e5b sw2 (b8:ce:f6:19:1a:7e) swp2
```
14. 驗證最終組態:

storage port show

每個連接埠都應顯示為「tate」(已啟用)、並啟用「tatus」(狀態)。

 $\sqrt{2}$ 

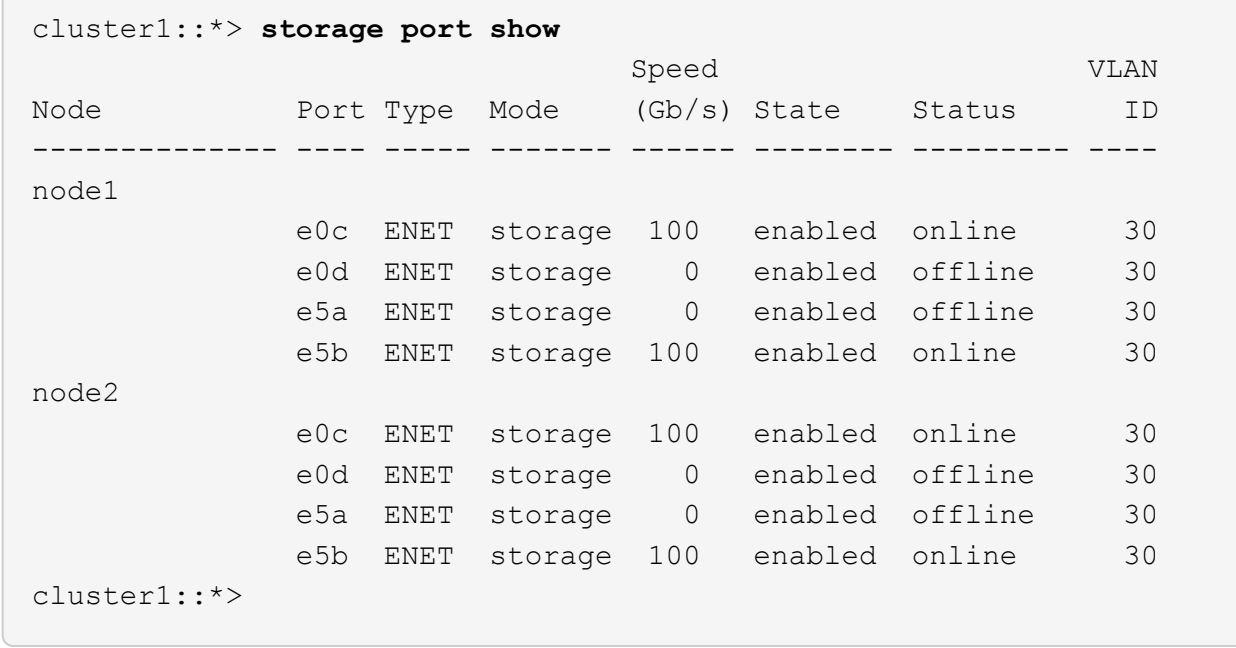

15. 在交換器SW2上、確認所有節點儲存連接埠都已開啟:

net show interface

```
cumulus@sw2:~$ net show interface
State Name Spd MTU Mode LLDP
Summary
----- ------ ---- ----- ---------- --------------------
--------------------
...
...
UP swp1 100G 9216 Trunk/L2 node1 (e5b)
Master: bridge(UP)
UP swp2 100G 9216 Trunk/L2 node2 (e5b)
Master: bridge(UP)
UP swp3 100G 9216 Trunk/L2 SHFFG1826000112 (e0b)
Master: bridge(UP)
UP swp4 100G 9216 Trunk/L2 SHFFG1826000112 (e0b)
Master: bridge(UP)
UP swp5 100G 9216 Trunk/L2 SHFFG1826000102 (e0b)
Master: bridge(UP)
UP swp6 100G 9216 Trunk/L2 SHFFG1826000102 (e0b)
Master: bridge(UP))
...
...
```
16. 驗證兩個節點各自與每個交換器都有一個連線:

net show lldp

以下範例顯示兩個交換器的適當結果:

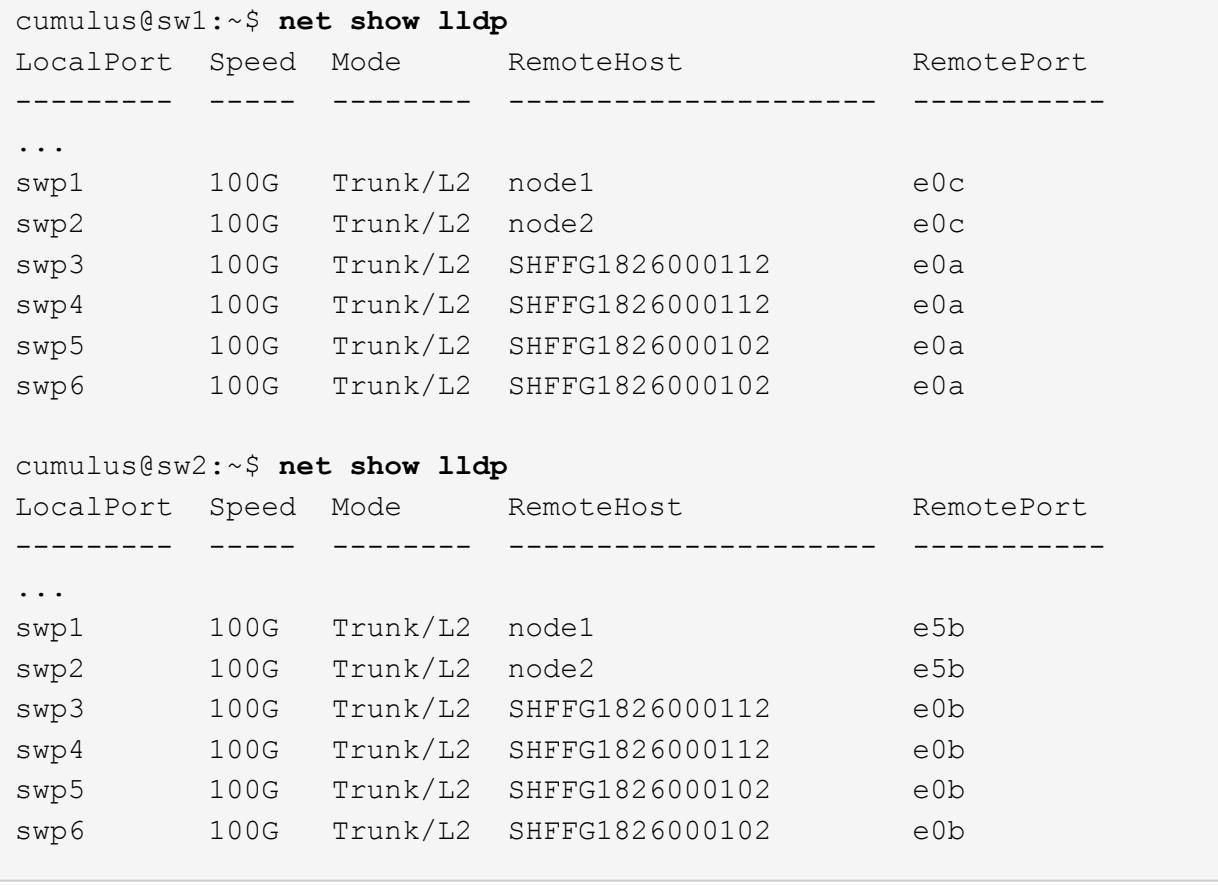

步驟**3**:完成程序

1. 使用下列兩個命令、啟用乙太網路交換器健全狀況監視器記錄收集功能、以收集交換器相關的記錄檔:

「系統交換器乙太網路記錄設定密碼」和「系統交換器乙太網路記錄啟用-收集」

輸入:「System交換器乙太網路記錄設定密碼」

```
顯示範例
```

```
cluster1::*> system switch ethernet log setup-password
Enter the switch name: <return>
The switch name entered is not recognized.
Choose from the following list:
sw1
sw2
cluster1::*> system switch ethernet log setup-password
Enter the switch name: sw1
RSA key fingerprint is
e5:8b:c6:dc:e2:18:18:09:36:63:d9:63:dd:03:d9:cc
Do you want to continue? {y|n}::[n] y
Enter the password: < enter switch password>
Enter the password again: < enter switch password>
cluster1::*> system switch ethernet log setup-password
Enter the switch name: sw2
RSA key fingerprint is
57:49:86:a1:b9:80:6a:61:9a:86:8e:3c:e3:b7:1f:b1
Do you want to continue? {y|n}:: [n] y
Enter the password: < enter switch password>
Enter the password again: < enter switch password>
```
## 接著:

「系統交換器乙太網路記錄啟用收集」

cluster1::\*> **system switch ethernet log enable-collection** Do you want to enable cluster log collection for all nodes in the cluster? {y|n}: [n] **y** Enabling cluster switch log collection. cluster1::\*>

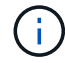

如果這些命令中有任何一個出現錯誤、請聯絡NetApp支援部門。

### 2. 啟動交換器記錄收集功能:

system switch ethernet log collect -device \*

等待10分鐘、然後使用以下命令檢查記錄收集是否成功:

system switch ethernet log show

顯示範例

```
cluster1::*> system switch ethernet log show
Log Collection Enabled: true
Index Switch                      Log Timestamp        Status
------ ---------------------------- -------------------  ---------  
1 sw1 (b8:ce:f6:19:1b:42)      4/29/2022 03:05:25   complete   
2 sw2 (b8:ce:f6:19:1b:96)     4/29/2022 03:07:42   complete
```
### 3. 將權限層級變更回管理:

「et -priv. admin」

4. 如果您禁止自動建立個案、請叫用AutoSupport 下列消息來重新啟用此功能:

「系統節點AutoSupport 不完整地叫用節點\*-type all -most MAn=end」

# 更換**NVIDIA SN2100**儲存交換器

更換NVIDIA SN2100儲存交換器時、您必須注意特定的組態資訊、連接埠連線和纜線需 求。

開始之前

在NVIDIA SN2100儲存交換器上安裝Cummulos軟體和RCFs之前、您必須先確認下列情況是否存在:

- 您的系統可支援NVIDIA SN2100儲存交換器。
- 您必須下載適用的RCT。
- 。 ["Hardware Universe"](http://hwu.netapp.com) 提供支援連接埠及其組態的完整詳細資料。

關於這項工作

現有的網路組態必須具有下列特性:

- 請確定已完成所有疑難排解步驟、以確認您的交換器需要更換。
- 兩台交換器都必須具備管理連線能力。

 $\mathbf{f}$ 

請確定已完成所有疑難排解步驟、以確認您的交換器需要更換。

替換的NVIDIA SN2100交換器必須具備下列特性:

- 管理網路連線功能必須正常。
- 更換交換器的主控台存取必須已就緒。
- 必須將適當的RCF和Cummuls作業系統映像載入交換器。
- 交換器的初始自訂必須完成。

### 程序摘要

此程序將第二個NVIDIA SN2100儲存交換器SW2取代為新的NVIDIA SN2100交換器nsw2。這兩個節點分別 是node1和node2。

完成步驟:

- 確認要更換的交換器為SW2。
- 從交換器SW2拔下纜線。
- 將纜線重新連接至交換器nsw2。
- 確認交換器nsw2上的所有裝置組態。

#### 步驟

- 1. 如果AutoSupport 此叢集啟用了「支援功能」、請叫用AutoSupport 下列訊息來抑制自動建立案例
	- :「System Node AutoSupport 支援功能叫用節點\*-type all Message MAn=xh」

\_x\_是維護時段的持續時間(以小時為單位)。

2. 將權限層級變更為進階、並在系統提示您繼續時輸入\* y\*:「et -priv家 特權進階」

3. 檢查儲存節點連接埠的健全狀況、確定已連線至儲存交換器S1:

「torage port show -port-type ENET」

顯示範例

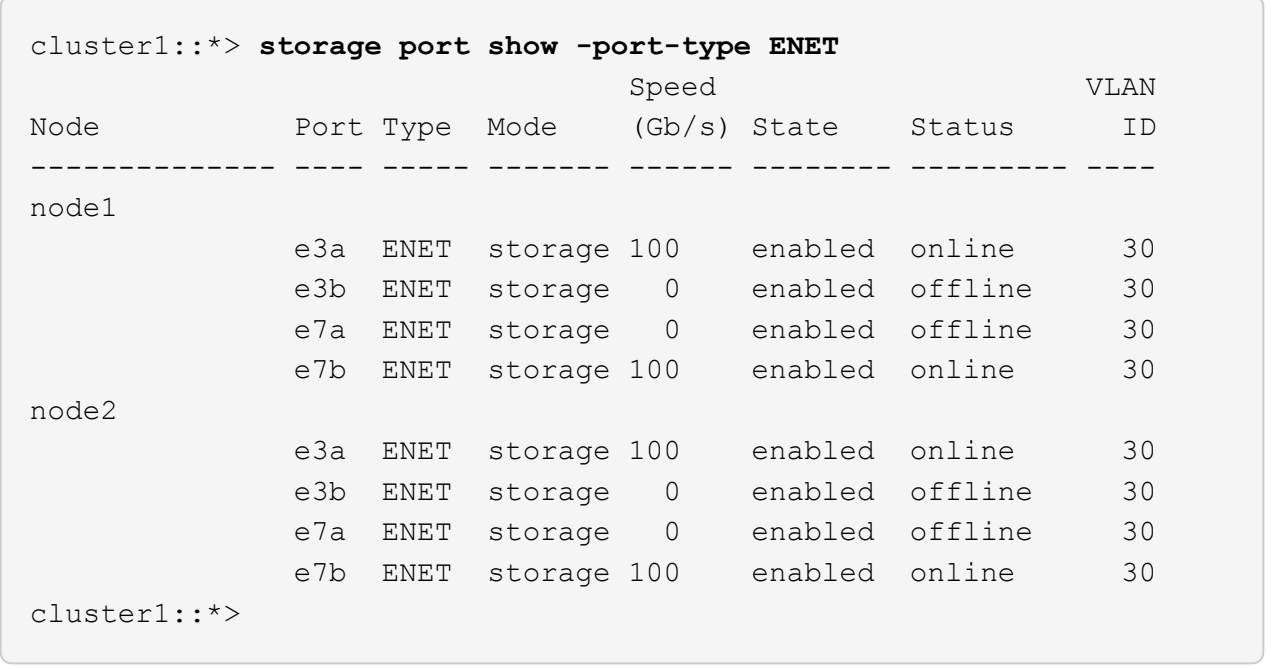

4. 驗證儲存交換器sw1是否可用:「網路裝置探索秀」

顯示範例

```
cluster1::*> network device-discovery show protocol lldp
Node/ Local Discovered
Protocol Port Device (LLDP: ChassisID) Interface Platform
-------- ---- ----------------------- --------- ---------
node1/lldp
         e3a sw1 (b8:ce:f6:19:1b:42) swp3 -
node2/lldp
         e3a sw1 (b8:ce:f6:19:1b:42) swp4 -
cluster1::*>
```
5. 在工作交換器上執行「net show介面」命令、確認您可以同時看到節點和所有磁碟櫃:「net show介面」

```
cumulus@sw1:~$ net show interface
State Name Spd MTU Mode LLDP
Summary
----- ------ ---- ----- ---------- --------------------
--------------------
...
...
UP swp1 100G 9216 Trunk/L2 node1 (e3a)
Master: bridge(UP)
UP swp2 100G 9216 Trunk/L2 node2 (e3a)
Master: bridge(UP)
UP swp3 100G 9216 Trunk/L2 SHFFG1826000112 (e0b)
Master: bridge(UP)
UP swp4 100G 9216 Trunk/L2 SHFFG1826000112 (e0b)
Master: bridge(UP)
UP swp5 100G 9216 Trunk/L2 SHFFG1826000102 (e0b)
Master: bridge(UP)
UP swp6 100G 9216 Trunk/L2 SHFFG1826000102 (e0b)
Master: bridge(UP))
...
...
```
6. 驗證儲存系統中的機櫃連接埠:「torage機櫃連接埠show -Fields reme-Device、reme-port」

顯示範例

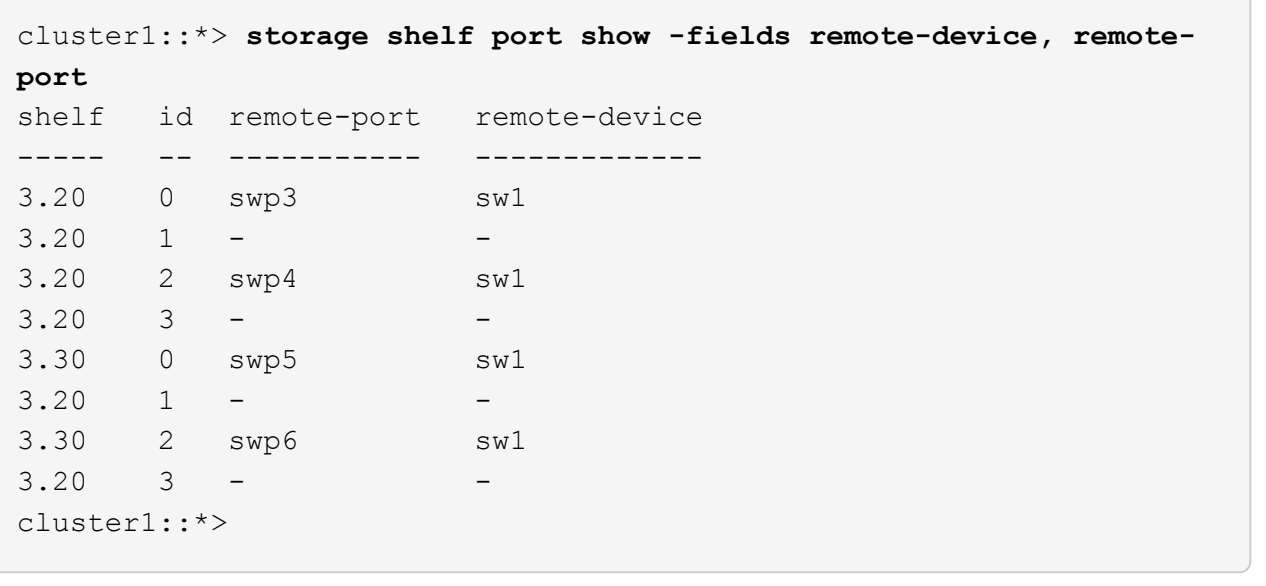

- 7. 拔下連接至儲存交換器SW2的所有纜線。
- 8. 將所有纜線重新連接至更換的交換器nsw2。
- 9. 重新檢查儲存節點連接埠的健全狀況:「torage port show -port-type ENET」

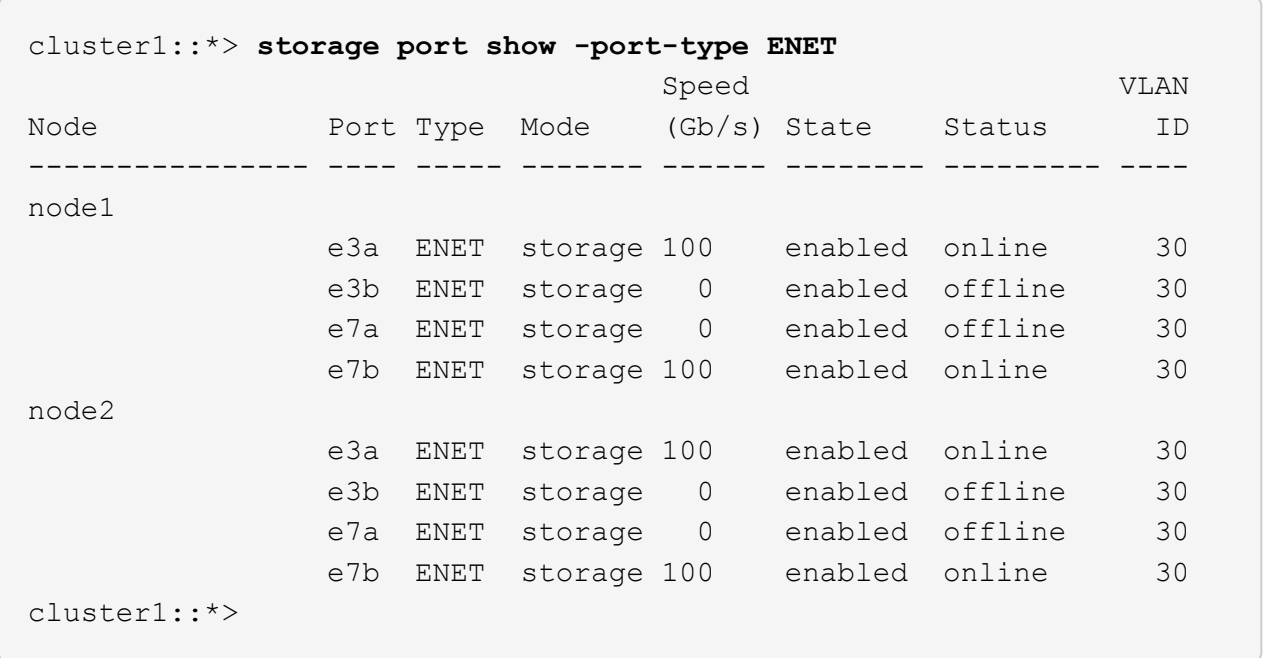

10. 確認兩個交換器都可用:「net device-dDiscovery show」

顯示範例

```
cluster1::*> network device-discovery show protocol lldp
Node/ Local Discovered
Protocol Port Device (LLDP: ChassisID) Interface Platform
-------- ---- ----------------------- --------- ---------
node1/lldp
        e3a sw1 (b8:ce:f6:19:1b:96) swp1
        e7b nsw2 (b8:ce:f6:19:1a:7e) swp1 -
node2/lldp
        e3a sw1 (b8:ce:f6:19:1b:96) swp2
           e7b nsw2 (b8:ce:f6:19:1a:7e) swp2 -
cluster1::*>
```
11. 驗證儲存系統中的機櫃連接埠:「torage機櫃連接埠show -Fields reme-Device、reme-port」

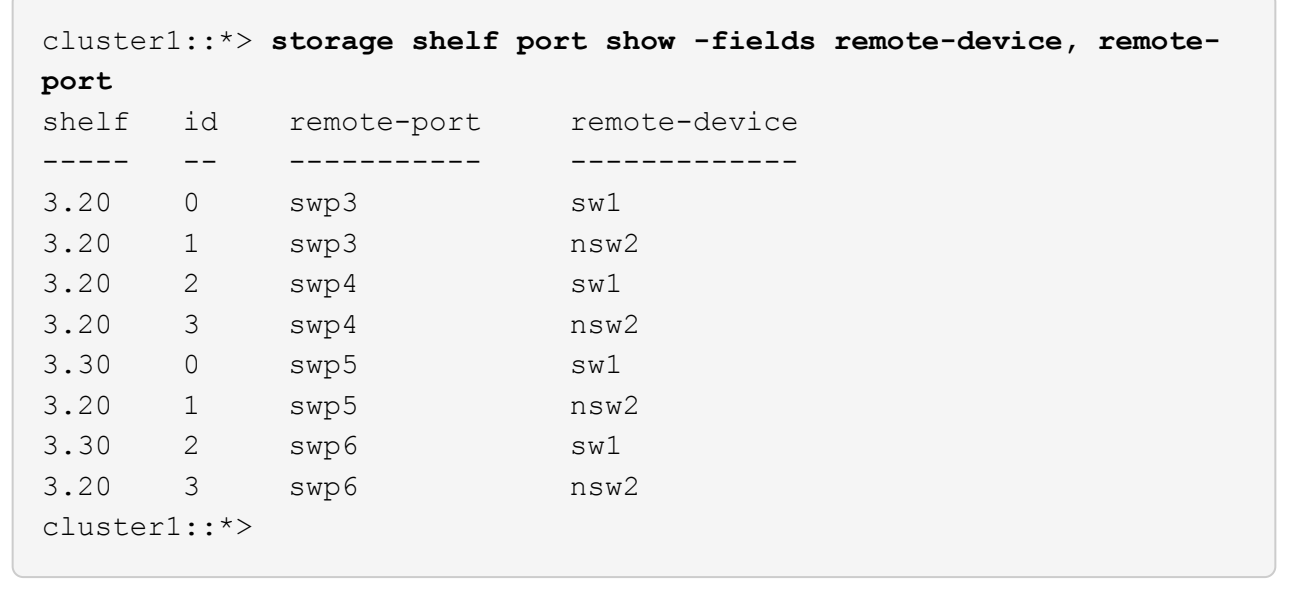

12. 為乙太網路交換器健全狀況監視器記錄收集功能建立密碼:

「系統交換器乙太網路記錄設定密碼」

```
顯示範例
```

```
cluster1::*> system switch ethernet log setup-password
Enter the switch name: <return>
The switch name entered is not recognized.
Choose from the following list:
sw1
nsw2
cluster1::*> system switch ethernet log setup-password
Enter the switch name: csw1
Would you like to specify a user other than admin for log
collection? {y|n}: n
Enter the password: < enter switch password>
Enter the password again: < enter switch password>
cluster1::*> system switch ethernet log setup-password
Enter the switch name: nsw2
Would you like to specify a user other than admin for log
collection? {y|n}: n
Enter the password: <enter switch password>
Enter the password again: <enter switch password>
```
#### 13. 啟用乙太網路交換器健全狀況監視器記錄收集功能。

system switch ethernet log modify -device *<switch-name>* -log-request true

```
cluster1::*> system switch ethernet log modify -device cs1 -log
-request true
Do you want to modify the cluster switch log collection
configuration? {y|n}: [n] y
Enabling cluster switch log collection.
cluster1::*> system switch ethernet log modify -device cs2 -log
-request true
Do you want to modify the cluster switch log collection
configuration? {y|n}: [n] y
Enabling cluster switch log collection.
```
等待 10 分鐘、然後檢查記錄收集是否完成:

system switch ethernet log show

顯示範例

```
cluster1::*> system switch ethernet log show
Log Collection Enabled: true
Index Switch                      Log Timestamp        Status
------ ---------------------------- -------------------  ---------  
1 sw1 (b8:ce:f6:19:1b:42)     4/29/2022 03:05:25   complete   
2 nsw2 (b8:ce:f6:19:1b:96)     4/29/2022 03:07:42   complete
```
如果這些命令中有任何一個傳回錯誤、或記錄集合未完成、請聯絡 NetApp 支援部門。

- 14. 將權限等級變更回admin:「et -priv. admin」
- 15. 如果您禁止自動建立個案、請叫用AutoSupport 下列訊息重新啟用此功能:「System Node AutoSupport 現 象叫用節點\*-type all -most MAn=end」

## 版權資訊

Copyright © 2024 NetApp, Inc. 版權所有。台灣印製。非經版權所有人事先書面同意,不得將本受版權保護文件 的任何部分以任何形式或任何方法(圖形、電子或機械)重製,包括影印、錄影、錄音或儲存至電子檢索系統 中。

由 NetApp 版權資料衍伸之軟體必須遵守下列授權和免責聲明:

此軟體以 NETAPP「原樣」提供,不含任何明示或暗示的擔保,包括但不限於有關適售性或特定目的適用性之 擔保,特此聲明。於任何情況下,就任何已造成或基於任何理論上責任之直接性、間接性、附隨性、特殊性、懲 罰性或衍生性損害(包括但不限於替代商品或服務之採購;使用、資料或利潤上的損失;或企業營運中斷),無 論是在使用此軟體時以任何方式所產生的契約、嚴格責任或侵權行為(包括疏忽或其他)等方面,NetApp 概不 負責,即使已被告知有前述損害存在之可能性亦然。

NetApp 保留隨時變更本文所述之任何產品的權利,恕不另行通知。NetApp 不承擔因使用本文所述之產品而產 生的責任或義務,除非明確經過 NetApp 書面同意。使用或購買此產品並不會在依據任何專利權、商標權或任何 其他 NetApp 智慧財產權的情況下轉讓授權。

本手冊所述之產品受到一項(含)以上的美國專利、國外專利或申請中專利所保障。

有限權利說明:政府機關的使用、複製或公開揭露須受 DFARS 252.227-7013(2014 年 2 月)和 FAR 52.227-19(2007 年 12 月)中的「技術資料權利 - 非商業項目」條款 (b)(3) 小段所述之限制。

此處所含屬於商業產品和 / 或商業服務(如 FAR 2.101 所定義)的資料均為 NetApp, Inc. 所有。根據本協議提 供的所有 NetApp 技術資料和電腦軟體皆屬於商業性質,並且完全由私人出資開發。 美國政府對於該資料具有 非專屬、非轉讓、非轉授權、全球性、有限且不可撤銷的使用權限,僅限於美國政府為傳輸此資料所訂合約所允 許之範圍,並基於履行該合約之目的方可使用。除非本文另有規定,否則未經 NetApp Inc. 事前書面許可,不得 逕行使用、揭露、重製、修改、履行或展示該資料。美國政府授予國防部之許可權利,僅適用於 DFARS 條款 252.227-7015(b) (2014年2月) 所述權利。

商標資訊

NETAPP、NETAPP 標誌及 <http://www.netapp.com/TM> 所列之標章均為 NetApp, Inc. 的商標。文中所涉及的所 有其他公司或產品名稱,均為其各自所有者的商標,不得侵犯。